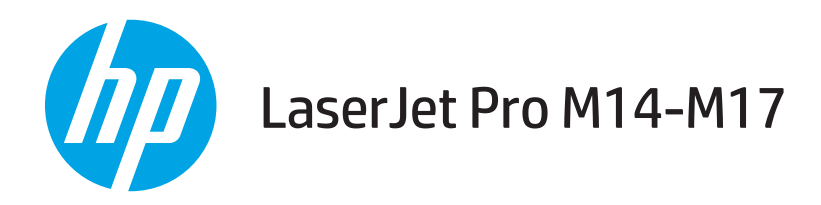

# Brukerhåndbok

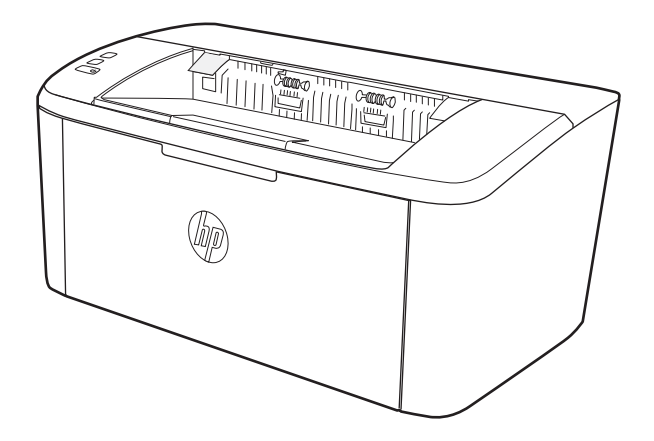

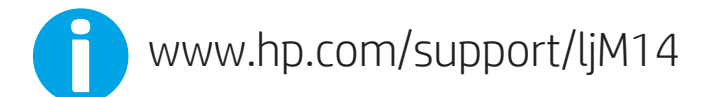

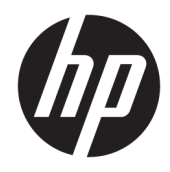

# HP LaserJet Pro M14-M17

Brukerhåndbok

#### Copyright og lisens

© Copyright 2018 HP Development Company, L.P.

Reproduksjon, tilpasning eller oversettelse uten skriftlig tillatelse på forhånd er forbudt, med unntak av tillatelser gitt under lover om opphavsrett.

Opplysningene i dette dokumentet kan endres uten varsel.

De eneste garantiene for HP-produkter og -tjenester er angitt i uttrykte garantierklæringer som følger med slike produkter og tjenester. Ingenting i dette dokumentet skal oppfattes som en tilleggsgaranti. HP er ikke ansvarlig for tekniske eller redaksjonelle feil eller utelatelser i dette dokumentet.

Edition 4, 01/2019

#### Varemerker

Adobe® , Adobe Photoshop® , Acrobat® og PostScript® er varemerker for Adobe Systems Incorporated.

Apple og Apple-logoen er varemerker for Apple Inc., registrert i USA og andre land/regioner.

OS X er et varemerke for Apple Inc., registrert i USA og andre land/regioner.

AirPrint er et varemerke for Apple Inc., registrert i USA og andre land/regioner.

iPad er et varemerke for Apple Inc., registrert i USA og andre land/regioner.

iPod er et varemerke for Apple Inc., registrert i USA og andre land/regioner.

iPhone er et varemerke for Apple Inc., registrert i USA og andre land/regioner.

Microsoft® og Windows® er registrerte varemerker for Microsoft Corporation i USA.

UNIX® er et registrert varemerke for Open Group.

# **Innhold**

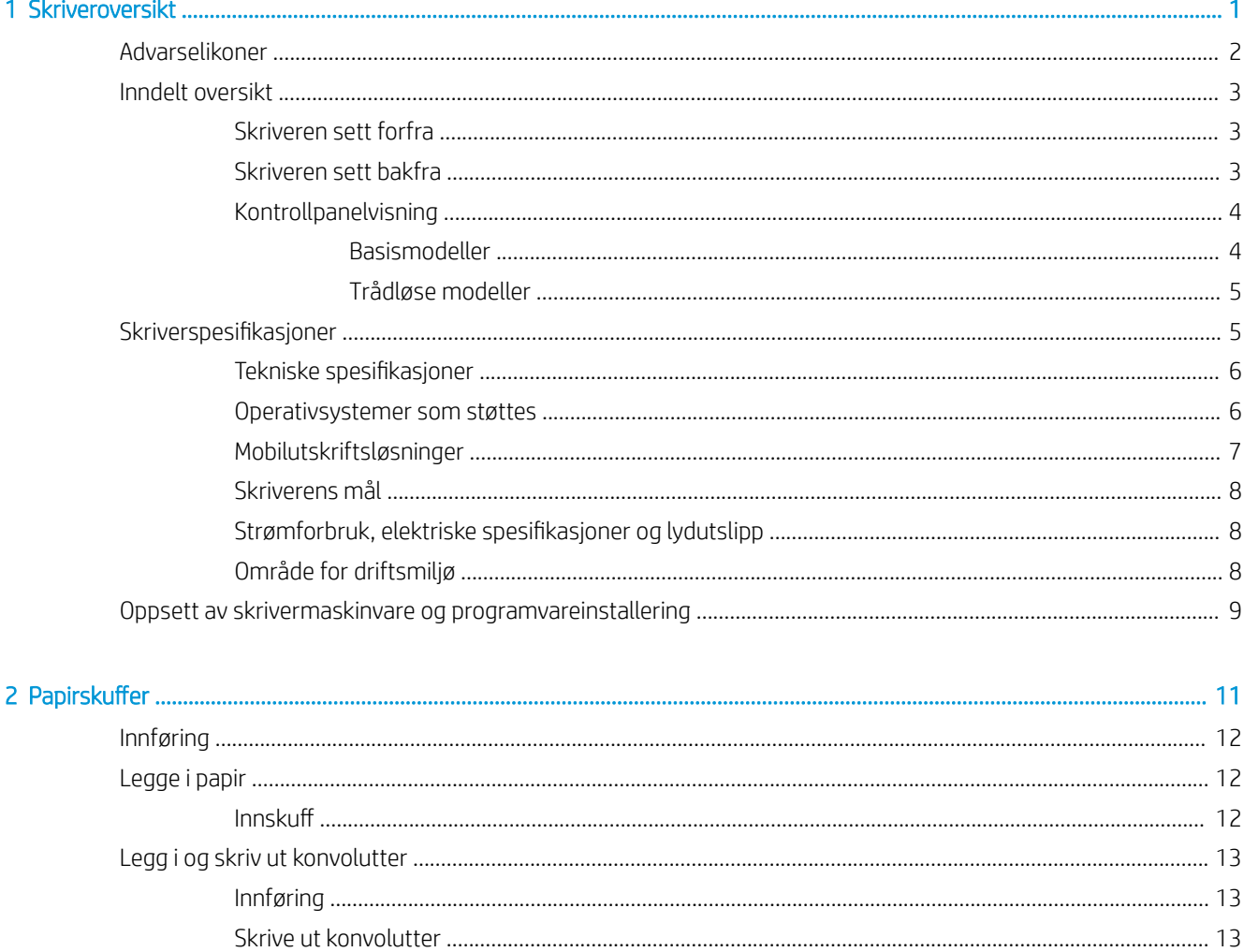

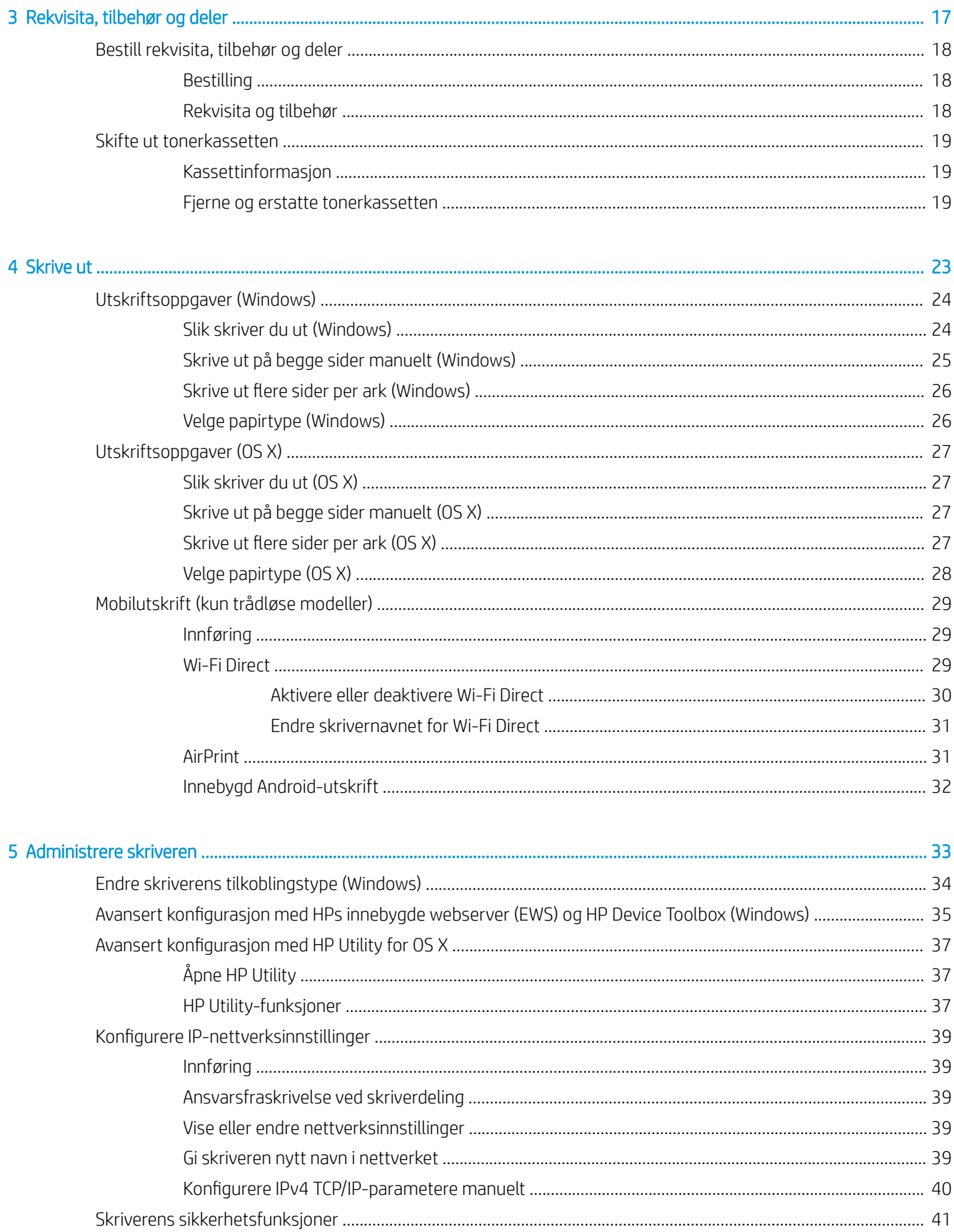

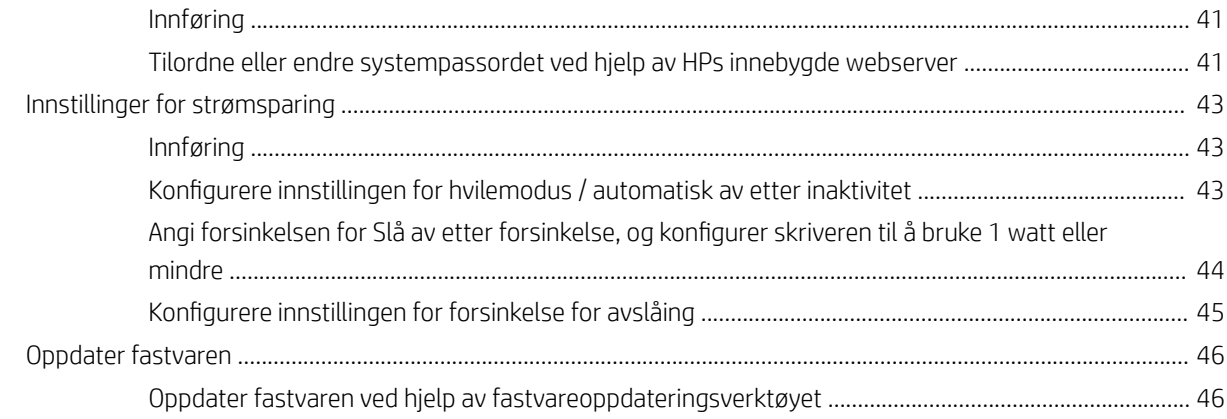

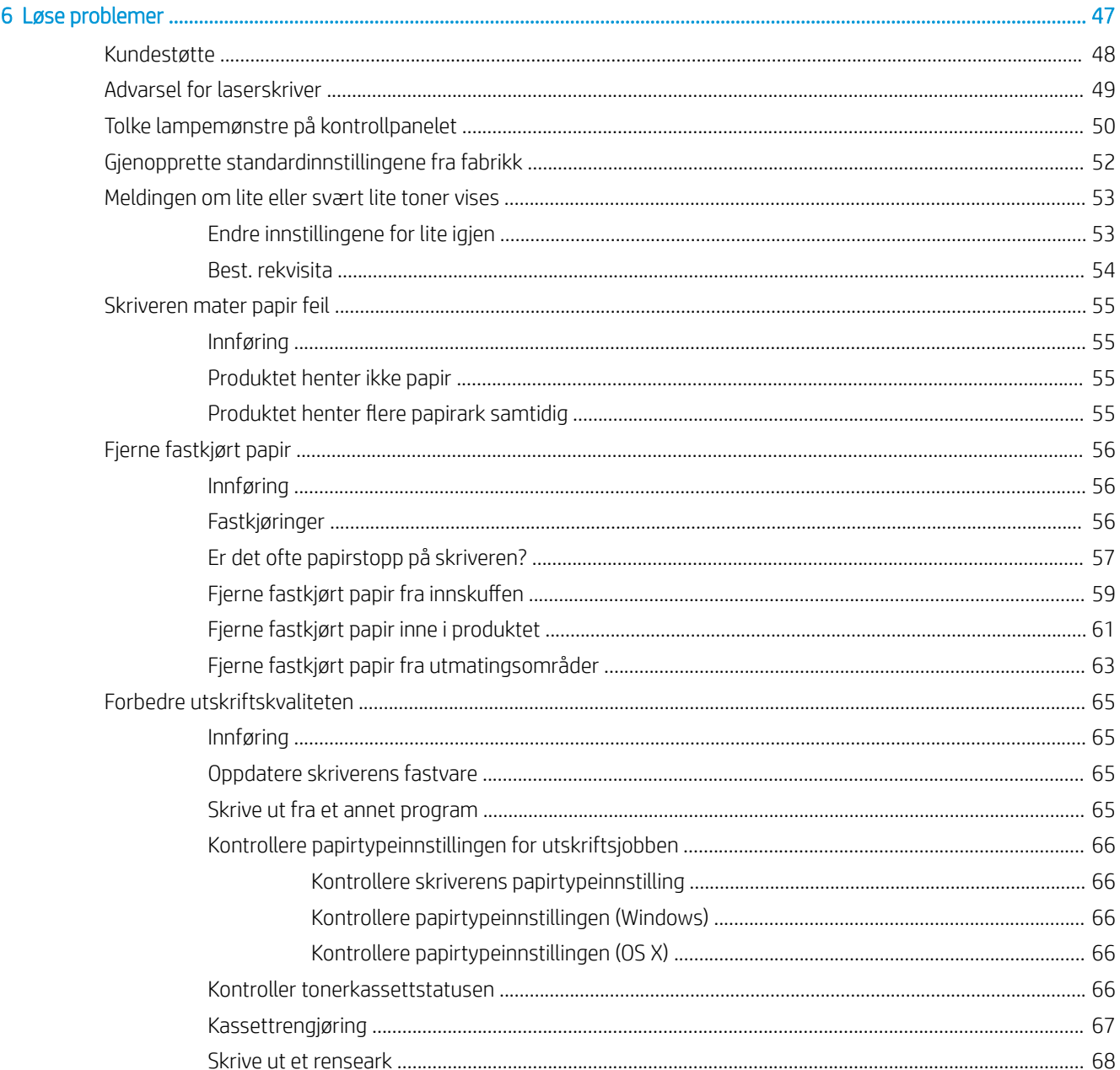

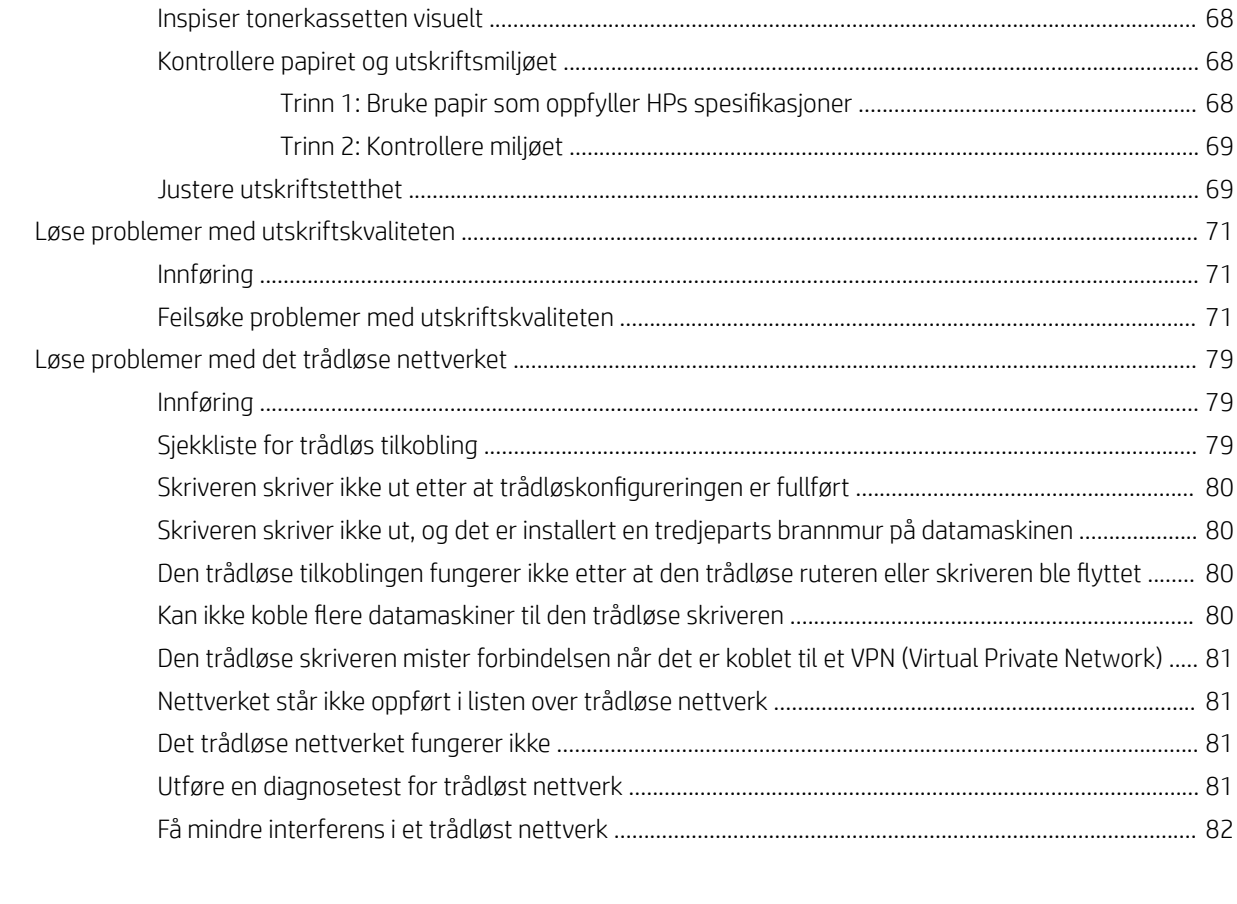

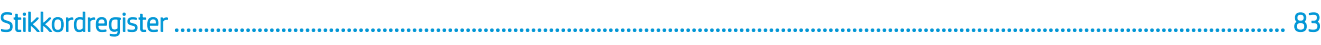

# <span id="page-8-0"></span>1 Skriveroversikt

- [Advarselikoner](#page-9-0)
- [Inndelt oversikt](#page-10-0)
- Skriverspesifikasjoner
- [Oppsett av skrivermaskinvare og programvareinstallering](#page-16-0)

#### Mer informasjon:

For USA kan du gå til [www.hp.com/support/ljM14](http://www.hp.com/support/ljM14).

Brukere utenfor USA kan gå til [www.hp.com/support](http://www.hp.com/support). Velg land/region. Klikk på Produktstøtte og feilsøking. Angi navnet på produktet, og velg deretter Søk.

HPs omfattende hjelp for produktet inneholder følgende informasjon:

- Installer og konfigurer
- Lær og bruk
- Løse problemer
- **•** Last ned programvareoppdateringer
- Delta i støttefora
- Finn informasjon om garanti og forskrifter

### <span id="page-9-0"></span>Advarselikoner

Forklaring på advarselikoner: Følgende advarselikoner kan vises på HP-produkter. Vis varsomhet der det er aktuelt.

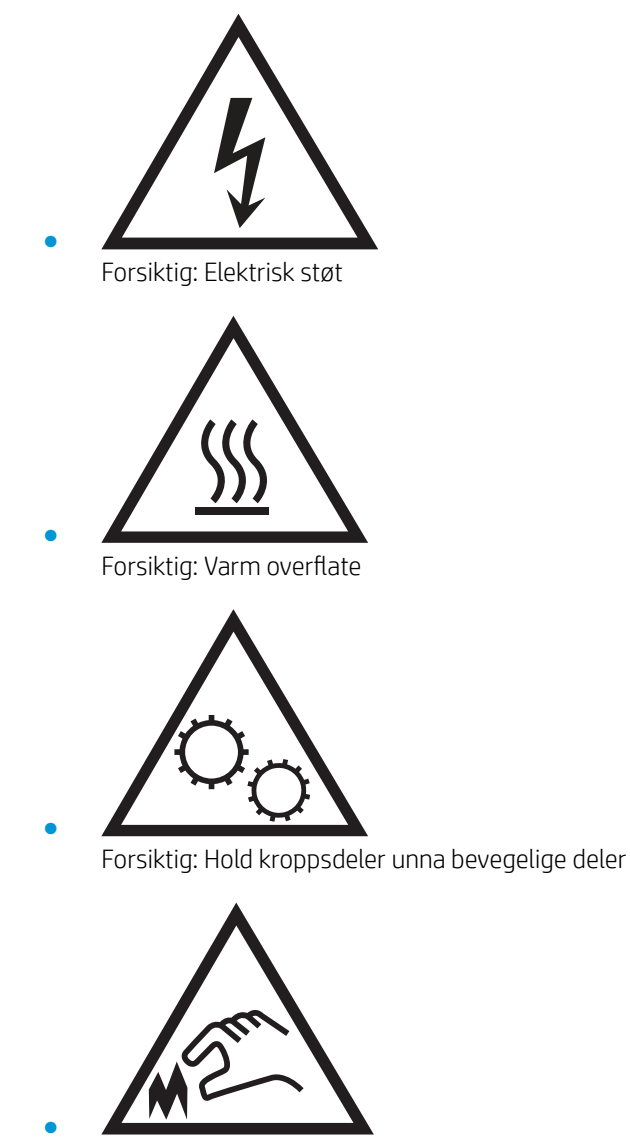

Forsiktig: Skarp kant i umiddelbar nærhet

## <span id="page-10-0"></span>Inndelt oversikt

- Skriveren sett forfra
- Skriveren sett bakfra
- **[Kontrollpanelvisning](#page-11-0)**

#### Skriveren sett forfra

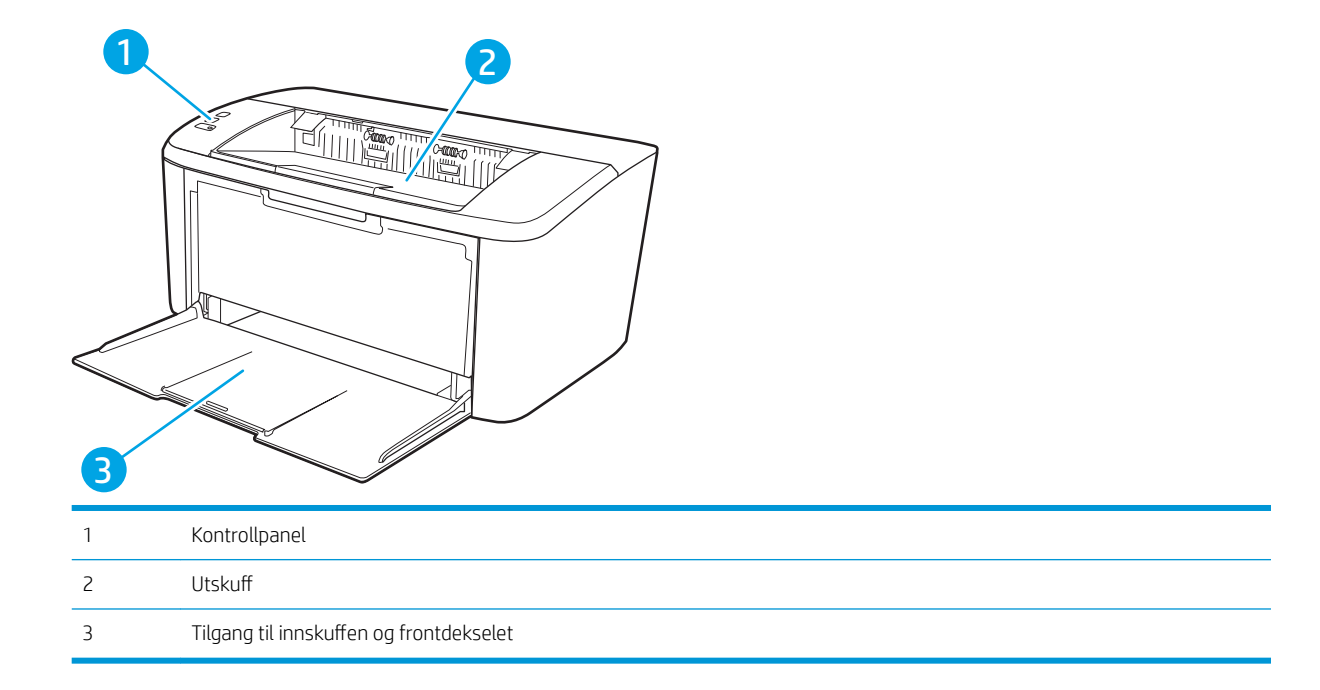

#### Skriveren sett bakfra

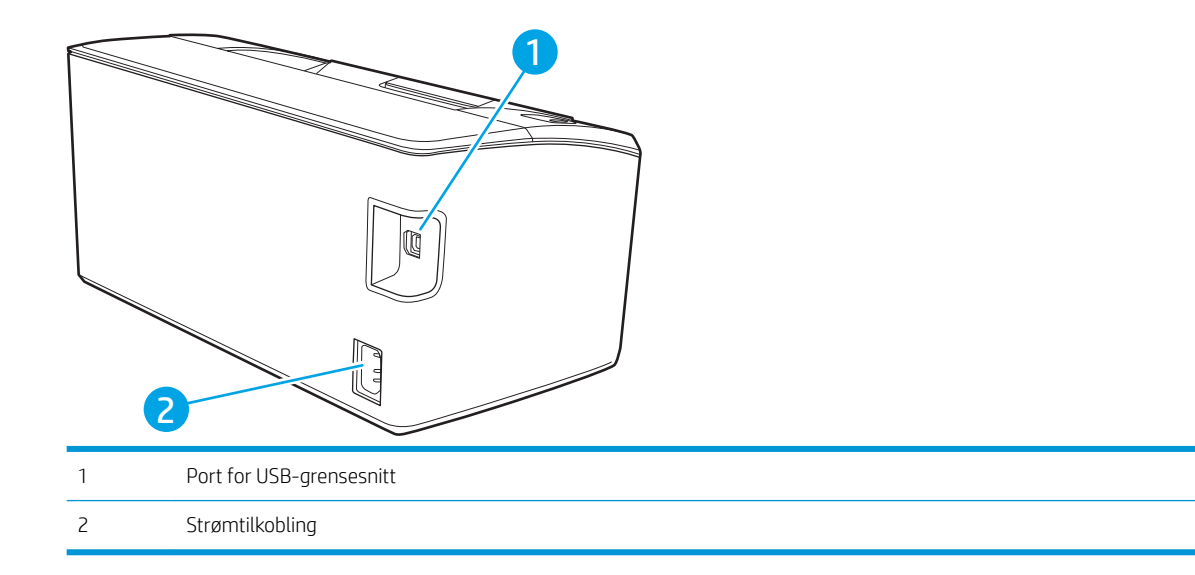

### <span id="page-11-0"></span>Kontrollpanelvisning

#### Basismodeller

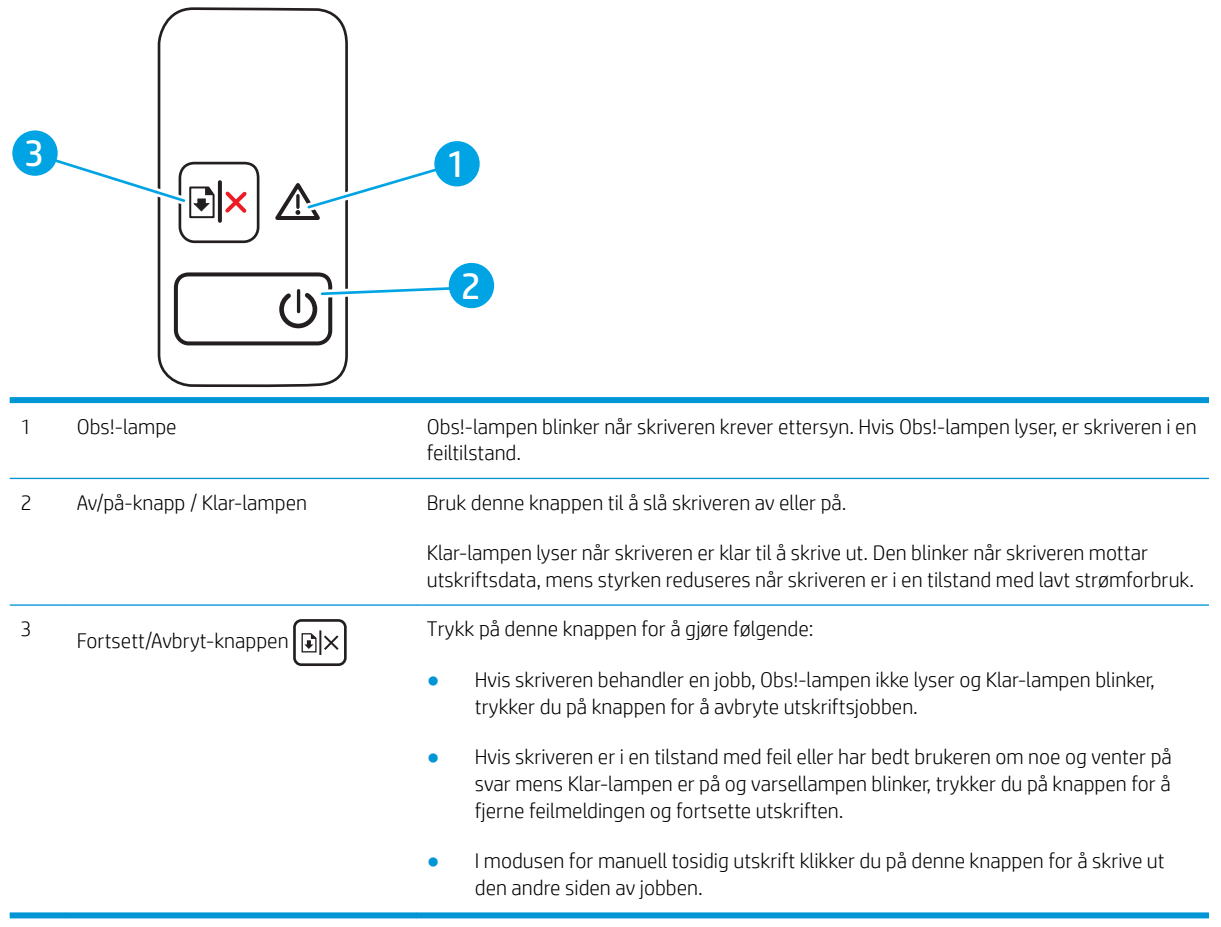

#### <span id="page-12-0"></span>Trådløse modeller

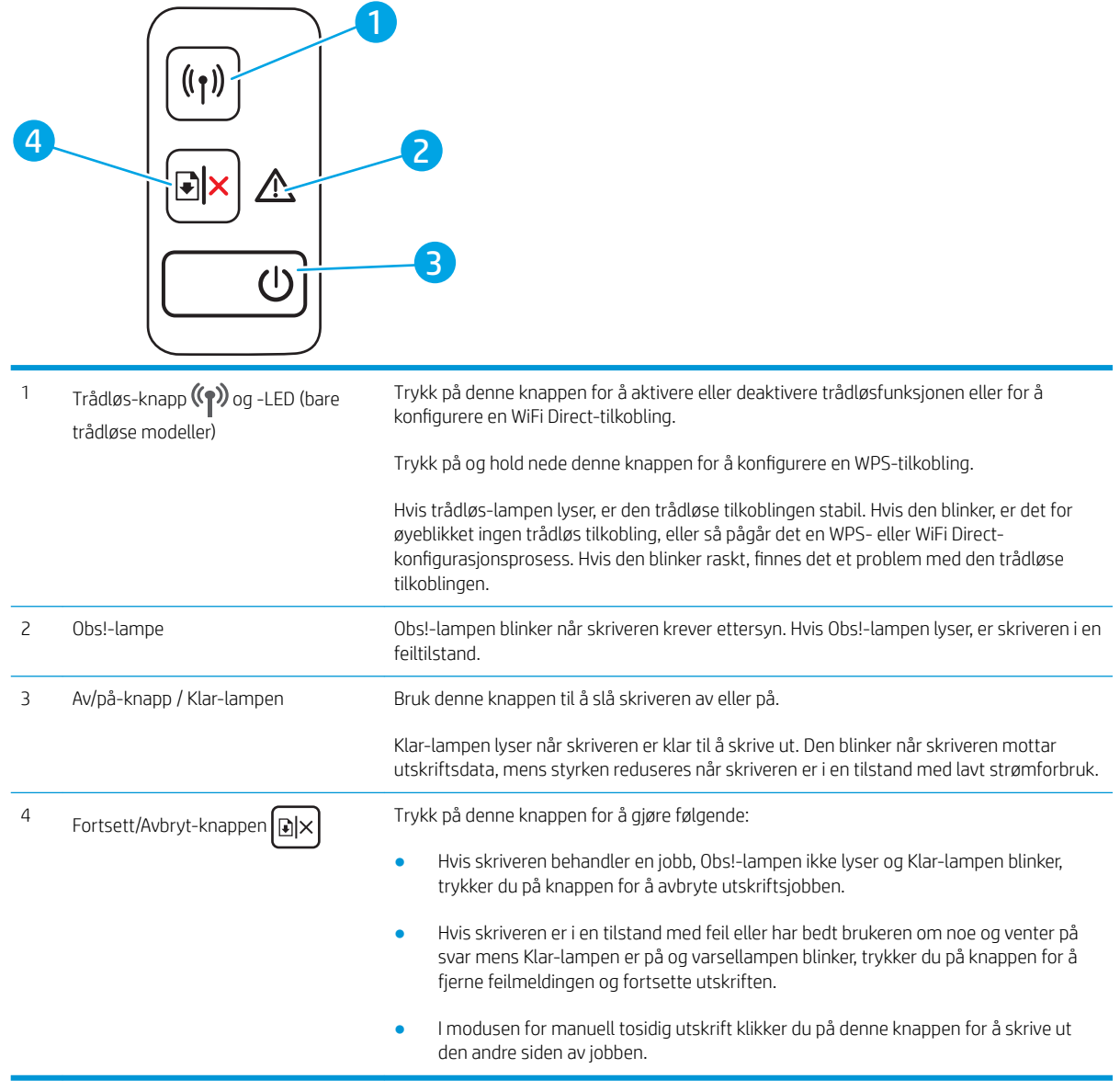

### **Skriverspesifikasjoner**

**VIKTIG:** Følgende spesifikasjoner er korrekte på utgivelsestidspunktet, men de kan endres over tid. Hvis du vil ha oppdatert informasjon, kan du se [www.hp.com/support/ljM14.](http://www.hp.com/support/ljM14)

- [Tekniske spesifikasjoner](#page-13-0)
- [Operativsystemer som støttes](#page-13-0)
- [Mobilutskriftsløsninger](#page-14-0)
- [Skriverens mål](#page-15-0)
- [Strømforbruk, elektriske spesifikasjoner og lydutslipp](#page-15-0)

[Område for driftsmiljø](#page-15-0)

#### <span id="page-13-0"></span>Tekniske spesifikasjoner

Du finner aktuell informasjon på [www.hp.com/support/ljM14](http://www.hp.com/support/ljM14).

#### Operativsystemer som støttes

Følgende informasjon gjelder for skriverspesifikke Windows PCLmS- og OS X-skriverdrivere.

Windows: Installasjonsprogrammet for HP-programvare installerer driveren PCLmS eller PCLm-S, avhengig av hvilken versjon av Windows du har, i tillegg til valgfri programvare hvis du bruker installasjonsprogramvaren. Se i programvareinstallasjonsmerknadene hvis du vil ha mer informasjon.

OS X: Mac-datamaskiner støttes med denne skriveren. Last ned HP Easy Start, enten fra [123.hp.com/LaserJet](http://123.hp.com/laserjet) eller fra støttesiden for utskrift. Bruk deretter HP Easy Start for å installere HP-skriverdriveren. HP Easy Start følger ikke med installasjonsprogrammet for HP-programvare.

- 1. Gå til [123.hp.com/LaserJet](http://123.hp.com/laserjet).
- 2. Følg den angitte fremgangsmåten for å laste ned skriverprogramvaren.

Linux: Hvis du vil ha informasjon og skriverdrivere for Linux, kan du gå til [www.hp.com/go/linuxprinting](http://www.hp.com/go/linuxprinting).

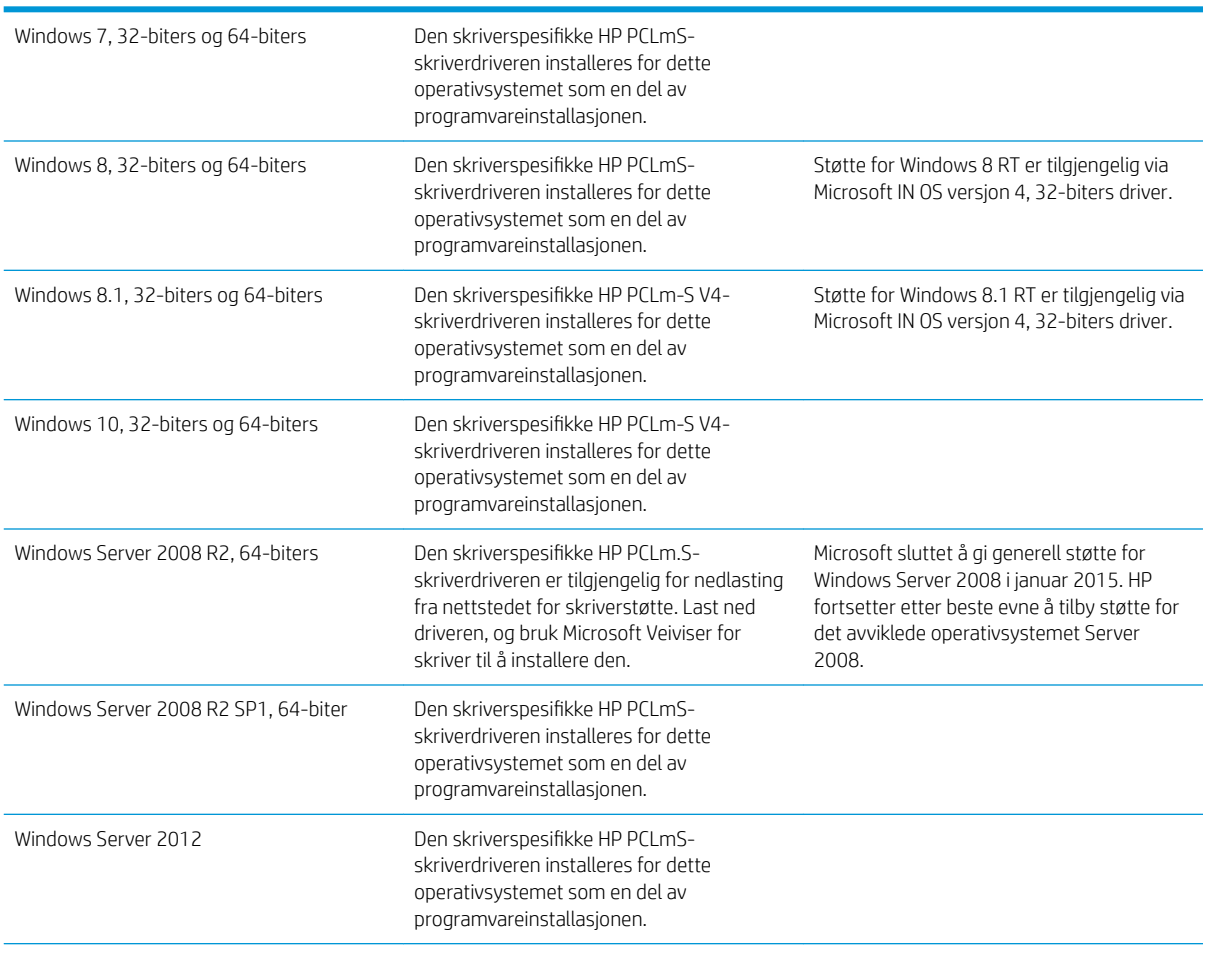

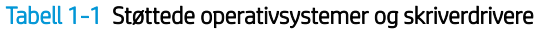

#### <span id="page-14-0"></span>Tabell 1-1 Støttede operativsystemer og skriverdrivere (forts.)

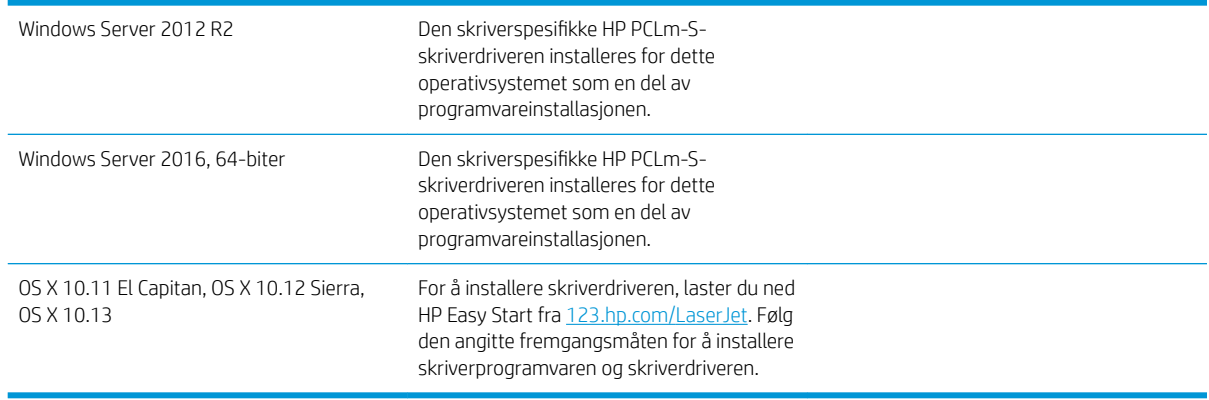

**WERK:** Hvis du vil ha en oppdatert liste over støttede operativsystemer, kan du gå til [www.hp.com/support/](http://www.hp.com/support/ljM14) [ljM14](http://www.hp.com/support/ljM14) for HPs omfattende hjelp for skriveren.

#### Mobilutskriftsløsninger

HP tilbyr flere mobilløsninger for enkel utskrift til en HP-skriver fra bærbar PC, nettbrett, smarttelefon eller andre mobilenheter. Hvis du vil se hele listen for å finne ut hva som er det beste valget, kan du gå til [www.hp.com/go/](http://www.hp.com/go/LaserJetMobilePrinting) [LaserJetMobilePrinting](http://www.hp.com/go/LaserJetMobilePrinting).

**WERK:** Oppdater fastvaren for skriveren for å sikre at alle mobilutskriftsfunksjoner støttes.

- Wi-Fi Direct (bare trådløse modeller)
- HP All-in-One Remote-appen for iOS- og Android-enheter
- Google Cloud Print
- AirPrint (bare trådløse modeller)
- Android-utskrift

### <span id="page-15-0"></span>Skriverens mål

Figur 1-1 Mål for skriveren

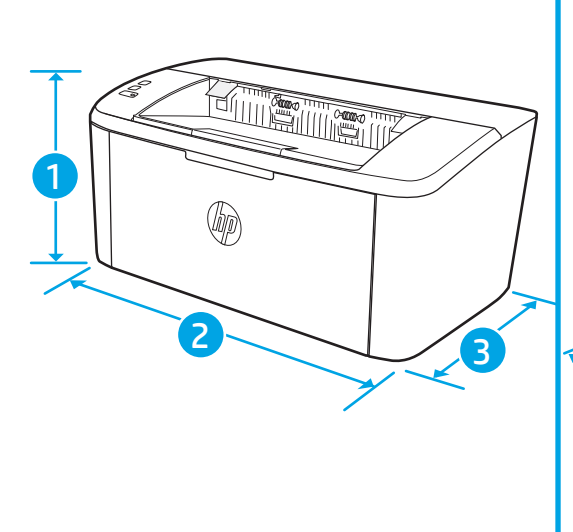

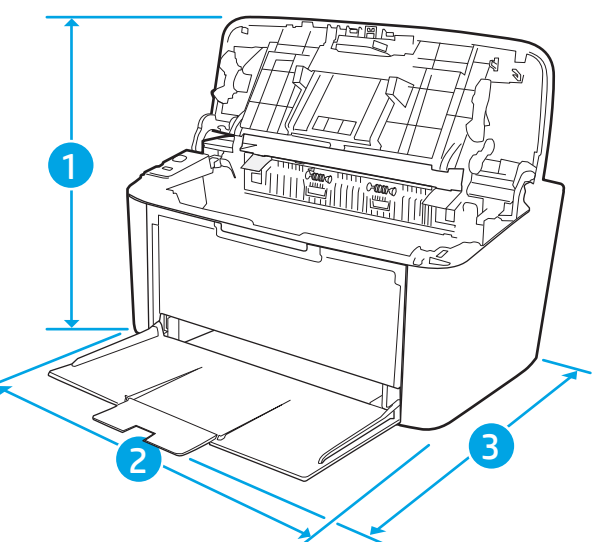

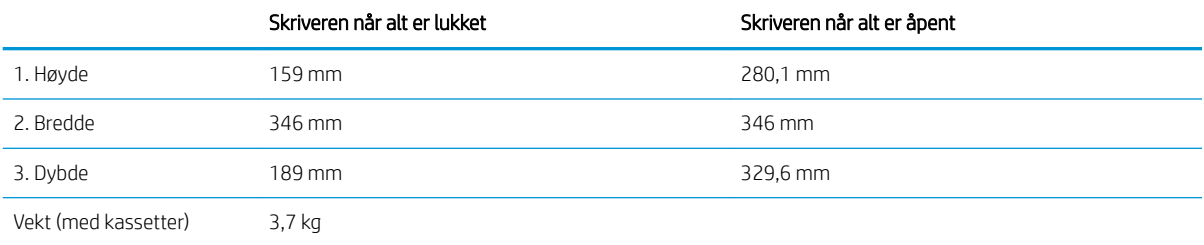

### Strømforbruk, elektriske spesifikasjoner og lydutslipp

Se [www.hp.com/support/ljM14](http://www.hp.com/support/ljM14) for gjeldende informasjon.

**A FORSIKTIG:** Strømkravene er basert på landet/regionen der skriveren selges. Ikke gjør om driftsspenningene. Dette vil skade skriveren og gjøre skrivergarantien ugyldig.

#### Område for driftsmiljø

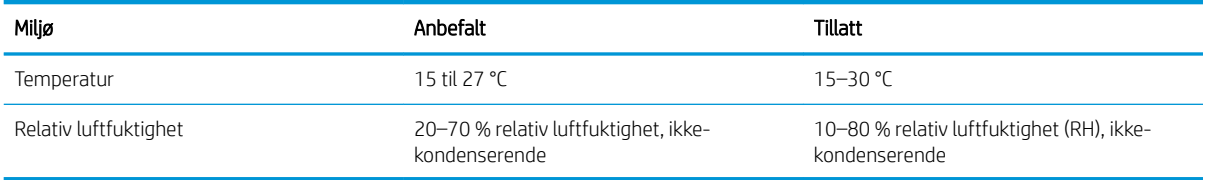

### <span id="page-16-0"></span>Oppsett av skrivermaskinvare og programvareinstallering

Du finner grunnleggende instruksjoner for oppsettet i oppsettplakaten og Kom i gang-håndboken som fulgte med skriveren. For mer informasjon kan du gå til HP support på nettet.

Gå til [www.hp.com/support/ljM14](http://www.hp.com/support/ljM14) for HPs omfattende hjelp for skriveren. Finn følgende støtte:

- **•** Installer og konfigurer
- Lær og bruk
- Løse problemer
- Laste ned oppdateringer for programvare og fastvare
- Delta i støttefora
- Finn informasjon om garanti og forskrifter

# <span id="page-18-0"></span>2 Papirskuffer

- [Innføring](#page-19-0)
- [Legge i papir](#page-19-0)
- [Legg i og skriv ut konvolutter](#page-20-0)
- [Legg i og skriv ut etiketter](#page-21-0)

#### Mer informasjon:

Den følgende informasjonen er riktig på publiseringstidspunktet. Hvis du vil ha oppdatert informasjon, kan du se [www.hp.com/support/ljM14](http://www.hp.com/support/ljM14).

HPs omfattende hjelp for skriveren inneholder følgende informasjon:

- Installer og konfigurer
- Lær og bruk
- Løse problemer
- Laste ned oppdateringer for programvare og fastvare
- Delta i støttefora
- Finn informasjon om garanti og forskrifter

## <span id="page-19-0"></span>Innføring

**A FORSIKTIG:** Hold hender unna papirskuffene når de lukkes.

Alle skuffer må være lukket når skriveren skal flyttes.

### Legge i papir

Følgende fremgangsmåte beskriver hvordan du legger papir i innskuffen.

**MERK:** Slik unngår du papirstopp:

- Ikke legg i eller fjern papir fra skuffen mens utskrift pågår.
- Før du legger i papir, bør du ta ut alt av papir fra innskuffen og rette opp papirbunken.
- Ikke luft papiret når du legger det i skuffen.
- Bruk papir som ikke er skrukket, brettet eller skadet.

#### **Innskuff**

Legg i papir med øvre kant først og siden det skal skrives ut på, opp. For å forhindre fastkjørt papir og forskjøvet utskrift må du alltid justere sideskinnene.

 $\mathbb{B}^*$  MERK: Når du legger i nytt papir, må du fjerne alt papiret fra innskuffen og rette på hele bunken med nytt papir. Dette gir mindre fastkjørt papir fordi det hindrer at flere ark mates gjennom produktet samtidig.

## <span id="page-20-0"></span>Legg i og skriv ut konvolutter

#### Innføring

Følgende fremgangsmåte beskriver hvordan du skriver ut og legger i konvolutter. 6kuff 1 tar opptil 5 konvolutter

Hvis du vil skrive ut konvolutter ved å bruke alternativet for manuell mating, følger du denne fremgangsmåten for å velge de riktige innstillingene i skriverdriveren, og legger konvoluttene i skuffen etter at utskriftsjobben er sendt til skriveren.

#### Skrive ut konvolutter

- 1. Velg alternativet Skriv ut ved hjelp av programmet.
- 2. Velg skriveren fra listen over skrivere, og klikk deretter på eller trykk på Egenskaper eller Innstillinger for å åpne skriverdriveren.
- **WERK:** Navnet på knappen varierer for ulike programmer.
- MERK: For Windows 10, 8.1 og 8 vil disse programmene ha et annet oppsett med forskjellige funksjoner enn det som er beskrevet nedenfor for skrivebordsprogrammer. For å få tilgang til funksjonen for utskrift fra en startskjermapp, gjør du følgende:
	- Windows 10: Velg Skriv ut og velg deretter skriver.
	- Windows 8 eller 8.1: Velg Enheter, velg Skriv ut, og velg deretter skriveren.
- 3. Velg kategorien Papir/kvalitet.
- 4. På rullegardinmenyen Medier velger du Konvolutt.
- 5. Klikk på OK for å lukke dialogboksen Dokumentegenskaper.
- 6. I dialogboksen Skriv ut klikker du på OK for å skrive ut jobben.

### Konvoluttretning

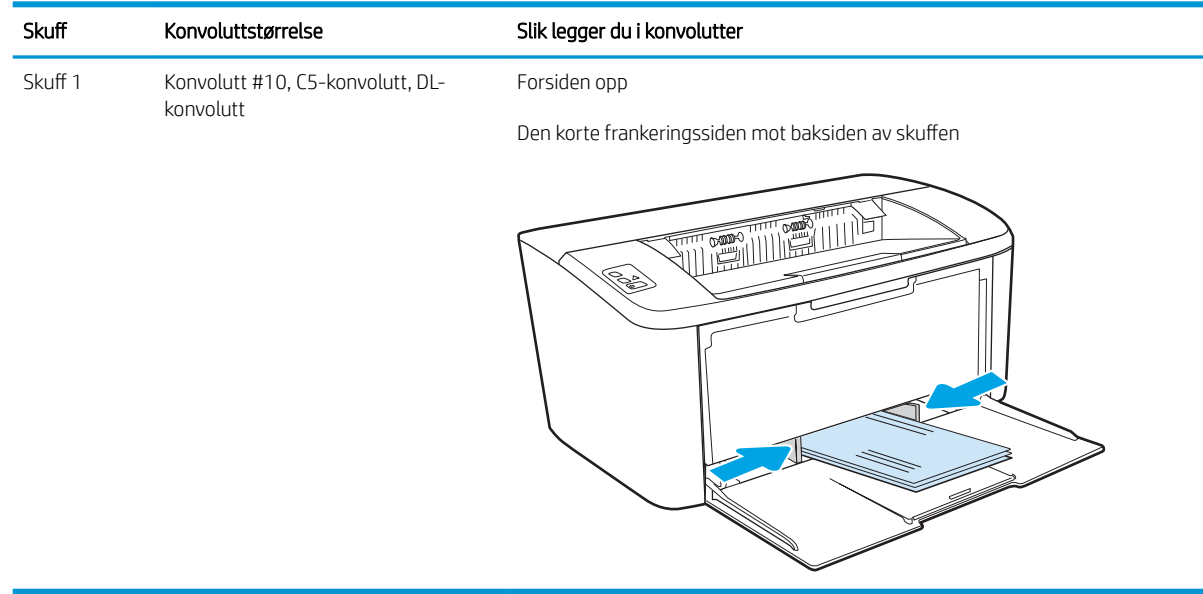

## <span id="page-21-0"></span>Legg i og skriv ut etiketter

### Innføring

Følgende fremgangsmåte beskriver hvordan du skriver ut og legger i etiketter. 6kuff 1 tar opptil 50 ark med etiketter.

Hvis du vil skrive ut etiketter ved å bruke alternativet for manuell mating, følger du denne fremgangsmåten for å velge de riktige innstillingene i skriverdriveren, og legger etikettene i skuffen etter at utskriftsjobben er sendt til skriveren. Når du bruker manuell mating, venter skriveren med å skrive ut jobben til den registrerer at skuffen har blitt åpnet.

#### Manuell mating av etiketter

- 1. Velg alternativet Skriv ut ved hjelp av programmet.
- 2. Velg skriveren fra listen over skrivere, og klikk deretter på eller trykk på Egenskaper eller Innstillinger for å åpne skriverdriveren.
	- **MERK:** Navnet på knappen varierer for ulike programmer.
	- MERK: For Windows 10, 8.1 og 8 vil disse programmene ha et annet oppsett med forskjellige funksjoner enn det som er beskrevet nedenfor for skrivebordsprogrammer. For å få tilgang til funksjonen for utskrift fra en startskjermapp, gjør du følgende:
		- Windows 10: Velg Skriv ut og velg deretter skriver.
		- Windows 8 eller 8.1: Velg Enheter, velg Skriv ut, og velg deretter skriveren.
- 3. Klikk på kategorien Papir/kvalitet.
- 4. På rullegardinmenyen Medier velger du Etiketter.
- 5. Klikk på OK for å lukke dialogboksen Dokumentegenskaper.
- 6. I dialogboksen Skriv ut klikker du på OK for å skrive ut jobben.

### <span id="page-22-0"></span>Etikettretning

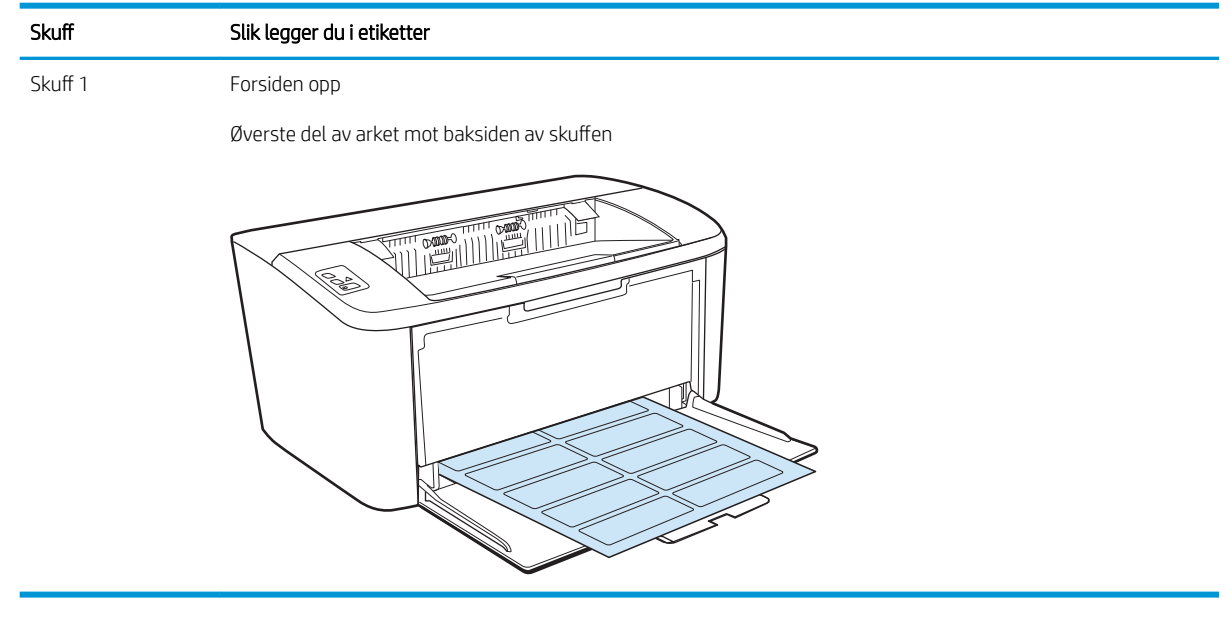

# <span id="page-24-0"></span>3 Rekvisita, tilbehør og deler

- [Bestill rekvisita, tilbehør og deler](#page-25-0)
- [Skifte ut tonerkassetten](#page-26-0)

#### Mer informasjon:

Den følgende informasjonen er riktig på publiseringstidspunktet. Hvis du vil ha oppdatert informasjon, kan du se [www.hp.com/support/ljM14](http://www.hp.com/support/ljM14).

HPs omfattende hjelp for skriveren inneholder følgende informasjon:

- Installer og konfigurer
- Lær og bruk
- Løse problemer
- Laste ned oppdateringer for programvare og fastvare
- Delta i støttefora
- Finn informasjon om garanti og forskrifter

## <span id="page-25-0"></span>Bestill rekvisita, tilbehør og deler

### Bestilling

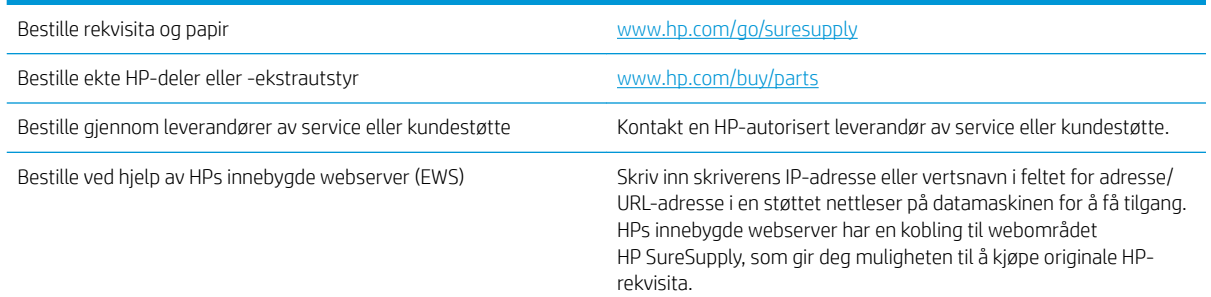

### Rekvisita og tilbehør

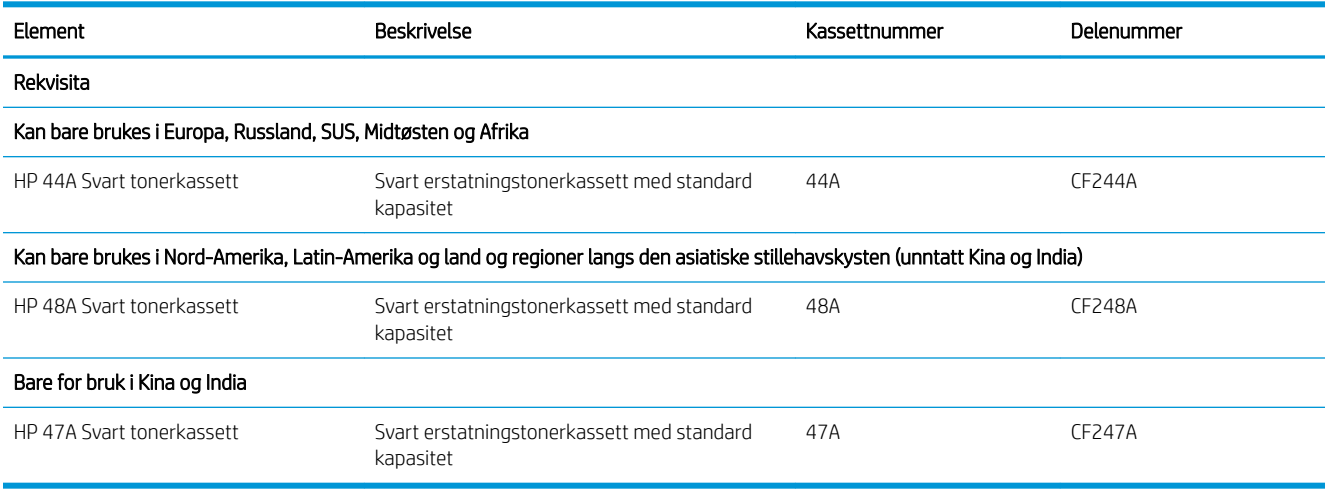

## <span id="page-26-0"></span>Skifte ut tonerkassetten

### Kassettinformasjon

Fortsett å skrive ut med den nåværende skriverkassetten ved å omfordele toneren helt til utskriftskvaliteten ikke lenger er akseptabel. For å omfordele toneren tar du tonerkassetten ut av skriveren og rister forsiktig skriverkassetten frem og tilbake langs den vannrette aksen. Du finner en illustrasjon i instruksjonene for å skifte skriverkassett. Sett tonerkassetten inn i skriveren igjen, og lukk frontdekselet.

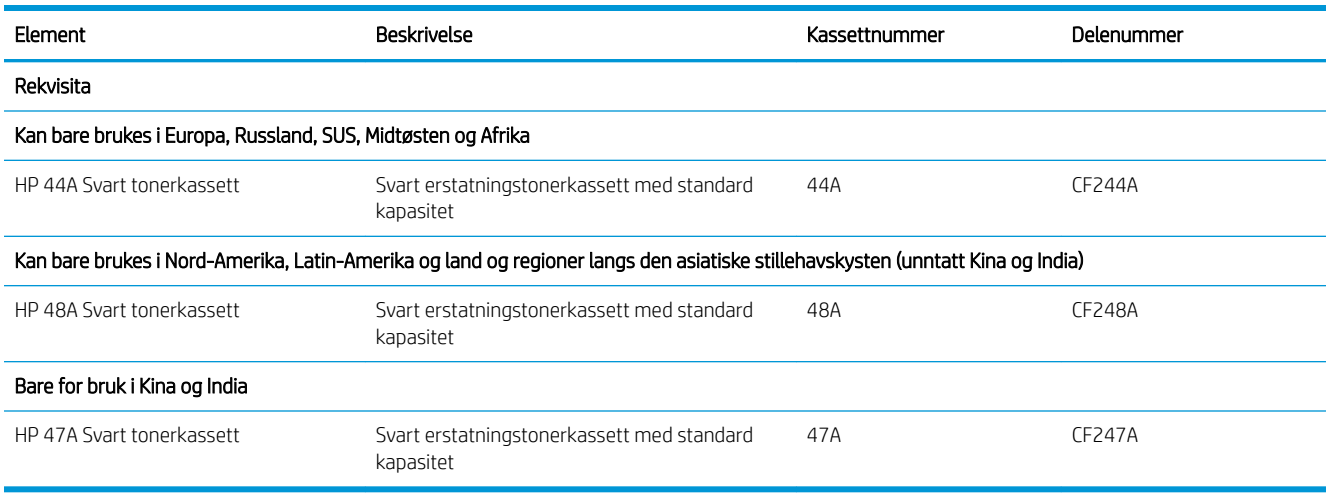

#### Fjerne og erstatte tonerkassetten

Når en skriverkassett er nesten tom, kan du fortsette med skriverkassetten helt til utskriftskvaliteten blir dårlig.

1. Åpne skriverkassettdekslet og ta ut den gamle skriverkassetten.

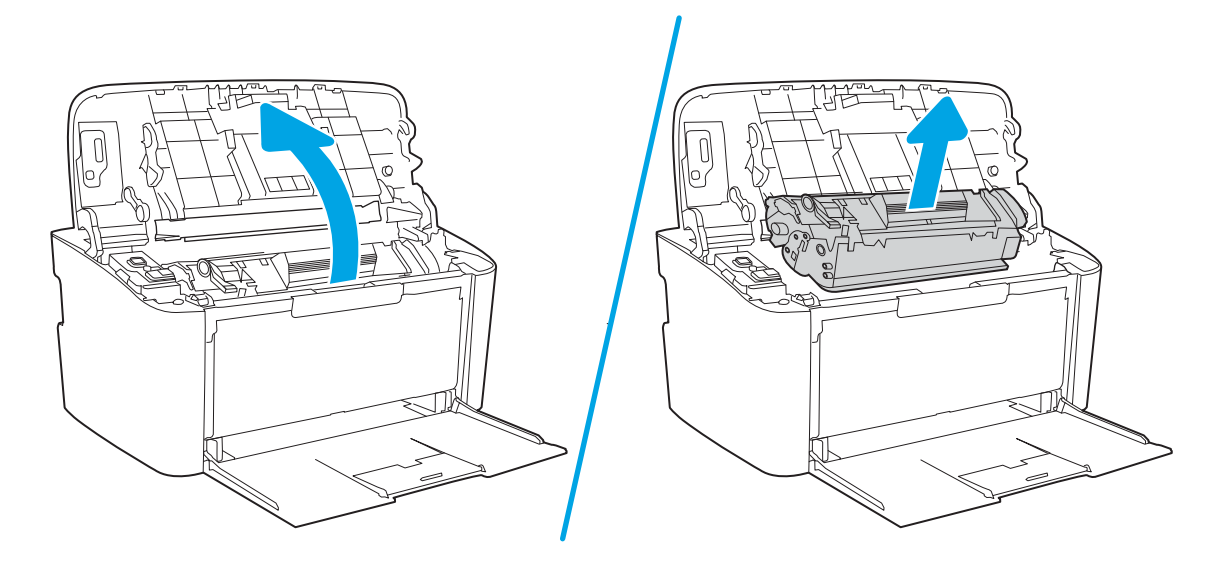

2. Ta den nye blekkpatronen ut av emballasjen. Legg den brukte skriverkassetten i posen og esken for resirkulering.

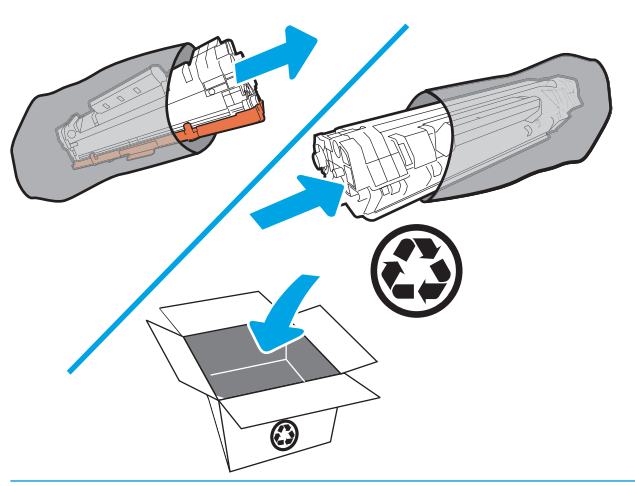

- FORSIKTIG: For å unngå at skriverkassetten skades, må den holdes i endene. Ikke ta på OPC-dekselet eller valseoverflaten.
- 3. Grip begge sider av skriverkassetten, og rist den forsiktig fra side til side for å fordele toneren jevnt inne i kassetten.

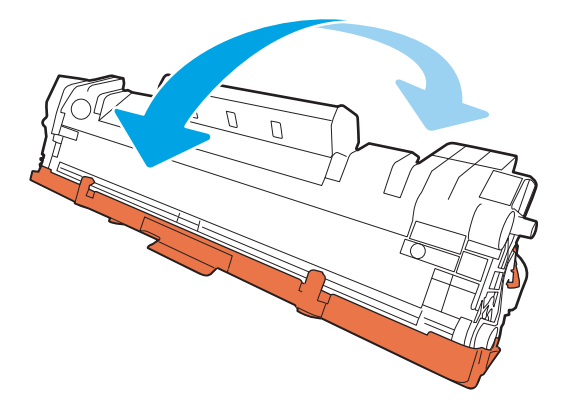

4. Bøy tappen på venstre side av kassetten helt til tappen løsner, og trekk så i tappen til du har fjernet all teipen fra kassetten. Plasser tappen og tapen i esken for skriverkassetten for å sende den til resirkulering.

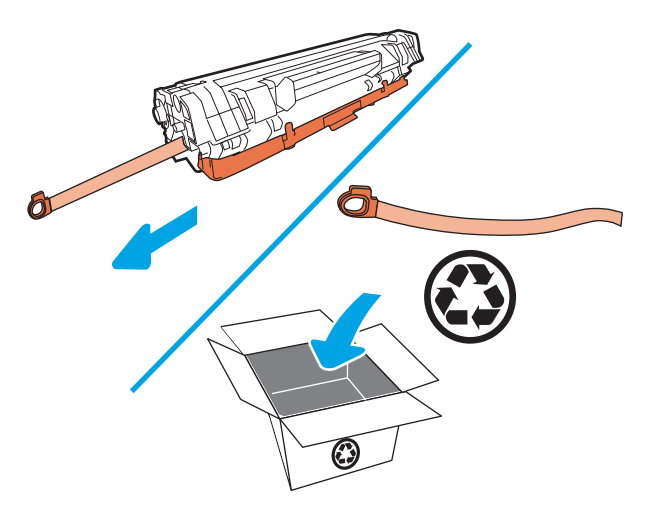

5. Fjern det oransje dekselet fra skriverkassetten.

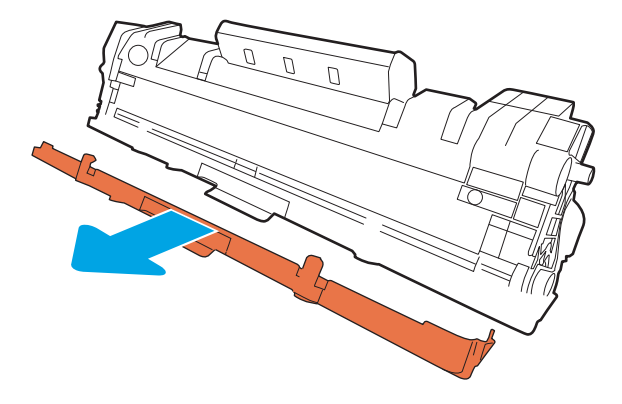

6. Sett inn skriverkassetten og lukk skriverkassettdekselet.

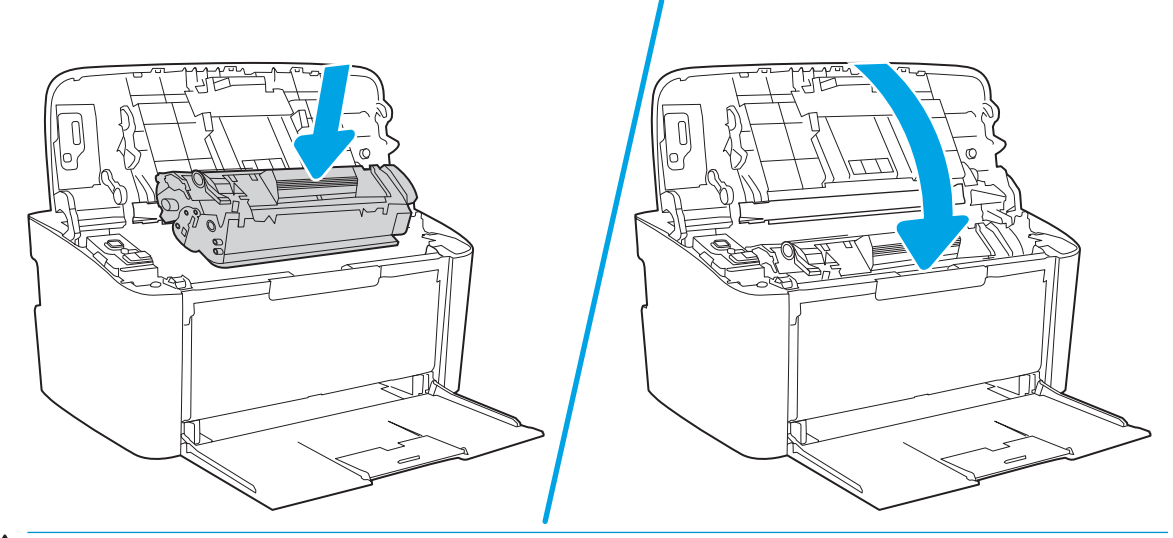

**A FORSIKTIG:** Hvis du søler toner på klærne, kan du tørke det av med en tørr klut og deretter vaske klærne i kaldt vann. *Varmt vann vil få toneren til å feste seg i tøyet*.

# <span id="page-30-0"></span>4 Skrive ut

- [Utskriftsoppgaver \(Windows\)](#page-31-0)
- [Utskriftsoppgaver \(OS X\)](#page-34-0)
- [Mobilutskrift \(kun trådløse modeller\)](#page-36-0)

#### Mer informasjon:

Den følgende informasjonen er riktig på publiseringstidspunktet. Hvis du vil ha oppdatert informasjon, kan du se [www.hp.com/support/ljM14](http://www.hp.com/support/ljM14).

HPs omfattende hjelp for skriveren inneholder følgende informasjon:

- Installer og konfigurer
- Lær og bruk
- Løse problemer
- Laste ned oppdateringer for programvare og fastvare
- Delta i støttefora
- Finn informasjon om garanti og forskrifter

**MERK:** Når varsellampen og Klar-lampen blinker, er skriveren opptatt med å initialisere, rengjøres eller kjøles ned. Når skriveren kjøles ned, kan det hende at utskriftsjobber settes på pause. Utskriftsjobber fortsetter når motoren er klar. Dette kan ta flere minutter.

For å kunne produsere produktive utskrifter kan det hende at denne HP LaserJet Pro-enheten automatisk går inn i nedkjølingsmodus under visse miljøforhold.

## <span id="page-31-0"></span>Utskriftsoppgaver (Windows)

### Slik skriver du ut (Windows)

Prosedyren nedenfor beskriver den grunnleggende utskriftsprosessen for Windows.

- 1. Velg alternativet Skriv ut ved hjelp av programmet.
- 2. Velg skriveren fra listen over skrivere. Du kan endre innstillinger ved å klikke eller trykke på Egenskaper eller Innstillinger for å åpne skriverdriveren.
	- **WERK:** Navnet på knappen varierer for ulike programmer.
	- **EX MERK:** I Windows 10, 8.1 og 8 vil disse programmene ha et annet oppsett med forskjellige funksjoner fra det som er beskrevet nedenfor for skrivebordsprogrammer. For å få tilgang til funksjonen for utskrift fra en startskjerm-app, gjør du følgende:
		- Windows 10: Velg Skriv ut, og velg deretter skriveren.
		- Windows 8.1, eller 8: Velg Enheter, velg Skriv ut, og velg deretter skriveren.
- 3. Velg kategoriene i skriverdriveren for å konfigurere de tilgjengelige alternativene.
- 4. Velg OK for å gå tilbake til dialogboksen Skriv ut. Velg hvor mange eksemplarer som skal skrives ut.
- 5. Velg OK for å skrive ut jobben.

### <span id="page-32-0"></span>Skrive ut på begge sider manuelt (Windows)

Bruk denne prosedyren for skrivere som ikke har en automatisk tosidigenhet installert, eller hvis du vil skrive ut på papirtyper som tosidigenheten ikke støtter.

- 1. Velg alternativet Skriv ut ved hjelp av programmet.
- 2. Velg skriveren fra listen over skrivere, og klikk deretter på eller trykk på Egenskaper eller Innstillinger for å åpne skriverdriveren.
- **MERK:** Navnet på knappen varierer for ulike programmer.
- MERK: I Windows 10, 8.1 og 8 vil disse programmene ha et annet oppsett med forskjellige funksjoner fra det som er beskrevet nedenfor for skrivebordsprogrammer. For å få tilgang til funksjonen for utskrift fra en startskjerm-app, gjør du følgende:
	- Windows 10: Velg Skriv ut, og velg deretter skriveren.
	- Windows 8.1, eller 8: Velg Enheter, velg Skriv ut, og velg deretter skriveren.
- 3. Velg kategorien Oppsett.
- 4. Velg riktig tosidigalternativ fra rullegardinlisten Skrive ut manuelt på begge sider, og klikk deretter på OKknappen.
- 5. I dialogboksen Skriv ut klikker du på OK for å skrive ut jobben. Skriveren skriver ut den første siden av alle sidene i dokumentet først.
- 6. Hent den utskrevne bunken fra utskuffen, og plasser den med den trykte siden ned og øverste kant først i innskuffen.

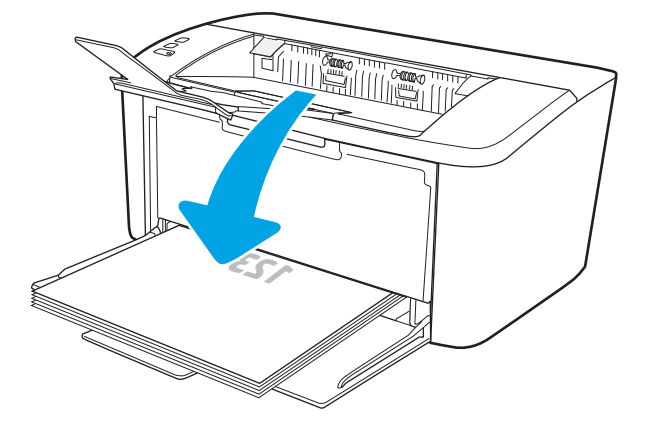

- 7. På datamaskinen klikker du på OK for å skrive ut den andre siden av jobben.
- 8. Velg den aktuelle knappen på kontrollpanelet for å fortsette hvis du blir bedt om det.

#### <span id="page-33-0"></span>Skrive ut flere sider per ark (Windows)

- 1. Velg alternativet Skriv ut ved hjelp av programmet.
- 2. Velg skriveren fra listen over skrivere, og klikk deretter på eller trykk på Egenskaper eller Innstillinger for å åpne skriverdriveren.
- **MERK:** Navnet på knappen varierer for ulike programmer.
- MERK: I Windows 10, 8.1 og 8 vil disse programmene ha et annet oppsett med forskjellige funksioner fra det som er beskrevet nedenfor for skrivebordsprogrammer. For å få tilgang til funksjonen for utskrift fra en startskjerm-app, gjør du følgende:
	- Windows 10: Velg Skriv ut, og velg deretter skriveren.
	- Windows 8.1, eller 8: Velg Enheter, velg Skriv ut, og velg deretter skriveren.
- 3. Velg kategorien Oppsett.
- 4. Velg riktig Papirretning fra nedtrekkslisten.
- 5. Velg riktig antall sider per ark fra rullegardinlisten Sider per ark, og velg deretter Avansert-knappen.
- 6. Velg riktig alternativ for Oppsett for sider per ark fra rullegardinlisten.
- 7. Velg riktig alternativ for Siderammer fra rullegardinlisten, velg OK for å lukke dialogboksen Avanserte alternativer, og velg deretter OK-knappen for å lukke dialogboksen Egenskaper eller Innstillinger.
- 8. I dialogboksen Skriv ut klikker du på OK for å skrive ut jobben.

#### Velge papirtype (Windows)

- 1. Velg alternativet Skriv ut ved hjelp av programmet.
- 2. Velg skriveren fra listen over skrivere, og klikk deretter på eller trykk på Egenskaper eller Innstillinger for å åpne skriverdriveren.
	- **WERK:** Navnet på knappen varierer for ulike programmer.

#### **EX MERK:**

- Windows 10: Velg Skriv ut og velg deretter skriver.
- Windows 8.1 eller 8: Velg Enheter, velg Skriv ut, og velg deretter skriveren.
- 3. Klikk eller trykk på kategorien Utskriftssnarveier.
- 4. Velg riktig papirtype i nedtrekkslisten Papirtype, og klikk eller trykk deretter på OK-knappen for å lukke dialogboksen Egenskaper eller Innstillinger.
- 5. I dialogboksen Skriv ut klikker du på OK for å skrive ut jobben.

## <span id="page-34-0"></span>Utskriftsoppgaver (OS X)

### Slik skriver du ut (OS X)

Fremgangsmåten nedenfor beskriver den grunnleggende utskriftsprosessen for OS X.

- 1. Klikk på Fil-menyen og deretter på Skriv ut.
- 2. Velg skriveren.
- 3. Klikk på Vis detaljer eller Kopier og sider, og velg deretter andre menyer for å justere utskriftsinnstillingene.

**WERK:** Navnet på elementer varierer for ulike programmer.

4. Klikk på Skriv ut.

#### Skrive ut på begge sider manuelt (OS X)

- **WERK:** Denne funksjonen er tilgjengelig hvis du installerer HP-skriverdriveren. Den er ikke tilgjengelig hvis du bruker AirPrint.
	- 1. Klikk på Fil-menyen og deretter på Skriv ut.
	- 2. Velg skriveren.
	- 3. Klikk på Vis detaljer eller Kopier og sider, og klikk deretter på Manuell tosidig-menyen.

**WERK:** Navnet på elementer varierer for ulike programmer.

- 4. Klikk i Manuell tosidig-boksen, og velg et innbindingsalternativ.
- 5. Klikk på Skriv ut.
- 6. Gå til skriveren og fjern eventuelle tomme ark som ligger i skuff 1.
- 7. Hent den utskrevne bunken fra utskuffen, og plasser den med den trykte siden ned i innskuffen.
- 8. Hvis du blir bedt om det, velger du den aktuelle knappen på kontrollpanelet for å fortsette.

#### Skrive ut flere sider per ark (OS X)

- 1. Klikk på Fil-menyen og deretter på Skriv ut.
- 2. Velg skriveren.
- 3. Klikk på Vis detaljer eller Kopier og sider, og klikk deretter på Oppsett-menyen.

**WERK:** Navnet på elementer varierer for ulike programmer.

- 4. På nedtrekkslisten Sider per ark velger du antall sider som du ønsker å skrive ut på hvert ark.
- 5. I området Layoutretning velger du rekkefølgen på og plasseringen av sidene på arket.
- 6. På Rammer-menyen velger du hvilken type ramme som skal skrives ut rundt hver side på arket.
- 7. Klikk på Skriv ut.

### <span id="page-35-0"></span>Velge papirtype (OS X)

- 1. Klikk på Fil-menyen og deretter på Skriv ut.
- 2. Velg skriveren.
- 3. Klikk på Vis detaljer eller Kopier og sider, og klikk deretter på menyen Medier og kvalitet eller menyen Papir/ kvalitet.

**MERK:** Navnet på elementer varierer for ulike programmer.

4. Velg fra alternativene Medier og kvalitet eller Papir/kvalitet.

**MERK:** Denne listen inneholder det overordnede settet med tilgjengelige alternativer. Noen alternativer er ikke tilgjengelige på alle skrivere.

- Medietype: Velg alternativet for papirtypen for utskriftsjobben.
- Utskriftskvalitet: Velg oppløsning for utskriftsjobben.
- 5. Klikk på Skriv ut.
## Mobilutskrift (kun trådløse modeller)

## Innføring

HP tilbyr flere mobilløsninger for enkel utskrift til en HP-skriver fra bærbar PC, nettbrett, smarttelefon eller andre mobilenheter. Hvis du vil se hele listen for å finne ut hva som er det beste valget, kan du gå til [www.hp.com/go/](http://www.hp.com/go/LaserJetMobilePrinting) [LaserJetMobilePrinting](http://www.hp.com/go/LaserJetMobilePrinting).

**WERK:** Oppdater fastvaren for skriveren for å sikre at alle mobilutskriftsfunksjoner støttes.

## Wi-Fi Direct

Wi-Fi Direct gjør det mulig å skrive ut fra trådløse mobilenheter uten å være tilkoblet et nettverk eller Internett.

Wi-Fi Direct støtter ikke alle mobile operativsystemer. Hvis den mobile enheten ikke støtter Wi-Fi Direct, må du endre den trådløse nettverkstilkoblingen til enheten til Wi-Fi Direct-tilkobling til skriveren før du skriver ut.

**WERK:** Hvis den mobile enheten ikke har Wi-Fi Direct-funksjon, aktiverer Wi-Fi Direct-tilkoblingen bare utskrift. Etter at du har brukt Wi-Fi Direct til å skrive ut, må du koble til et lokalt nettverk på nytt for å få tilgang til Internett.

Gjør følgende for å få tilgang til skriverens Wi-Fi Direct-tilkobling:

- 1. Skriv ut en konfigurasjonsside for å finne IP-adressen eller vertsnavnet.
	- a. Trykk på og hold inne Fortsett/Avbryt-knappen |a|x | til Klar-lampen  $\bigcirc$  begynner å blinke.
	- **b.** Slipp Fortsett/Avbryt-knappen  $\left[\mathbf{B}|\mathbf{x}\right]$
- 2. Åpne en nettleser, og skriv inn IP-adressen eller vertsnavnet nøyaktig slik det vises på skriverens konfigurasjonsside, i adressefeltet i nettleseren. Trykk på Enter på tastaturet. Den innebygde webserveren åpnes.

### https://10.10.XXXXX/

MERK: Hvis nettleseren viser en melding om at det kanskje ikke er trygt å besøke nettstedet, velger du alternativet for å fortsette til nettstedet. Datamaskinen skades ikke av å besøke dette nettstedet.

- 3. Klikk på koblingen Wi-Fi Direct-oppsett i det venstre navigasjonsfeltet på Nettverk-fanen.
- 4. Velg én av følgende tilkoblingsmetoder:
	- **Manuell**
	- Automatisk
- 5. Åpne menyen Wi-Fi eller Wi-Fi Direct på den mobile enheten.
- 6. Velg skrivernavnet fra listen over tilgjengelige nettverk.
- MERK: Hvis skrivernavnet ikke vises, kan det hende du er utenfor området til Wi-Fi Direct-signalet. Flytt enheten nærmere skriveren.
- 7. Skriv inn Wi-Fi Direct-passordet hvis du blir bedt om det.
- **MERK:** Hvis tilkoblingsmetoden er satt til Automatisk på Android-enheter som støtter Wi-Fi Direct, utføres tilkoblingen automatisk uten at du blir bedt om passord. Hvis tilkoblingsmetoden er satt til Manuell, må du enten trykke på Trådløs-knappen på skriveren for å koble til en Android-enhet eller angi et personlig identifikasjonsnummer (PIN) – tilgjengelig på en utskrevet rapport – for å koble til Windows-enheter (8.1 eller nyere).
- **EX MERK:** Du får tilgang Wi-Fi Direct passordet ved åpne **Nettverk**-fanen fra den innebygde webserveren, og deretter klikke på Wi-Fi Direct-oppsett.
- 8. Åpne dokumentet, og velg deretter alternativet Skriv ut.

**WERK:** Hvis den mobile enheten ikke støtter utskrift, må du installere HP ePrint-mobilappen.

- 9. Velg skriveren fra listen over tilgjengelige skrivere, og velg deretter Skriv ut.
- 10. Noen mobile enheter må kobles til det lokale nettverket på nytt etter at utskriftsjobben er fullført.

Følgende enheter og operativsystemer støtter Wi-Fi Direct:

- Nettbrett med Android 4.0 og nyere samt mobiltelefoner med installert HP Print Service eller Mopriaplugin-modul for mobilutskrift
- De fleste datamaskiner med Windows 8.1, nettbrett og bærbare datamaskiner med installert HPskriverdriver

Følgende enheter og operativsystemer støtter ikke Wi-Fi Direct, men kan skrive ut til en skriver med Wi-Fi Directfunksjon:

- Apple iPhone og iPad
- Mac-maskiner med OS X

Du finner mer informasjon om trådløs utskrift med Wi-Fi Direct på [www.hp.com/go/wirelessprinting](http://www.hp.com/go/wirelessprinting).

Wi-Fi Direct-funksjonalitet kan aktiveres eller deaktiveres fra HPs innebygde webserver (EWS).

### Aktivere eller deaktivere Wi-Fi Direct

Wi-Fi Direct-funksjonalitet må først aktiveres fra skriverens innebygde webserver.

#### Trinn 1: Åpne HPs innebygde webserver

- 1. Skriv ut en konfigurasjonsside for å finne IP-adressen eller vertsnavnet.
	- a. Trykk på og hold inne Fortsett/Avbryt-knappen  $[n] \times l$  til Klar-lampen (b) begynner å blinke.
	- **b.** Slipp Fortsett/Avbryt-knappen  $\left[\mathbf{B}|\mathbf{x}\right]$
- 2. Åpne en nettleser, og skriv inn IP-adressen eller vertsnavnet nøyaktig slik det vises på skriverens konfigurasjonsside, i adressefeltet i nettleseren. Trykk på Enter på tastaturet. Den innebygde webserveren åpnes.

https://10.10.XXXXX/

**WERK:** Hvis nettleseren viser en melding om at det kanskje ikke er trygt å besøke nettstedet, velger du alternativet for å fortsette til nettstedet. Datamaskinen skades ikke av å besøke dette nettstedet.

#### Trinn to: Aktivere eller deaktivere Wi-Fi Direct

- 1. Klikk på koblingen Wi-Fi Direct-oppsett i det venstre navigasjonsfeltet på Nettverk-fanen.
- 2. Velg På-alternativet, og klikk deretter Bruk. Hvis du velger Av-alternativet, deaktiverer du Wi-Fi Directutskrift.

### Endre skrivernavnet for Wi-Fi Direct

Følg denne fremgangsmåten for å endre Wi-Fi Direct-skrivernavnet ved hjelp av HPs innebygde webserver (EWS):

#### Trinn 1: Åpne HPs innebygde webserver

- 1. Skriv ut en konfigurasjonsside for å finne IP-adressen eller vertsnavnet.
	- a. Trykk på og hold inne Fortsett/Avbryt-knappen  $|\mathbf{B}| \times |$  til Klar-lampen  $\bigcup$  begynner å blinke.
	- **b.** Slipp Fortsett/Avbryt-knappen  $\left[\mathbf{B}|\mathbf{x}\right]$
- 2. Åpne en nettleser, og skriv inn IP-adressen eller vertsnavnet nøyaktig slik det vises på skriverens konfigurasjonsside, i adressefeltet i nettleseren. Trykk på Enter på tastaturet. Den innebygde webserveren åpnes.

#### https://10.10.XXXXX/

MERK: Hvis nettleseren viser en melding om at det kanskje ikke er trygt å besøke nettstedet, velger du alternativet for å fortsette til nettstedet. Datamaskinen skades ikke av å besøke dette nettstedet.

#### Trinn to: Endre navnet for Wi-Fi Direct

- 1. Klikk på koblingen Wi-Fi Direct-oppsett i det venstre navigasjonsfeltet på Nettverk-fanen.
- 2. Skriv inn det nye navnet i Wi-Fi Direct-navn-feltet.
- 3. Klikk på Bruk.

### **AirPrint**

Direkte utskrift ved hjelp av Apples AirPrint er støttet for iOS, og for Mac-maskiner som kjører OS X 10.7 Lion og nyere. Bruk AirPrint for å skrive ut direkte til skriveren fra en iPad, iPhone (3GS eller nyere) eller iPod touch (tredje generasjon eller nyere) i følgende mobilprogrammer:

- **Mail**
- Fotografier
- Safari
- **iBooks**
- Velg programmer fra tredjepart

**MERK:** I miljøer hvor flere enn én modell av samme skriver er installert, kan det være nyttig å gi hver skriver et eget Wi-Fi Direct-navn, slik at det blir enklere å identifisere skriveren for Wi-Fi Direct-utskrift.

Skriveren må være koblet til det samme nettverket (delnett) som Apple-enheten for å kunne bruke AirPrint. Hvis du vil ha mer informasjon om bruk av AirPrint og om hvilke HP-skrivere som er kompatible med AirPrint, kan du gå til [www.hp.com/go/LaserJetMobilePrinting](http://www.hp.com/go/LaserJetMobilePrinting).

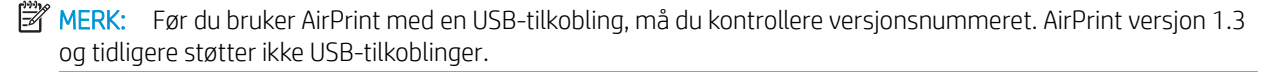

## Innebygd Android-utskrift

HPs innebygde utskriftsløsning for Android og Kindle gjør at mobile enheter automatisk kan finne og skrive ut fra HP-skrivere som enten er på et nettverk eller innen trådløs rekkevidde for Wi-Fi Direct-utskrift.

Utskriftsløsningen er innebygd i de mange versjonene av operativsystemet.

**MERK:** Hvis utskrift ikke er tilgjengelig på enheten, kan du gå til [Google Play > Android-apper](https://play.google.com/store/apps/details?id=com.hp.android.printservice) og installere plugin-modulen HP Print Service.

Hvis du vil ha mer informasjon som hvordan du bruker Androids innebygde utskriftsfunksjon og hvilke Androidenheter som støttes, går du til [www.hp.com/go/LaserJetMobilePrinting](http://www.hp.com/go/LaserJetMobilePrinting).

# 5 Administrere skriveren

- [Endre skriverens tilkoblingstype \(Windows\)](#page-41-0)
- [Avansert konfigurasjon med HPs innebygde webserver \(EWS\) og HP Device Toolbox \(Windows\)](#page-42-0)
- [Avansert konfigurasjon med HP Utility for OS X](#page-44-0)
- Konfigurere IP-nettverksinnstillinger
- [Skriverens sikkerhetsfunksjoner](#page-48-0)
- [Innstillinger for strømsparing](#page-50-0)
- [Oppdater fastvaren](#page-53-0)

#### Mer informasjon:

Den følgende informasjonen er riktig på publiseringstidspunktet. Hvis du vil ha oppdatert informasjon, kan du se [www.hp.com/support/ljM14](http://www.hp.com/support/ljM14).

HPs omfattende hjelp for skriveren inneholder følgende informasjon:

- Installer og konfigurer
- Lær og bruk
- Løse problemer
- Laste ned oppdateringer for programvare og fastvare
- Delta i støttefora
- Finn informasjon om garanti og forskrifter

## <span id="page-41-0"></span>Endre skriverens tilkoblingstype (Windows)

Hvis du allerede bruker skriveren og vil endre måten den er koblet til på, kan du bruke Enhetsoppsett og programvare til å endre tilkoblingen. Du kan for eksempel koble den nye skriveren til datamaskinen med en USBtilkobling eller endre tilkoblingen fra en USB-tilkobling til trådløs tilkobling.

Følg denne fremgangsmåten for å åpne Enhetsoppsett og programvare:

- 1. Åpne HP Printer Assistant.
	- Windows 10: Klikk på Alle apper, og klikk på HP i Start-menyen, og velg deretter navnet på skriveren.
	- Windows 8.1: Klikk på pil ned nederst til venstre i startskjermen, og velg deretter skrivernavnet.
	- Windows 8: Høyreklikk på et ledig område på Start-skjermen, klikk på Alle apper på applinjen, og velg deretter skrivernavnet.
	- Windows 7: Klikk på Start fra skrivebordet, velg Alle apper, klikk på HP, klikk på mappen for skriveren, og velg deretter navnet på skriveren.
- 2. Velg Verktøy fra navigasjonsfeltet i HP Printer Assistant, og velg deretter Enhetsoppsett og programvare.

## <span id="page-42-0"></span>Avansert konfigurasjon med HPs innebygde webserver (EWS) og HP Device Toolbox (Windows)

Med HPs innebygde webserver kan du behandle utskriftsfunksjoner fra datamaskinen.

- se skriverstatusinformasjon
- fastslå gjenværende levetid for all rekvisita og bestille nye
- vise og endre skuffkonfigurasjonene
- motta varsler om skriver- og rekvisitahendelser
- vise og endre nettverkskonfigurasjonen

HPs innebygde webserver fungerer når skriveren er koblet til et IP-basert nettverk. HPs innebygde webserver støtter ikke IPX-baserte skrivertilkoblinger. Du trenger ikke tilgang til Internett for å kunne åpne og bruke HPs innebygde webserver.

Når skriveren er koblet til nettverket, er den innebygde webserveren automatisk tilgjengelig.

**MERK:** HP Device Toolbox er programvare som brukes til å koble til HPs innebygde webserver når skriveren er koblet til en datamaskin via USB. Den er bare tilgjengelig hvis du utførte en komplett installering da skriveren ble installert på en datamaskin. Avhengig av hvordan skriveren er tilkoblet, kan noen funksjoner være utilgjengelige.

**WERK:** HPs innebygde webserver er ikke tilgjengelig utenfor brannmur.

#### Metode 1: Åpne HPs innebygde webservere (EWS) fra programvaren

- 1. Åpne HP Printer Assistant.
	- Windows 10: Klikk på Alle apper, og klikk på HP i Start-menyen, og velg deretter navnet på skriveren.
	- · Windows 8.1: Klikk på pil ned nederst til venstre i startskjermen, og velg deretter skrivernavnet.
	- Windows 8: Høyreklikk på et ledig område på Start-skjermen, klikk på Alle apper på applinjen, og velg deretter skrivernavnet.
	- Windows 7: Klikk på Start fra skrivebordet, velg Alle apper, klikk på HP, klikk på mappen for skriveren, og velg deretter navnet på skriveren.
- 2. Velg Skriv ut i HP Printer Assistant, og velg deretter HP Device Toolbox.

#### Metode 2: Åpne den innebygde webserveren fra en nettleser

- 1. Skriv ut en konfigurasjonsside for å finne IP-adressen eller vertsnavnet.
	- a. Trykk på og hold inne Fortsett/Avbryt-knappen  $[\underline{\mathbb{N}}] \times$  til Klar-lampen  $\bigcup$  begynner å blinke.
	- **b.** Slipp Fortsett/Avbryt-knappen  $\left| \mathbf{B} \right| \times$

2. Åpne en nettleser, og skriv inn IP-adressen eller vertsnavnet nøyaktig slik det vises på konfigurasjonsrapporten. Trykk på Enter på tastaturet. Den innebygde webserveren åpnes.

#### https://10.10.XXXXX/

**MERK:** Hvis nettleseren viser en melding om at det kanskje ikke er trygt å besøke nettstedet, velger du alternativet for å fortsette til nettstedet. Datamaskinen skades ikke av å besøke dette nettstedet.

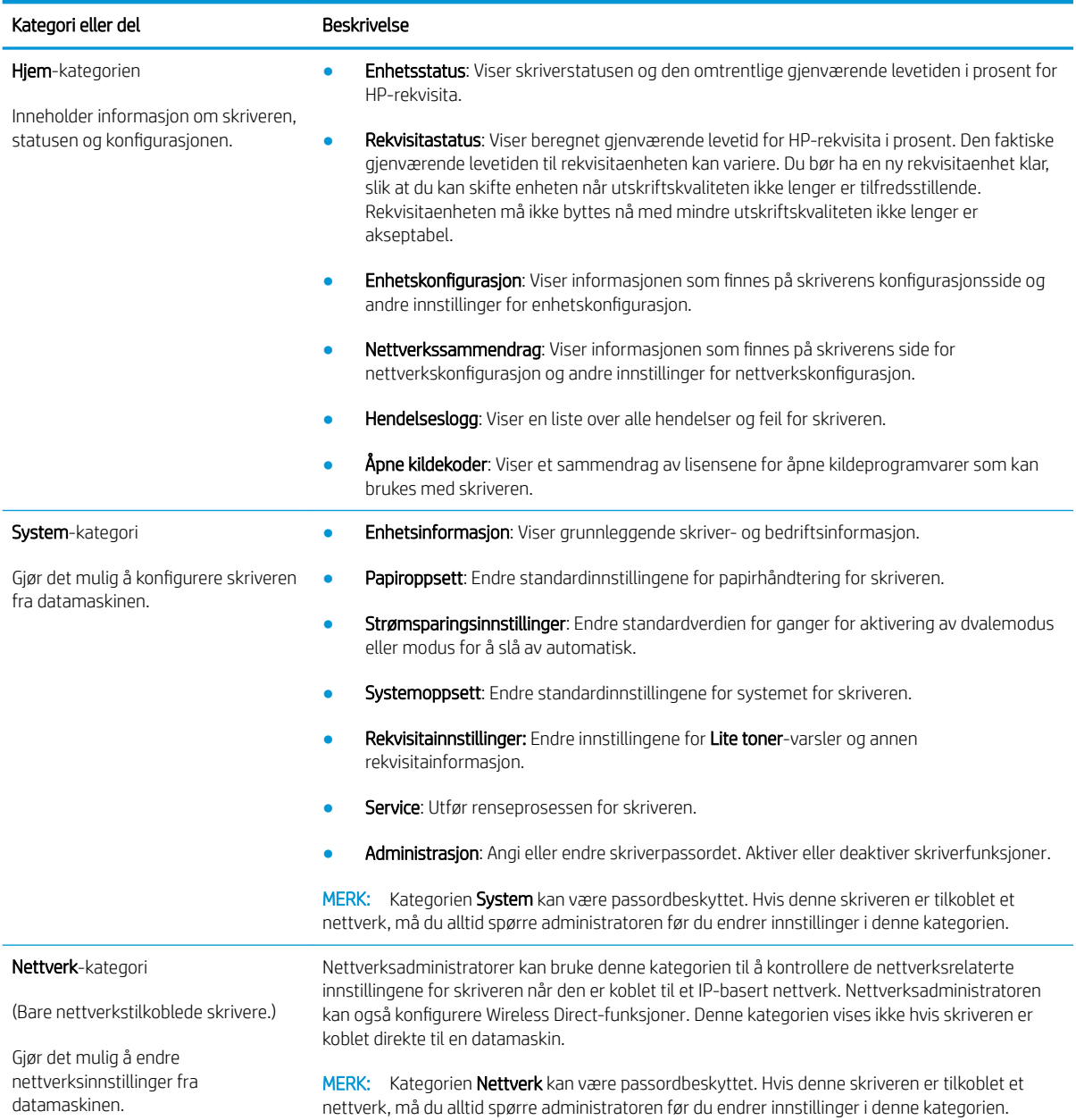

## <span id="page-44-0"></span>Avansert konfigurasjon med HP Utility for OS X

Bruk HP Utility til å kontrollere skriverens status eller vise eller endre skriverinnstillingene fra datamaskinen.

Du kan bruke HP Utility når skriveren er koblet til med en USB-kabel eller er koblet til et TCP/IP-basert nettverk.

## Åpne HP Utility

- 1. Åpne **Programmer**-mappen på datamaskinen.
- 2. Velg HP, og velg deretter HP Utility.

## HP Utility-funksjoner

Verktøylinjen til HP Utility inneholder disse elementene:

- **Enheter**: Klikk på denne knappen for å vise eller skjule Mac-produkter som ble funnet av HP Utility.
- Alle innstillinger: Klikk på denne knappen for å gå tilbake til hovedsiden for HP Utility.
- HP Kundestøtte: Klikk på denne knappen for å åpne en nettleser og gå til HPs støttenettsted.
- Rekvisita: Klikk på denne knappen for å åpne nettstedet for HP SureSupply.
- Registrering: Klikk på denne knappen for å åpne nettstedet for HP-registrering.
- Gjenvinning: Klikk på denne knappen for å åpne HP Planet Partners nettsted for retur- og resirkuleringsprogram.

HP Utility består av sider som du kan åpne ved å klikke på listen **Alle innstillinger**. Tabellen nedenfor beskriver oppgavene du kan utføre med HP Utility.

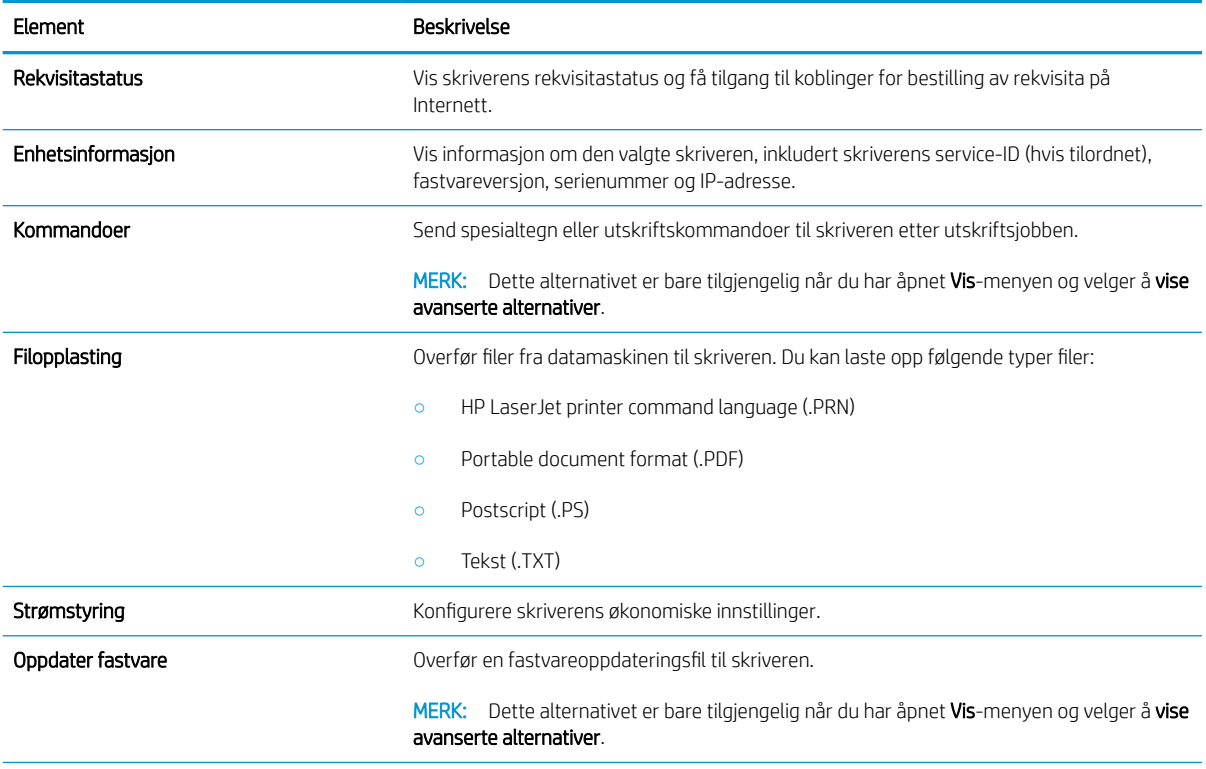

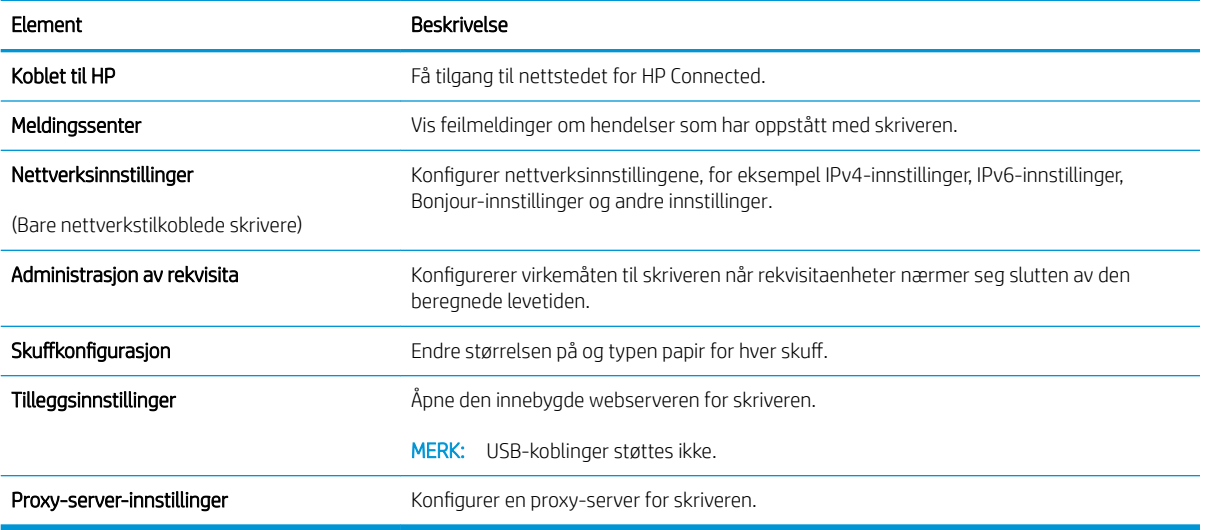

## <span id="page-46-0"></span>Konfigurere IP-nettverksinnstillinger

- **Innføring**
- Ansvarsfraskrivelse ved skriverdeling
- Vise eller endre nettverksinnstillinger
- Gi skriveren nytt navn i nettverket
- Konfigurere IPv4 TCP/IP-parametere manuelt

### Innføring

Bruk følgende deler for å konfigurere skriverens nettverksinnstillinger.

### Ansvarsfraskrivelse ved skriverdeling

HP støtter ikke node-til-node-nettverk ettersom funksjonen er en del av Microsoft-operativsystemer og ikke HPskriverdriverne. Gå til Microsoft på [www.microsoft.com](http://www.microsoft.com).

### Vise eller endre nettverksinnstillinger

Bruk HPs innebygde webserver til å vise eller endre innstillingene for IP-konfigurering.

- 1. Åpne HPs innebygde webserver (EWS):
	- a. Skriv ut en konfigurasjonsside for å finne IP-adressen eller vertsnavnet.
		- i. Trykk på og hold inne Fortsett/Avbryt-knappen  $\left[\mathbf{E}|\mathbf{x}\right]$ til Klar-lampen  $\left(\mathbf{E}\right)$  begynner å blinke.
		- ii. Slipp Fortsett/Avbryt-knappen  $\left| \mathbb{R} \right| \times$
	- b. Åpne en nettleser, og skriv inn IP-adressen eller vertsnavnet nøyaktig slik det vises på skriverens konfigurasjonsside, i adressefeltet i nettleseren. Trykk på Enter på tastaturet. Den innebygde webserveren åpnes.

#### https://10.10.XXXXX/

- **MERK:** Hvis nettleseren viser en melding om at det kanskje ikke er trygt å besøke nettstedet, velger du alternativet for å fortsette til nettstedet. Datamaskinen skades ikke av å besøke dette nettstedet.
- 2. Klikk på kategorien Nettverk for å få nettverksinformasjon. Endre innstillingene etter behov.

### Gi skriveren nytt navn i nettverket

Bruk HPs innebygde webserver til å gi skriveren et nytt navn i nettverket, slik at den får en unik identifikasjon.

- 1. Åpne HPs innebygde webserver (EWS):
	- a. Skriv ut en konfigurasjonsside for å finne IP-adressen eller vertsnavnet.
		- i. Trykk på og hold inne Fortsett/Avbryt-knappen  $[g] \times$  til Klar-lampen (b) begynner å blinke.
		- ii. Slipp Fortsett/Avbryt-knappen  $\log x$

<span id="page-47-0"></span>b. Åpne en nettleser, og skriv inn IP-adressen eller vertsnavnet nøyaktig slik det vises på skriverens konfigurasjonsside, i adressefeltet i nettleseren. Trykk på Enter på tastaturet. Den innebygde webserveren åpnes.

https://10.10.XXXXX/

- **MERK:** Hvis nettleseren viser en melding om at det kanskje ikke er trygt å besøke nettstedet, velger du alternativet for å fortsette til nettstedet. Datamaskinen skades ikke av å besøke dette nettstedet.
- 2. Åpne kategorien System.
- 3. På siden Enhetsinformasjon vises standard skrivernavn i feltet Enhetsbeskrivelse. Du kan endre dette navnet for å gi skriveren en unik identifikasjon.

**WERK:** Det er valgfritt å fylle ut de andre feltene på siden.

4. Klikk på Bruk for å lagre endringene.

## Konfigurere IPv4 TCP/IP-parametere manuelt

Bruk den innebygde webserveren til å konfigurere IPv4-adresse, nettverksmaske og standard gateway manuelt.

- 1. Åpne HPs innebygde webserver (EWS):
	- a. Skriv ut en konfigurasjonsside for å finne IP-adressen eller vertsnavnet.
		- i. Trykk på og hold inne Fortsett/Avbryt-knappen  $|\mathbf{E}| \times |$  til Klar-lampen  $\bigcup$  begynner å blinke.
		- ii. Slipp Fortsett/Avbryt-knappen  $\log x$
	- b. Åpne en nettleser, og skriv inn IP-adressen eller vertsnavnet nøyaktig slik det vises på skriverens konfigurasjonsside, i adressefeltet i nettleseren. Trykk på Enter på tastaturet. Den innebygde webserveren åpnes.

https://10.10.XXXXX/

- **MERK:** Hvis nettleseren viser en melding om at det kanskje ikke er trygt å besøke nettstedet, velger du alternativet for å fortsette til nettstedet. Datamaskinen skades ikke av å besøke dette nettstedet.
- 2. I kategorien Nettverking klikker du på koblingen IPv4-konfigurasjonsmetode i det venstre navigasjonsfeltet.
- 3. Velg Manuell i nedtrekkslisten Foretrukket IP-adressemetode, og deretter redigerer du innstillingene for IPv4-konfigurasjon.
- 4. Klikk på Bruk.

## <span id="page-48-0"></span>Skriverens sikkerhetsfunksjoner

## Innføring

Skriveren omfatter flere sikkerhetsfunksjoner som begrenser hvem som har tilgang til konfigurasjonsinnstillinger, for å beskytte data og forhindre tilgang til verdifulle maskinvarekomponenter.

Tilordne eller endre systempassordet ved hjelp av HPs innebygde webserver

## Tilordne eller endre systempassordet ved hjelp av HPs innebygde webserver

Tilordne et administratorpassord for å få tilgang til den innebygde webserveren, slik at uautoriserte brukere ikke kan endre skriverinnstillingene.

1. Åpne HPs innebygde webserver (EWS):

#### Direct-tilkoblede skrivere

- a. Åpne HP Printer Assistant.
	- Windows 10: Klikk på Alle apper, og klikk på HP i Start-menyen, og velg deretter navnet på skriveren.
	- Windows 8.1: Klikk på pil ned nederst til venstre i startskjermen, og velg deretter skrivernavnet.
	- Windows 8: Høyreklikk på et ledig område på Start-skjermen, klikk på Alle apper på applinjen, og velg deretter skrivernavnet.
	- Windows 7: Klikk på Start fra skrivebordet, velg Alle apper, klikk på HP, klikk på mappen for skriveren, og velg deretter navnet på skriveren.
- b. Velg Skriv ut i HP Printer Assistant, og velg deretter HP Device Toolbox.

#### Nettverkstilkoblede skrivere

- a. Skriv ut en konfigurasjonsside for å finne IP-adressen eller vertsnavnet.
	- i. Trykk på og hold inne Fortsett/Avbryt-knappen  $\left[\mathbf{E}|\mathbf{x}\right]$ til Klar-lampen  $\mathbf{U}$  begynner å blinke.
	- ii. Slipp Fortsett/Avbryt-knappen  $\log x$
- b. Åpne en nettleser, og skriv inn IP-adressen eller vertsnavnet nøyaktig slik det vises på skriverens konfigurasjonsside, i adressefeltet i nettleseren. Trykk på Enter på tastaturet. Den innebygde webserveren åpnes.

### https://10.10.XXXXX/

- **MERK:** Hvis nettleseren viser en melding om at det kanskje ikke er trygt å besøke nettstedet, velger du alternativet for å fortsette til nettstedet. Datamaskinen skades ikke av å besøke dette nettstedet.
- 2. I System-kategorien klikker du på koblingen Administrering i det venstre navigasjonsfeltet.
- 3. I området merket Produktsikkerhet skriver du inn passordet i feltet Passord.
- 4. Skriv inn passordet på nytt i feltet Bekreft passord.
- 5. Klikk på Bruk.
- **MERK:** Skriv ned passordet, og lagre det på et trygt sted.

## <span id="page-50-0"></span>Innstillinger for strømsparing

- **Innføring**
- Konfigurere innstillingen for hvilemodus / automatisk av etter inaktivitet
- [Angi forsinkelsen for Slå av etter forsinkelse, og konfigurer skriveren til å bruke 1 watt eller mindre](#page-51-0)
- Konfigurere innstillingen for forsinkelse for avslåing

### Innføring

Skriveren inkluderer flere økonomifunksjoner som bidrar til å spare energi og rekvisita.

## Konfigurere innstillingen for hvilemodus / automatisk av etter inaktivitet

Bruk den innebygde webserveren til å angi hvor lenge skriveren skal være inaktiv før den går i hvilemodus.

Følg fremgangsmåten nedenfor for å endre innstillingen for hvile/auto av etter:

1. Åpne HPs innebygde webserver (EWS):

#### Direct-tilkoblede skrivere

- a. Åpne HP Printer Assistant.
	- Windows 10: Klikk på Alle apper, og klikk på HP i Start-menyen, og velg deretter navnet på skriveren.
	- Windows 8.1: Klikk på pil ned nederst til venstre i startskjermen, og velg deretter skrivernavnet.
	- Windows 8: Høyreklikk på et ledig område på Start-skjermen, klikk på Alle apper på applinjen, og velg deretter skrivernavnet.
	- Windows 7: Klikk på Start fra skrivebordet, velg Alle apper, klikk på HP, klikk på mappen for skriveren, og velg deretter navnet på skriveren.
- b. Velg Skriv ut i HP Printer Assistant, og velg deretter HP Device Toolbox.

#### Nettverkstilkoblede skrivere

- a. Skriv ut en konfigurasjonsside for å finne IP-adressen eller vertsnavnet.
	- i. Trykk på og hold inne Fortsett/Avbryt-knappen  $|\mathbb{R}| \times |$ til Klar-lampen (!) begynner å blinke.
	- ii. Slipp Fortsett/Avbryt-knappen  $\left| \mathbb{R} \right| \times$
- b. Åpne en nettleser, og skriv inn IP-adressen eller vertsnavnet nøyaktig slik det vises på skriverens konfigurasjonsside, i adressefeltet i nettleseren. Trykk på Enter på tastaturet. Den innebygde webserveren åpnes.

#### https://10.10.XXXXV

- **MERK:** Hvis nettleseren viser en melding om at det kanskje ikke er trygt å besøke nettstedet, velger du alternativet for å fortsette til nettstedet. Datamaskinen skades ikke av å besøke dette nettstedet.
- 2. Klikk på kategorien System, og velg deretter Strøminnstillinger.
- <span id="page-51-0"></span>3. Inedtrekkslisten Hvilemodus / automatisk av etter inaktivitet velger du tidsrommet for forsinkelsen.
- 4. Klikk på Bruk.

## Angi forsinkelsen for Slå av etter forsinkelse, og konfigurer skriveren til å bruke 1 watt eller mindre

Bruk den innebygde webserveren til å angi tidsperioden før skriveren slås av.

**WERK:** Når skriveren er slått av, er strømforbruket 1 watt eller mindre.

Følg fremgangsmåten nedenfor for å endre innstillingen for å slå av etter forsinkelse:

1. Åpne HPs innebygde webserver (EWS):

#### Direct-tilkoblede skrivere

- a. Åpne HP Printer Assistant.
	- Windows 10: Klikk på Alle apper, og klikk på HP i Start-menyen, og velg deretter navnet på skriveren.
	- Windows 8.1: Klikk på pil ned nederst til venstre i startskjermen, og velg deretter skrivernavnet.
	- Windows 8: Høyreklikk på et ledig område på Start-skjermen, klikk på Alle apper på applinjen, og velg deretter skrivernavnet.
	- Windows 7: Klikk på Start fra skrivebordet, velg Alle apper, klikk på HP, klikk på mappen for skriveren, og velg deretter navnet på skriveren.
- b. Velg Skriv ut i HP Printer Assistant, og velg deretter HP Device Toolbox.

#### Nettverkstilkoblede skrivere

- a. Skriv ut en konfigurasjonsside for å finne IP-adressen eller vertsnavnet.
	- i. Trykk på og hold inne Fortsett/Avbryt-knappen  $|{\bf b}| \times |$  til Klar-lampen  $\bf{c}$  begynner å blinke.
	- ii. Slipp Fortsett/Avbryt-knappen  $\log x$
- b. Åpne en nettleser, og skriv inn IP-adressen eller vertsnavnet nøyaktig slik det vises på skriverens konfigurasjonsside, i adressefeltet i nettleseren. Trykk på Enter på tastaturet. Den innebygde webserveren åpnes.

#### https://10.10.XXXXX/

- **MERK:** Hvis nettleseren viser en melding om at det kanskje ikke er trygt å besøke nettstedet, velger du alternativet for å fortsette til nettstedet. Datamaskinen skades ikke av å besøke dette nettstedet.
- 2. Klikk på kategorien System, og velg deretter Strøminnstillinger.
- 3. Inedtrekkslisten Slå av etter forsinkelse velger du tidsrommet for forsinkelsen.
	- **WERK:** Standardverdien er 4 timer.
- 4. Klikk på Bruk.

## <span id="page-52-0"></span>Konfigurere innstillingen for forsinkelse for avslåing

Bruk den innebygde webserveren til å velge om skriveren skal vente med å slå seg av når du har trykket på av-/på-knappen.

Følg fremgangsmåten nedenfor for å endre innstillingene for forsinkelse for avslåing:

1. Åpne HP Embedded Web Server (EWS):

#### Direct-tilkoblede skrivere

- a. Åpne HP Printer Assistant.
	- Windows 10: Klikk på Alle apper, og klikk på HP i Start-menyen, og velg deretter navnet på skriveren.
	- Windows 8.1: Klikk på pil ned nederst til venstre i startskjermen, og velg deretter skrivernavnet.
	- Windows 8: Høyreklikk på et ledig område på Start-skjermen, klikk på Alle apper på applinjen, og velg deretter skrivernavnet.
	- Windows 7: Klikk på Start fra skrivebordet, velg Alle apper, klikk på HP, klikk på mappen for skriveren, og velg deretter navnet på skriveren.
- b. Velg Skriv ut i HP Printer Assistant, og velg deretter HP Device Toolbox.

#### Nettverkstilkoblede skrivere

- a. Skriv ut en konfigurasjonsside for å finne IP-adressen eller vertsnavnet.
	- i. Trykk på og hold inne Fortsett/Avbryt-knappen  $\left[\mathbf{a}|\mathbf{x}\right]$ til Klar-lampen  $\bigcup$  begynner å blinke.
	- ii. Slipp Fortsett/Avbryt-knappen  $\log x$
- b. Åpne en nettleser, og skriv inn IP-adressen eller vertsnavnet nøyaktig slik det vises på skriverens konfigurasjonsside, i adressefeltet i nettleseren. Trykk på Enter på tastaturet. Den innebygde webserveren åpnes.

#### https://10.10.XXXXX/

- **MERK:** Hvis nettleseren viser en melding om at det kanskje ikke er trygt å besøke nettstedet, velger du alternativet for å fortsette til nettstedet. Datamaskinen skades ikke av å besøke dette nettstedet.
- 2. Klikk på kategorien System, og velg deretter Strøminnstillinger.
- 3. Merk av eller fjern avmerkingen for alternativet Forsinkelse når porter er aktive.
- MERK: Når dette alternativet er valgt, vil ikke skriveren slå seg av med mindre alle portene er inaktive. En aktiv nettverks- eller fakstilkobling gjør at skriveren ikke slår seg av.

## <span id="page-53-0"></span>Oppdater fastvaren

HP tilbyr regelmessige skriveroppdateringer. Følg denne fremgangsmåten for å oppdatere skriverens fastvare for én enkel skriver.

### Oppdater fastvaren ved hjelp av fastvareoppdateringsverktøyet

Bruk disse trinnene for å manuelt laste ned og installere fastvareoppdateringsverktøyet fra HP.com.

- **WERK:** Denne metoden er det eneste alternativet for fastvareoppdatering som er tilgjengelig for skrivere som er koblet til datamaskinen via en USB-kabel. Det fungerer også for skrivere som er koblet til et nettverk.
- **WERK:** Du må ha en skriverdriver installert for å kunne bruke denne metoden.
	- 1. Gå til [www.hp.com/go/support,](http://www.hp.com/go/support) velg land/region eller språk, og klikk deretter på koblingen Hent programvare/drivere.
	- 2. Skriv inn skrivernavnet i søkefeltet, trykk på ENTER-knappen, og velg skriveren fra listen over resultater.
	- 3. Velg operativsystemet.
	- 4. Under Fastvare finner du Verktøy for fastvareoppdatering.
	- 5. Klikk på Last ned, klikk Kjør, og klikk deretter Kjør på nytt.
	- 6. Når verktøyet starter, velger du skriveren fra rullegardinlisten, og klikker deretter på Send fastvare.
	- **WERK:** For å skrive ut en konfigurasjonside for å kontrollere den installerte fastvareversjonen før eller etter oppdateringen, klikker du på Utskriftskonfigurasjon.
	- 7. Følg instruksjonene på skjermen for å fullføre installasjonen, og klikk deretter Avslutt-knappen for å lukke verktøyet.

# 6 Løse problemer

- [Kundestøtte](#page-55-0)
- [Advarsel for laserskriver](#page-56-0)
- [Tolke lampemønstre på kontrollpanelet](#page-57-0)
- [Gjenopprette standardinnstillingene fra fabrikk](#page-59-0)
- [Meldingen om lite eller svært lite toner vises](#page-60-0)
- **[Skriveren mater papir feil](#page-62-0)**
- [Fjerne fastkjørt papir](#page-63-0)
- [Forbedre utskriftskvaliteten](#page-72-0)
- [Løse problemer med utskriftskvaliteten](#page-78-0)
- [Løse problemer med det trådløse nettverket](#page-86-0)

#### Mer informasjon:

Den følgende informasjonen er riktig på publiseringstidspunktet. Hvis du vil ha oppdatert informasjon, kan du se [www.hp.com/support/ljM14](http://www.hp.com/support/ljM14).

HPs omfattende hjelp for skriveren inneholder følgende informasjon:

- Installer og konfigurer
- Lær og bruk
- Løse problemer
- Laste ned oppdateringer for programvare og fastvare
- Delta i støttefora
- Finn informasjon om garanti og forskrifter

## <span id="page-55-0"></span>Kundestøtte

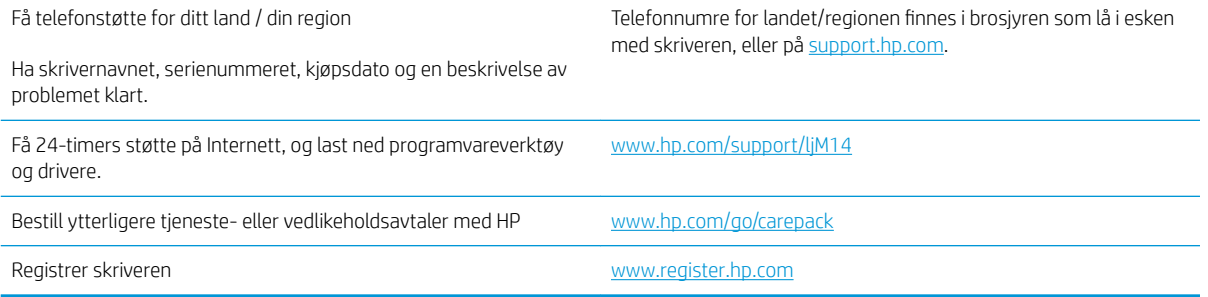

## <span id="page-56-0"></span>Advarsel for laserskriver

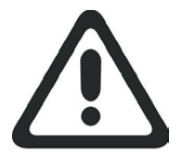

**CAUTION** - CLASS 3B INVISIBLE LASER RADIATION WHEN OPEN. AVOID EXPOSURE TO THE BEAM.

**ATTENTION** - RAYONNEMENT LASER INVISIBLE DE ÇLASSE 3B EN CAS D'OUVERTURE. ÉVITEZ L'EXPOSITION AU FAISCEAU.

**VORSICHT** - UNSICHTBARE LASERSTRAHLUNG KLASSE 3B, WENN ABDECKUNG GEÖFFNET. NICHT DEM STRAHL AUSSETZEN.

**PRECAUCIÓN**– RADIACIÓN LÁSER INVISIBLE DE CLASE 3B PRESENTE AL ABRIR. EVITE LA EXPOSICIÓN AL HAZ.

**VARNING** - OSYNLIG LASERSTRÅLNING KLASS 3B VID ÖPPEN LUCKA UNDVIK EXPONERING FÖR LASERSTRÅLNINGEN.

**VAROITUS** - LUOKAN 3B NÄKYMÄTTÖMÄLLE LASER-SÄTEILYÄ AVATTUNA. VÄLTÄ ALTISTUMISTA SÄTEELLE.

**注意** - 打开时,存在不可见的 3B 类激光辐射,请避免接触该激光 束。

<mark>주 의</mark>- 열리연 등급 3B 비가시레이저방사선이방출됩니나. 광선에 노출을 피하십시오.

 ${\bf \hat{\Xi}\,\overline{\Xi}}$  – ここを開くとクラス 3B 不可視レーザ放射が出ます。ビームに身をさらさな いこと。

## <span id="page-57-0"></span>Tolke lampemønstre på kontrollpanelet

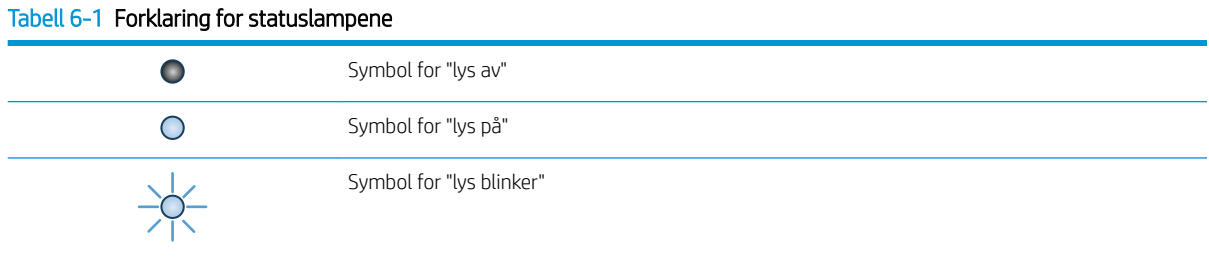

#### Tabell 6-2 Lampemønstre på kontrollpanelet

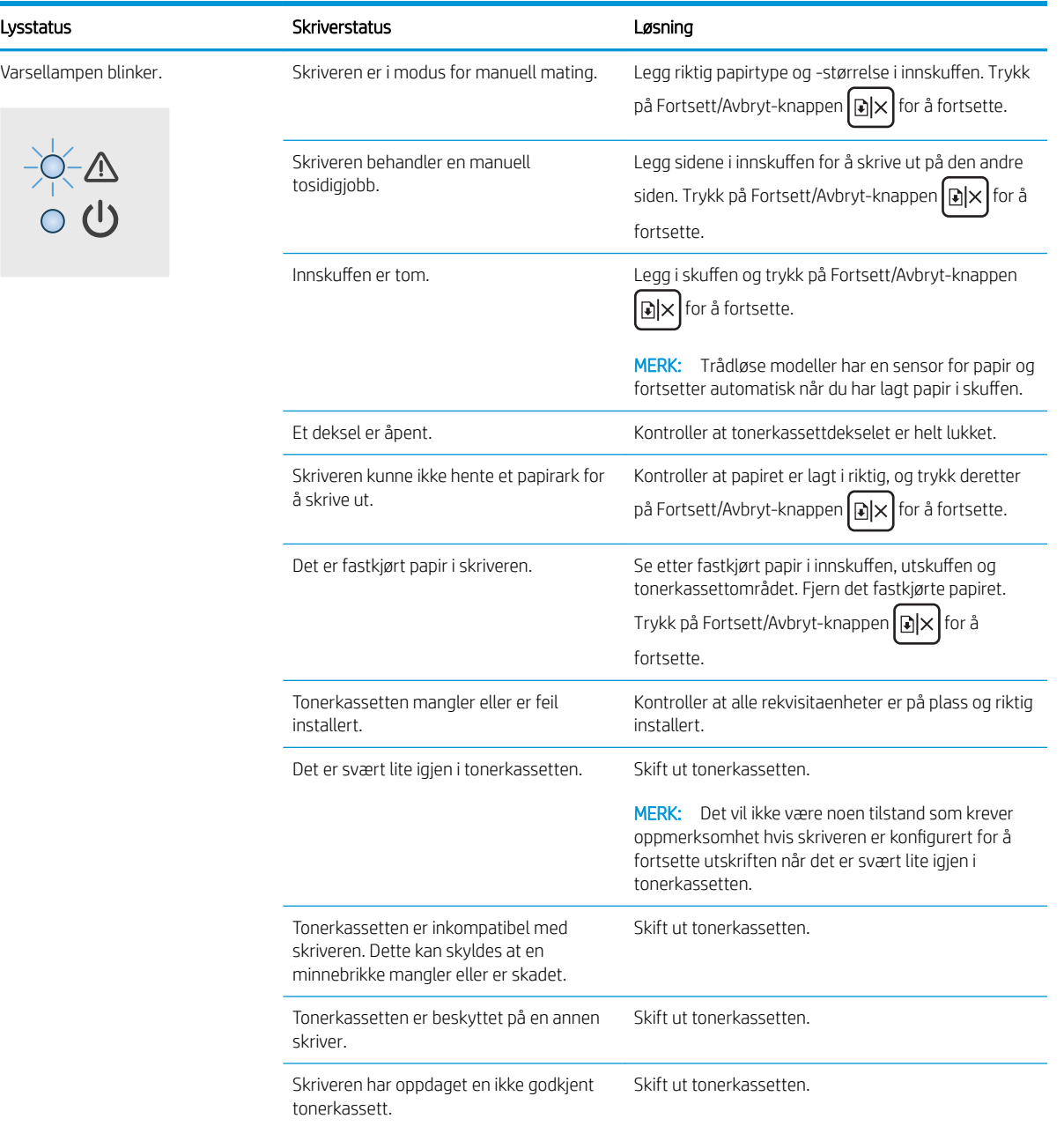

### Tabell 6-2 Lampemønstre på kontrollpanelet (forts.)

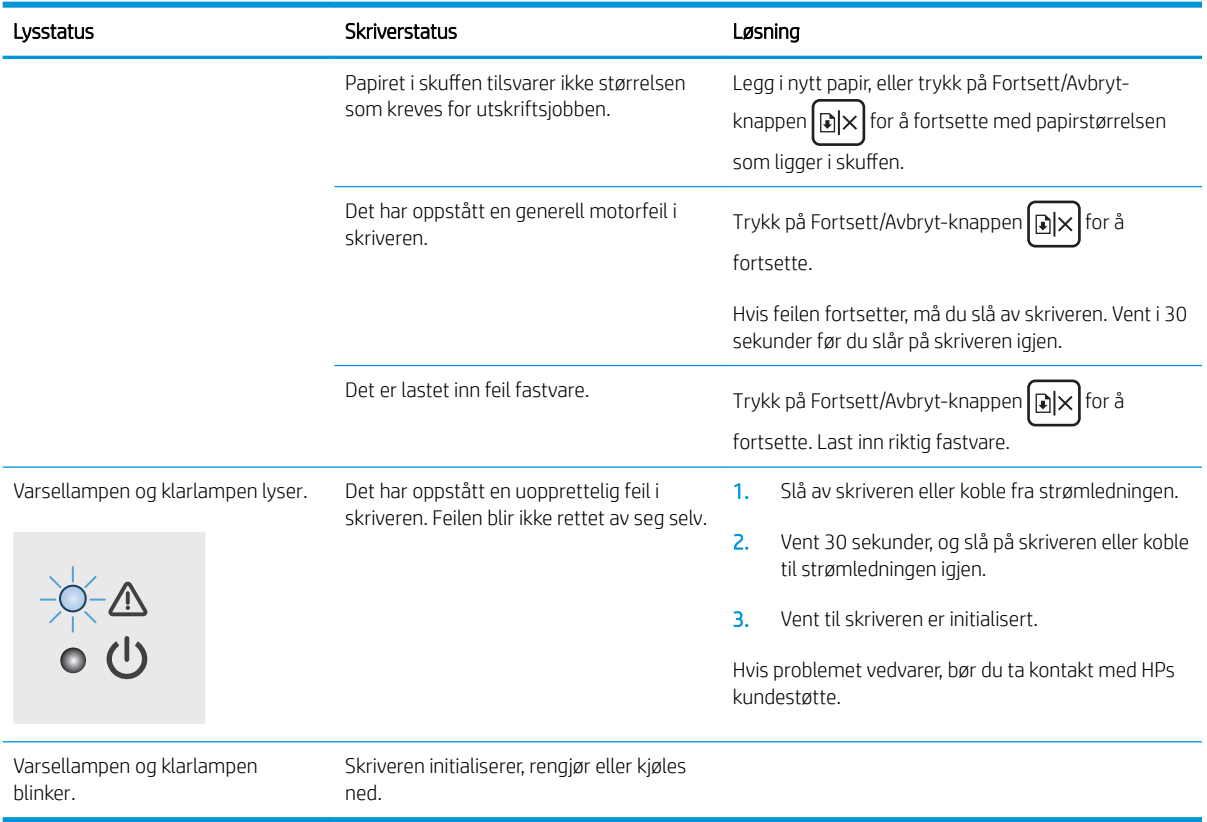

## <span id="page-59-0"></span>Gjenopprette standardinnstillingene fra fabrikk

Ved gjenoppretting av standardinnstillingene tilbakestilles alle skriver- og nettverksinnstillinger til fabrikkstandardene. Sideantall blir ikke tilbakestilt. Følg trinnene nedenfor for å gjenopprette fabrikkinnstillingene.

**A FORSIKTIG:** Ved gjenoppretting av standardinnstillingene tilbakestilles alle innstillinger til fabrikkstandarder, og alle sider som er lagret i minnet, blir slettet.

1. Åpne HPs innebygde webserver (EWS):

#### Direct-tilkoblede skrivere

- a. Åpne HP Printer Assistant.
	- Windows 10: Klikk på Alle apper, og klikk på HP i Start-menyen, og velg deretter navnet på skriveren.
	- Windows 8.1: Klikk på pil ned nederst til venstre i startskjermen, og velg deretter skrivernavnet.
	- Windows 8: Høyreklikk på et ledig område på Start-skjermen, klikk på Alle apper på applinjen, og velg deretter skrivernavnet.
	- Windows 7: Klikk på Start fra skrivebordet, velg Alle apper, klikk på HP, klikk på mappen for skriveren, og velg deretter navnet på skriveren.
- b. Velg Skriv ut i HP Printer Assistant, og velg deretter HP Device Toolbox.

#### Nettverkstilkoblede skrivere

- a. Skriv ut en konfigurasjonsside for å finne IP-adressen eller vertsnavnet.
	- i. Trykk på og hold inne Fortsett/Avbryt-knappen  $|\mathbf{R}| \times |$  til Klar-lampen (l) begynner å blinke.
	- ii. Slipp Fortsett/Avbryt-knappen  $\lceil \cdot \rceil \times$
- b. Åpne en nettleser, og skriv inn IP-adressen eller vertsnavnet nøyaktig slik det vises på skriverens konfigurasjonsside, i adressefeltet i nettleseren. Trykk på Enter på tastaturet. Den innebygde webserveren åpnes.

https://10.10.XXXXX/

- **WERK:** Hvis nettleseren viser en melding om at det kanskje ikke er trygt å besøke nettstedet, velger du alternativet for å fortsette til nettstedet. Datamaskinen skades ikke av å besøke dette nettstedet.
- 2. Gå til kategorien Tjeneste.
- 3. I området Gjenopprett standarder klikker du på knappen Gjenopprett standarder.

Skriveren starter automatisk på nytt.

## <span id="page-60-0"></span>Meldingen om lite eller svært lite toner vises

Lite toner: Skriveren viser når det er lite igjen i en kassett. Den faktiske gjenværende levetiden for kassetten kan variere. Du bør ha en ny tonerkassett klar, slik at du kan skifte kassetten når utskriftskvaliteten ikke lenger er tilfredsstillende. Kassetten må ikke skiftes ennå.

Fortsett å skrive ut med den nåværende skriverkassetten ved å omfordele toneren helt til utskriftskvaliteten ikke lenger er akseptabel. For å omfordele toneren tar du tonerkassetten ut av skriveren og rister forsiktig skriverkassetten frem og tilbake langs den vannrette aksen. Du finner en illustrasjon i instruksjonene for å skifte skriverkassett. Sett tonerkassetten inn i skriveren igjen, og lukk frontdekselet.

Svært lite toner i kassett: Skriveren viser når det er svært lite igjen i en kassett. Den faktiske gjenværende levetiden for kassetten kan variere. Du bør ha en ny tonerkassett klar, slik at du kan skifte kassetten når utskriftskvaliteten ikke lenger er tilfredsstillende. Kassetten må ikke byttes nå med mindre utskriftskvaliteten ikke lenger er tilfredsstillende.

Når en HP-tonerkassett har svært lite igjen, gjelder ikke lenger HPs beskyttelsesgaranti Premium Protection for den skriverkassetten.

## Endre innstillingene for lite igjen

Du kan endre måten skriveren reagerer på når rekvisitaenheten har svært lite igjen. Du trenger ikke å angi disse innstillingene på nytt når du installerer en ny tonerkassett.

1. Åpne HP Embedded Web Server (EWS):

#### Direct-tilkoblede skrivere

- **a.** Åpne HP Printer Assistant.
	- Windows 10: Klikk på Alle apper, og klikk på HP i Start-menyen, og velg deretter navnet på skriveren.
	- Windows 8.1: Klikk på pil ned nederst til venstre i startskjermen, og velg deretter skrivernavnet.
	- Windows 8: Høyreklikk på et ledig område på Start-skjermen, klikk på Alle apper på applinjen, og velg deretter skrivernavnet.
	- Windows 7: Klikk på Start fra skrivebordet, velg Alle apper, klikk på HP, klikk på mappen for skriveren, og velg deretter navnet på skriveren.
- b. Velg Skriv ut i HP Printer Assistant, og velg deretter HP Device Toolbox.

#### Nettverkstilkoblede skrivere

- a. Skriv ut en konfigurasjonsside for å finne IP-adressen eller vertsnavnet.
	- i. Trykk på og hold inne Fortsett/Avbryt-knappen  $|\mathbf{R}| \times |$  til Klar-lampen (l) begynner å blinke.
	- ii. Slipp Fortsett/Avbryt-knappen  $\log x$

b. Åpne en nettleser, og skriv inn IP-adressen eller vertsnavnet nøyaktig slik det vises på skriverens konfigurasjonsside, i adressefeltet i nettleseren. Trykk på Enter på tastaturet. Den innebygde webserveren åpnes.

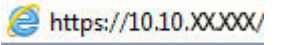

**EX** MERK: Hvis nettleseren viser en melding om at det kanskje ikke er trygt å besøke nettstedet, velger du alternativet for å fortsette til nettstedet. Datamaskinen skades ikke av å besøke dette nettstedet.

- 2. Velg kategorien System, og velg deretter Rekvisitainnstillinger.
- 3. Velg ett av følgende alternativer fra Svært lite-innstillingen (svart blekkpatron): rullegardinliste:
	- Velg alternativet Stopp for å sette opp skriveren slik at det stanser utskriften til du har skiftet ut tonerkassetten.
	- Velg alternativet Fortsett for å sette opp skriveren slik at den varsler deg når tonerkassetten har svært lite igjen, men likevel fortsetter å skrive ut.

## Best. rekvisita

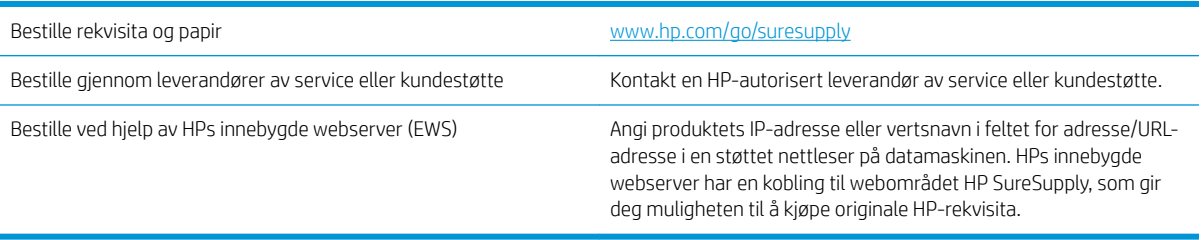

## <span id="page-62-0"></span>Skriveren mater papir feil

## Innføring

Følgende løsninger kan løse problemet hvis skriveren ikke henter papir fra skuffen eller henter flere ark av gangen. En av følgende situasjoner kan føre til papirstopp.

- Produktet henter ikke papir
- Produktet henter flere papirark samtidig

## Produktet henter ikke papir

Hvis produktet ikke henter papir fra skuffen, kan du prøve følgende:

- 1. Åpne produktet og fjern eventuelt fastkjørt papir.
- 2. Legg i papir av riktig størrelse for jobben.
- 3. Kontroller at papirstørrelsen og typen er riktig angitt på produktets kontrollpanel.
- 4. Kontroller at papirskinnene i skuffen er tilpasset papirstørrelsen. Juster skinnene til riktig spor i skuffen.
- 5. Valsene over skuffen kan være skitne. Tørk av valsene med en klut som ikke loer, og som er fuktet med varmt vann.

## Produktet henter flere papirark samtidig

Hvis produktet henter flere ark fra skuffen på én gang, kan du prøve følgende:

- 1. Ta papirbunken ut av skuffen, bøy den, roter den 180º og vend den. *Ikke luft papiret.* Legg papirbunken tilbake i skuffen.
- 2. Bruk bare papir som oppfyller HPs spesifikasjoner for dette produktet.
- 3. Bruk papir som ikke er skrukket, brettet eller skadet. Bruk om nødvendig papir fra en annen pakke.
- 4. Kontroller at skuffen ikke er overfylt. Hvis det er tilfelle, må du ta hele papirbunken ut av skuffen, ordne den og deretter legge en del av papiret tilbake i skuffen.
- 5. Kontroller at papirskinnene i skuffen er tilpasset papirstørrelsen. Juster skinnene til riktig spor i skuffen.
- 6. Sørg for at utskriftsmiljøet er innenfor de anbefalte spesifikasjonene.

## <span id="page-63-0"></span>Fjerne fastkjørt papir

## Innføring

Følgende informasjon forklarer hvordan du fjerner fastkjørte papir fra skriveren.

- **Fastkjøringer**
- [Er det ofte papirstopp på skriveren?](#page-64-0)
- [Fjerne fastkjørt papir fra innskuffen](#page-66-0)
- [Fjerne fastkjørt papir inne i produktet](#page-68-0)
- [Fjerne fastkjørt papir fra utmatingsområder](#page-70-0)

## Fastkjøringer

Papiret kan sette seg fast på følgende steder i produktet:

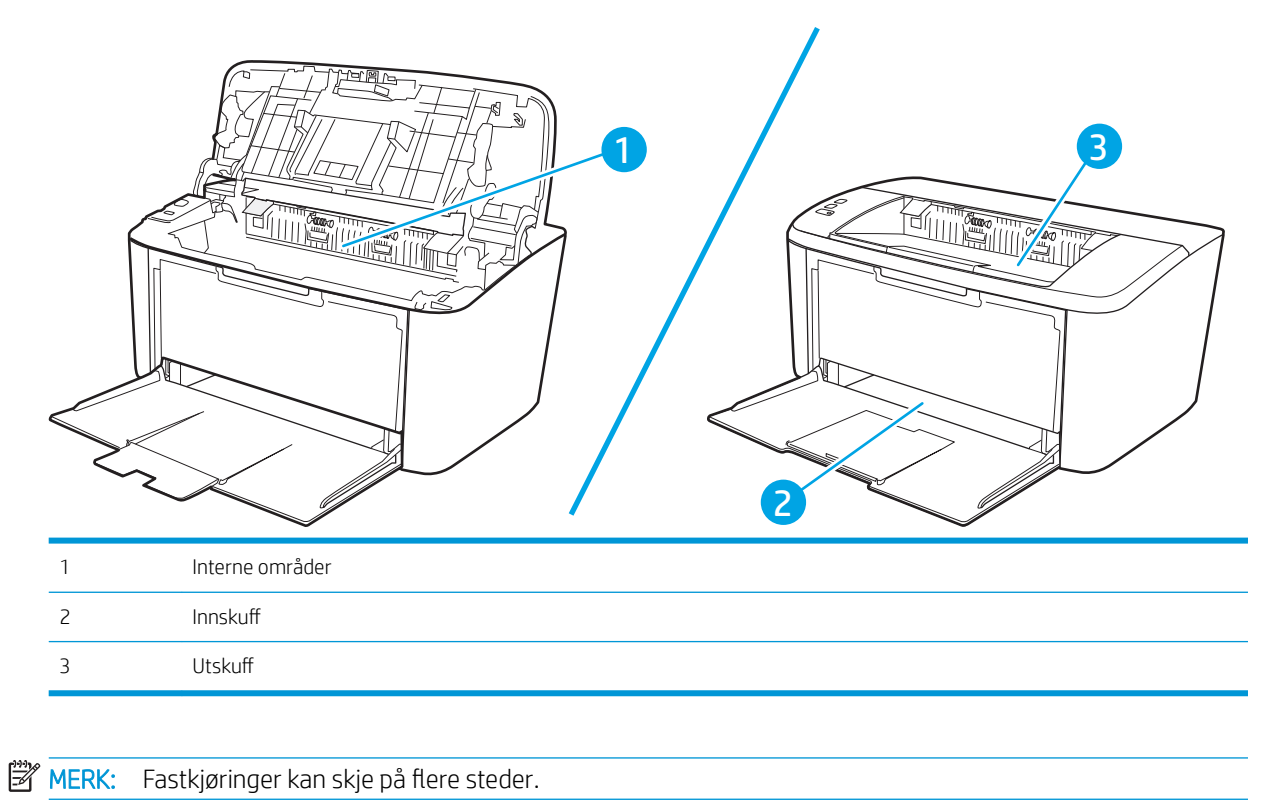

## <span id="page-64-0"></span>Er det ofte papirstopp på skriveren?

Følg denne fremgangsmåten for å løse problemer med hyppig papirstopp. Hvis det første trinnet ikke løser problemet, fortsetter du med neste trinn til du har løst problemet.

- 1. Hvis papir har kjørt seg fast i skriveren, må du fjerne det fastkjørte papiret og deretter skrive ut en konfigurasjonsside for å teste skriveren.
- 2. Kontroller at skuffen er konfigurert for riktig papirtype og -størrelse. Juster papirinnstillinger om nødvendig.
	- a. Skriv ut en konfigurasjonsside for å finne IP-adressen eller vertsnavnet.
		- i. Trykk på og hold inne Fortsett/Avbryt-knappen  $|{\bf B}| \times |$  til Klar-lampen  $\bf{C}$  begynner å blinke.
		- ii. Slipp Fortsett/Avbryt-knappen  $\lceil \cdot \rceil \times$
	- b. Åpne en nettleser, og skriv inn IP-adressen eller vertsnavnet nøyaktig slik det vises på skriverens konfigurasjonsside, i adressefeltet i nettleseren. Trykk på Enter på tastaturet. Den innebygde webserveren åpnes.

https://10.10.XXXXX/

- **MERK:** Hvis nettleseren viser en melding om at det kanskje ikke er trygt å besøke nettstedet, velger du alternativet for å fortsette til nettstedet. Datamaskinen skades ikke av å besøke dette nettstedet.
- c. Klikk på kategorien System og deretter på Papiroppsett-siden.
- d. Velg papirtypen som ligger i skuffen.
- e. Velg papirstørrelsen som ligger i skuffen.
- 3. Slå av skriveren, vent 30 sekunder og slå den på igjen.
- 4. Skriv ut et renseark som fjerner overflødig toner fra innsiden av skriveren.
	- **a.** Åpne HP Printer Assistant.
		- Windows 10: Klikk på Alle apper, og klikk på HP i Start-menyen, og velg deretter navnet på skriveren.
		- Windows 8.1: Klikk på pil ned nederst til venstre i startskjermen, og velg deretter skrivernavnet.
		- Windows 8: Høyreklikk på et ledig område på Start-skjermen, klikk på Alle apper på applinjen, og velg deretter skrivernavnet.
		- Windows 7: Klikk på Start fra skrivebordet, velg Alle apper, klikk på HP, klikk på mappen for skriveren, og velg deretter navnet på skriveren.
	- b. Velg Skriv ut i HP Printer Assistant, og velg deretter HP Device Toolbox.
	- c. Klikk på Service i kategorien Systemer.
	- d. Klikk på Start i området Rengjøringsmodus for varmeelement for å begynne rengjøringen.
- 5. Skriv ut en konfigurasjonsside for å teste skriveren.
- a. Trykk på og hold inne Fortsett/Avbryt-knappen  $\boxed{\boxtimes x}$ til Klar-lampen  $\bigcirc$  begynner å blinke.
- **b.** Slipp Fortsett/Avbryt-knappen  $\left[\frac{m}{2}\times\right]$ .

Hvis ingen av disse trinnene løser problemet, kan det hende at skriveren trenger service. Ta kontakt med HPs kundestøtte.

## <span id="page-66-0"></span>Fjerne fastkjørt papir fra innskuffen

**A FORSIKTIG:** Ikke bruk skarpe gjenstander, for eksempel pinsett eller nebbtang, til å fjerne fastkjøringer. Skade som er forårsaket av skarpe gjenstander, dekkes ikke av garantien.

Når du skal fjerne fastkjørt utskriftsmateriale, drar du det rett bort fra produktet. Hvis du drar fastkjørt utskriftsmateriale ut av produktet i vinkel, kan det skade produktet.

- **MERK:** Det er mulig at noen av trinnene nedenfor ikke er nødvendige, avhengig av hvor det fastkjørte papiret befinner seg.
	- 1. Åpne skriverkassettdekslet og ta ut skriverkassetten.

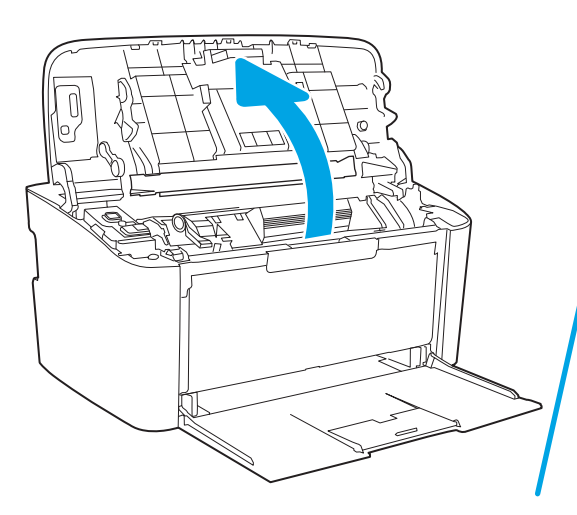

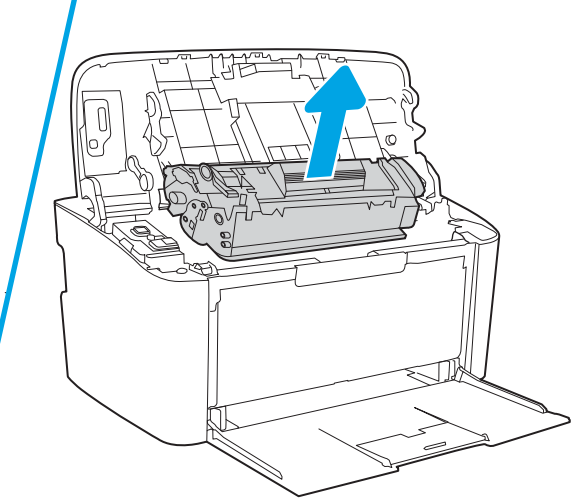

2. Ta bunken med utskriftsmateriale ut av innskuffen.

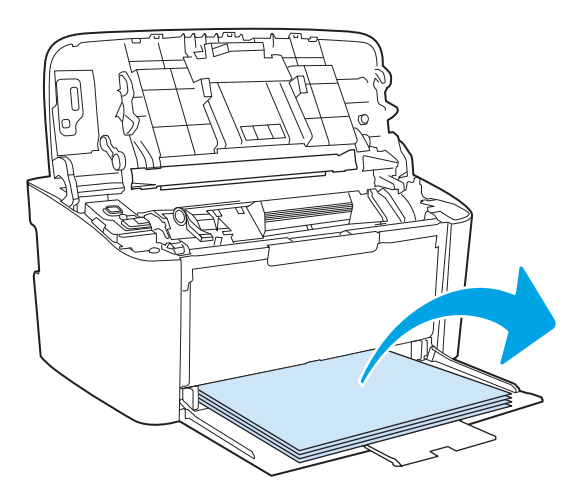

3. Bruk begge hendene til å ta tak i den siden av det fastkjørte utskriftsmaterialet som er mest synlig (også midten), og dra det forsiktig ut fra produktet.

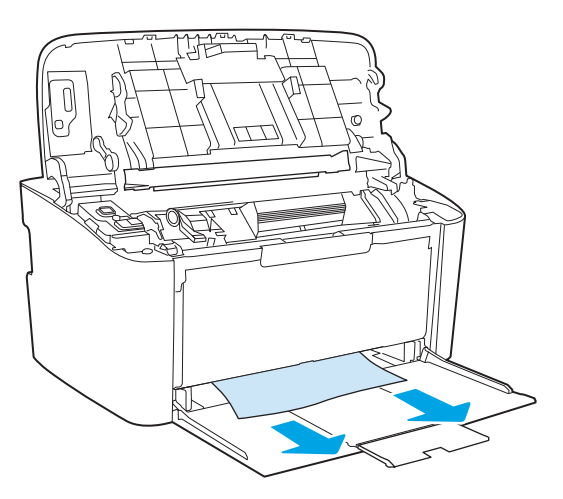

4. Sett skriverkassetten inn igjen, og lukk kassettdekslet.

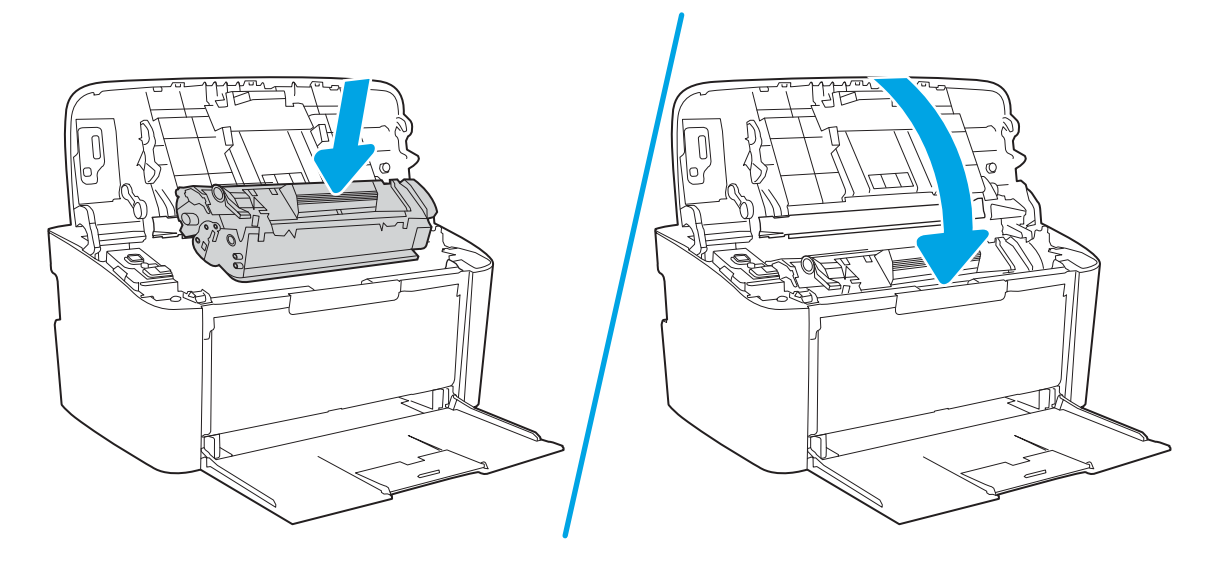

## <span id="page-68-0"></span>Fjerne fastkjørt papir inne i produktet

1. Åpne skriverkassettdekslet og ta ut skriverkassetten.

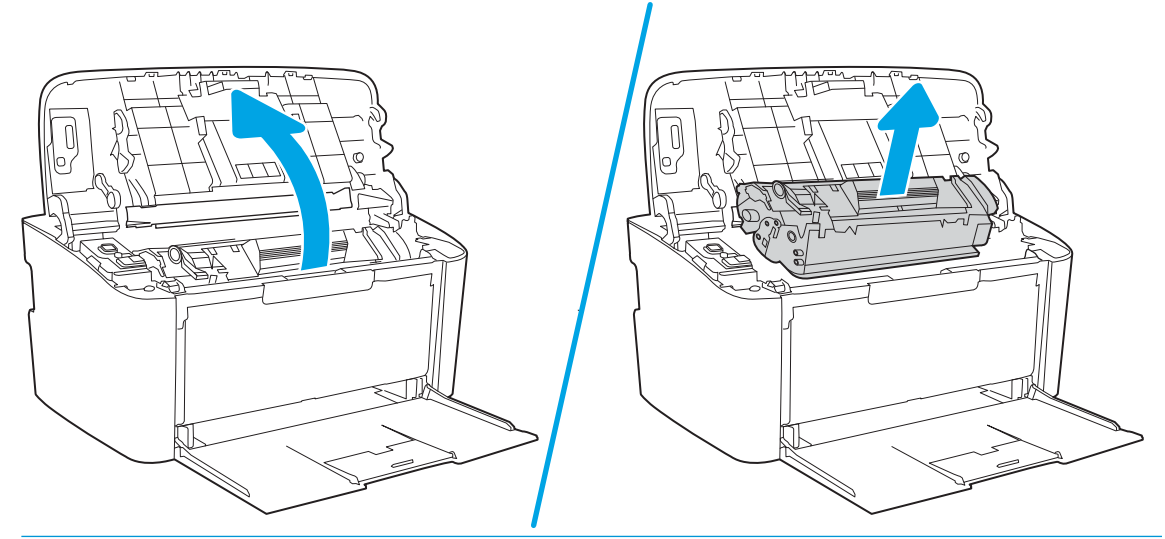

- **A FORSIKTIG:** Du bør ikke utsette skriverkassetten for lys, dette for å unngå skade på den. Dekk den til med et papirark.
- 2. Hvis du kan se det fastkjørte papiret, griper du det forsiktig og drar det sakte ut av produktet.

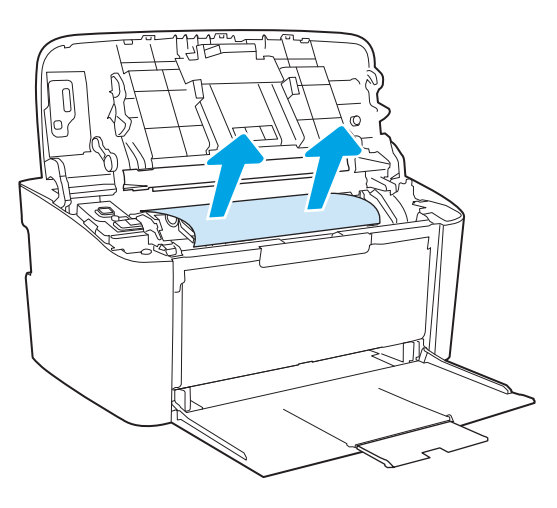

3. Sett skriverkassetten inn igjen, og lukk kassettdekslet.

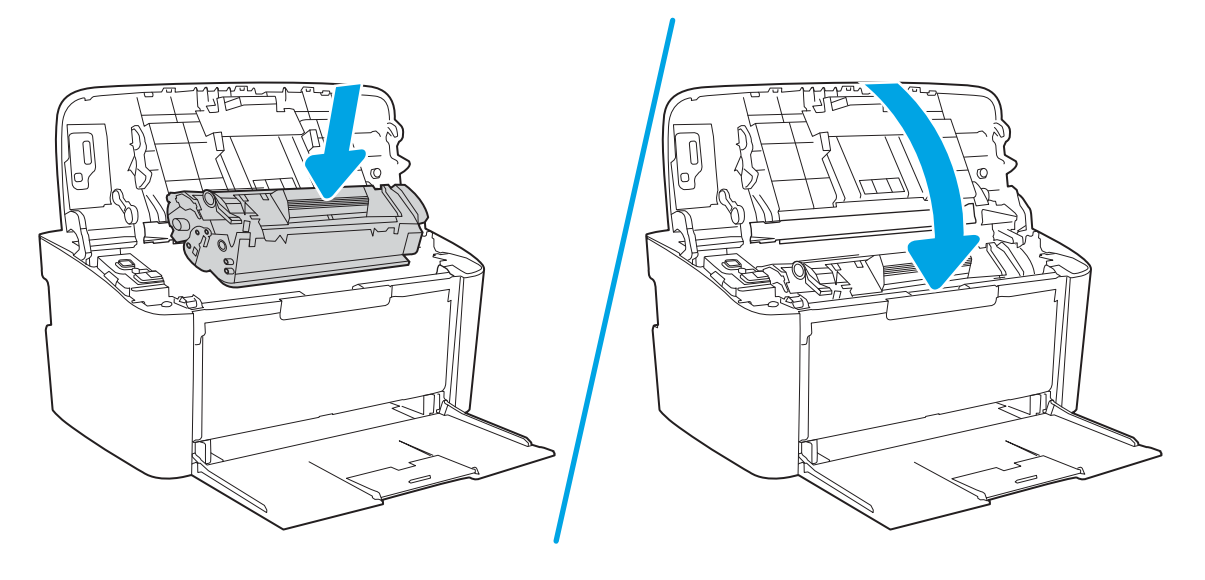

## <span id="page-70-0"></span>Fjerne fastkjørt papir fra utmatingsområder

- **A FORSIKTIG:** Ikke bruk skarpe gjenstander, for eksempel pinsett eller nebbtang, til å fjerne fastkjøringer. Skade som er forårsaket av skarpe gjenstander, dekkes ikke av garantien.
	- 1. Åpne skriverkassettdekslet og ta ut skriverkassetten.

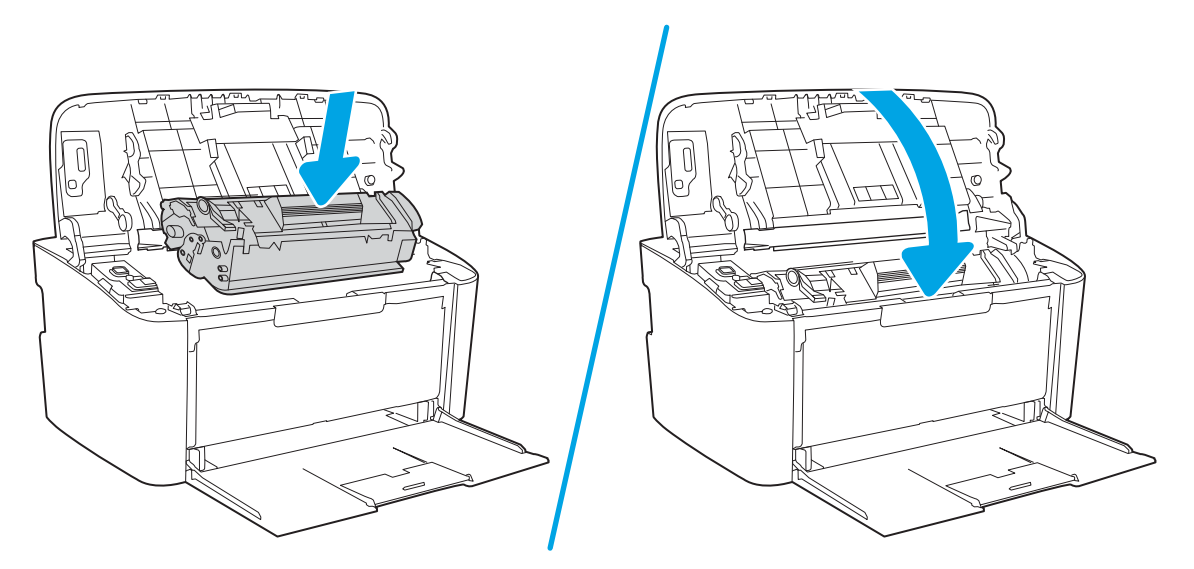

2. La skriverdekslet stå åpent, bruk begge hendene og ta tak i den siden av utskriftsmaterialet som er mest synlig (gjelder også midten), og dra det forsiktig ut fra skriveren.

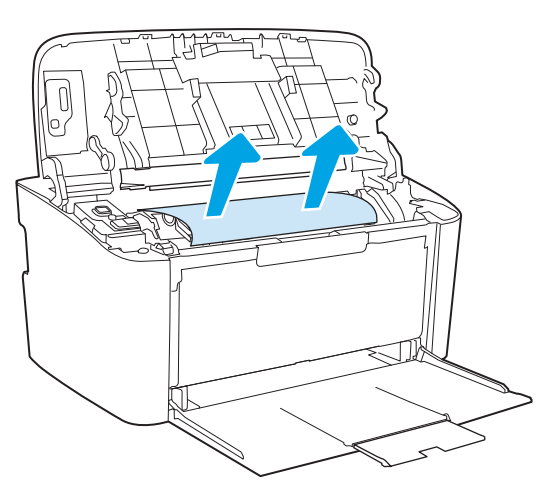

3. Sett skriverkassetten inn igjen, og lukk kassettdekslet.

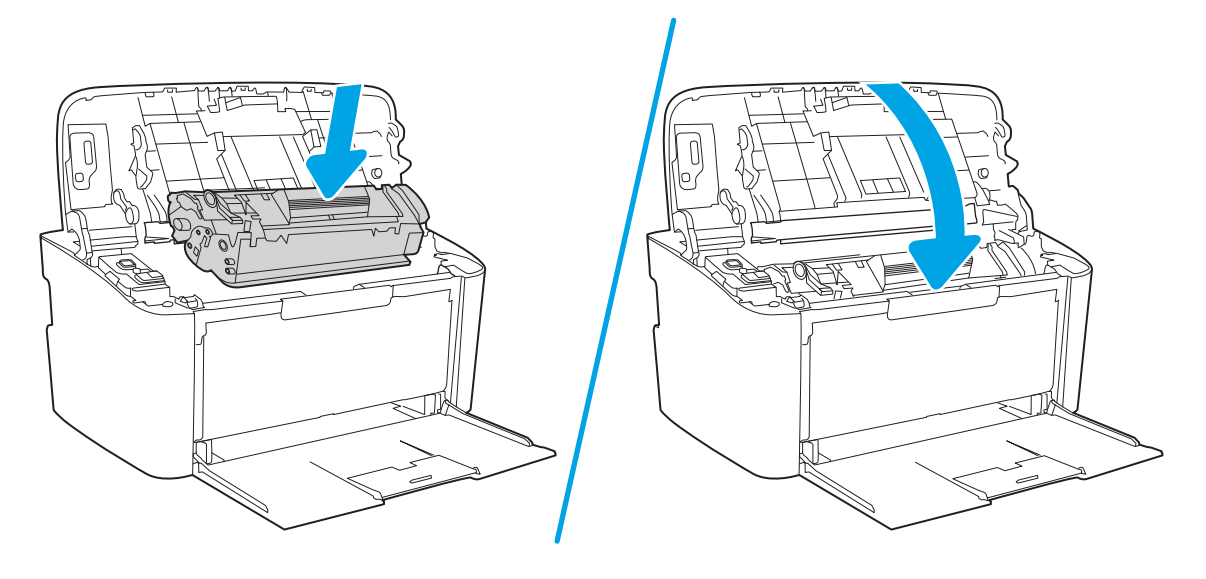
# Forbedre utskriftskvaliteten

- Innføring
- Oppdatere skriverens fastvare
- Skrive ut fra et annet program
- [Kontrollere papirtypeinnstillingen for utskriftsjobben](#page-73-0)
- [Kontroller tonerkassettstatusen](#page-73-0)
- [Kassettrengjøring](#page-74-0)
- [Skrive ut et renseark](#page-75-0)
- [Inspiser tonerkassetten visuelt](#page-75-0)
- [Kontrollere papiret og utskriftsmiljøet](#page-75-0)
- [Justere utskriftstetthet](#page-76-0)

# Innføring

Nedenfor finner du hjelp til feilsøking av problemer med utskriftskvaliteten, inkludert følgende problemer:

- **Blekkflekker**
- Uklar utskrift
- Mørk utskrift
- Lys utskrift
- **Striper**
- Manglende toner
- Prikker med toner på arket
- Løs toner
- Skjeve bilder

Du kan muligens løse disse og andre problemer knyttet til utskriftskvalitet ved å prøve løsningene nedenfor i den angitte rekkefølgen.

Du finner mer informasjon om hvordan du løser spesifikke bildedefekter, i delen Løse problemer med utskriftskvaliteten i denne brukerhåndboken.

# Oppdatere skriverens fastvare

Prøv å oppgradere skriverfastvaren. Du finner mer informasjon i delen Oppdater fastvaren i denne brukerhåndboken.

# Skrive ut fra et annet program

Prøv å skrive ut fra et annet brukerprogram. Hvis siden skrives ut riktig, ligger årsaken til problemet i programmet du skrev ut fra.

# <span id="page-73-0"></span>Kontrollere papirtypeinnstillingen for utskriftsjobben

Kontroller papirtypeinnstilingene når du skriver ut fra et program og de utskrevne sidene har tonersøl, uklart eller mørkt trykk, krøllet papir, spredte tonerflekker, løs toner eller små områder med manglende toner.

# Kontrollere skriverens papirtypeinnstilling

- 1. Åpne skuffen.
- 2. Kontroller at riktig papirtype er lagt i skuffen.
- 3. Lukk skuffen.

### Kontrollere papirtypeinnstillingen (Windows)

- 1. Velg alternativet Skriv ut ved hjelp av programmet.
- 2. Velg skriveren, og klikk på Egenskaper eller Innstillinger.
- 3. Klikk på kategorien Papir/kvalitet.
- 4. Inedtrekkslisten Papirtype klikker du på Mer....
- 5. Utvid listen med alternativene for Type er: alternativer.
- 6. Utvid kategorien med papirtyper som best beskriver papiret.
- 7. Velg alternativet for papirtypen du bruker, og klikk på OK.
- 8. Klikk på OK for å lukke dialogboksen Dokumentegenskaper. I dialogboksen Skriv ut klikker du på OK for å skrive ut jobben.

# Kontrollere papirtypeinnstillingen (OS X)

- 1. Klikk på Fil-menyen og deretter på Skriv ut.
- 2. På Skriver-menyen velger du skriveren.
- 3. Skriverdriveren viser menyen Kopier og sider som standard. Åpne nedtrekkslisten, og klikk deretter på menyen Etterbehandling.
- 4. Velg en type fra nedtrekkslisten Papirtype.
- 5. Klikk på Skriv ut.

# Kontroller tonerkassettstatusen

Følg denne fremgangsmåten for å kontrollere beregnet gjenværende levetid for tonerkassettene, og hvis aktuelt, statusen for andre utskiftbare deler.

### Trinn én: Finne informasjon om rekvisita på konfigurasjonssiden

Informasjon om rekvisita finner du på konfigurasjonssiden.

- 1. Trykk på og hold inne Fortsett/Avbryt-knappen  $[n] \times l$  til Klar-lampen (b) begynner å blinke.
- 2. Slipp Fortsett/Avbryt-knappen  $\left[\frac{m}{2}\right] \times$

### <span id="page-74-0"></span>Trinn 2: Kontroller rekvisitastatusen

1. Se statusrapporten for rekvisita for å kontrollere beregnet gjenværende levetid i prosent for tonerkassettene, og hvis aktuelt, statusen for andre utskiftbare deler.

Det kan oppstå problemer med utskriftskvaliteten hvis du bruker en tonerkassett som nærmer seg slutten av den beregnede levetiden. Konfigurasjonsrapporten angir når et rekvisitanivå er svært lavt.

Når en HP-tonerkassett har svært lite igjen, gjelder ikke lenger HPs beskyttelsesgaranti Premium Protection for den skriverkassetten.

Tonerkassetten må ikke byttes nå med mindre utskriftskvaliteten ikke lenger er tilfredsstillende. Du bør ha en ny tonerkassett klar, slik at du kan skifte kassetten når utskriftskvaliteten ikke lenger er tilfredsstillende.

Hvis du fastslår at du må bytte en tonerkassett eller en annen utskiftbar del, viser konfigurasjonsrapporten en liste over originale HP-delenumre.

2. Kontroller om du bruker en original HP-kassett.

En original HP-tonerkassett har HP-logoen eller HP på seg. Hvis du vil ha mer informasjon om identifisering av HP-rekvisita, kan du gå til [www.hp.com/go/learnaboutsupplies](http://www.hp.com/go/learnaboutsupplies).

# Kassettrengjøring

Under utskriftsprosessen kan kassetter skitnes til av papirstøv og forårsake problemer med utskriftskvaliteten, for eksempel bakgrunnsproblemer, loddrette mørke striper eller gjentatte vannrette striper.

Følg disse trinnene for å forbedre problemene med utskriftskvalitet som nevnt over:

- 1. Åpne en nettleser, og skriv inn IP-adressen eller vertsnavnet nøyaktig slik det vises på skriverens konfigurasjonsside, i adressefeltet i nettleseren. Trykk på Enter på tastaturet. Den innebygde webserveren åpnes.
- **EX** MERK: Hvis nettleseren viser en melding om at det kanskje ikke er trygt å besøke nettstedet, velger du alternativet for å fortsette til nettstedet. Datamaskinen skades ikke av å besøke dette nettstedet.
- 2. Klikk på kategorien System og deretter på Service.
- 3. Klikk på Start i området Rengjøringsmodus for varmeelement for å begynne rengjøringen.

Eller bruk følgende fremgangsmåte for å starte rengjøringsmodus for kassetten:

- 1. Åpne HP Printer Assistant.
	- Windows 10: Klikk på Alle apper, og klikk på HP i Start-menyen, og velg deretter navnet på skriveren.
	- · Windows 8.1: Klikk på pil ned nederst til venstre på startskjermen, og velg deretter skrivernavnet.
	- · Windows 8: Høyreklikk på et ledig område på startskjermen, klikk på Alle apper på applinjen, og velg deretter skrivernavnet.
	- · Windows 7: Klikk på Start fra skrivebordet, velg Alle apper, klikk på HP, klikk på mappen for skriveren, og velg deretter navnet på skriveren.
- 2. Velg Skriv ut i HP Printer Assistant, og velg deretter HP Device Toolbox.
- 3. Klikk på Service i kategorien Systemer.
- 4. Klikk på Start i området Rengjøringsmodus for varmeelement for å begynne rengjøringen.

# <span id="page-75-0"></span>Skrive ut et renseark

Under utskriftsprosessen kan papir-, toner- og støvpartikler akkumuleres inne i skriveren og forårsake kvalitetsproblemer, for eksempel tonerprikker eller flekker, streker, linjer eller repeterte merker.

Bruk denne fremgangsmåten for å skrive ut et renseark:

- 1. Åpne HP Printer Assistant.
	- Windows 10: Klikk på Alle apper, og klikk på HP i Start-menyen, og velg deretter navnet på skriveren.
	- Windows 8.1: Klikk på pil ned nederst til venstre i startskjermen, og velg deretter skrivernavnet.
	- Windows 8: Høyreklikk på et ledig område på Start-skjermen, klikk på Alle apper på applinjen, og velg deretter skrivernavnet.
	- Windows 7: Klikk på Start fra skrivebordet, velg Alle apper, klikk på HP, klikk på mappen for skriveren, og velg deretter navnet på skriveren.
- 2. Velg Skriv ut i HP Printer Assistant, og velg deretter HP Device Toolbox.
- 3. Klikk på Service i kategorien Systemer.
- 4. Klikk på Start i området Rengjøringsmodus for varmeelement for å begynne rengjøringen.

# Inspiser tonerkassetten visuelt

Følg denne fremgangsmåten for å inspisere tonerkassetten.

- 1. Ta tonerkassettene ut av skriveren, og kontroller at forseglingstapen er fjernet.
- 2. Kontroller om minnebrikken er skadet.
- 3. Undersøk overflaten på den grønne bildetrommelen.

FORSIKTIG: Ikke ta på bildetrommelen. Fingeravtrykk på bildetrommelen kan gi problemer med utskriftskvaliteten.

- 4. Skift tonerkassetten hvis det er riper, fingermerker eller andre skader på bildetrommelen.
- 5. Sett tonerkassetten på plass igjen, og skriv ut noen sider for å se om problemet er løst.

# Kontrollere papiret og utskriftsmiljøet

### Trinn 1: Bruke papir som oppfyller HPs spesifikasjoner

Noen problemer med utskriftskvaliteten skyldes bruk av papir som ikke oppfyller HPs spesifikasjoner.

- Bruk alltid papir av en type og vekt som støttes av denne skriveren.
- Bruk papir av god kvalitet uten kutt, hakk, rifter, flekker, løse partikler, støv, skrukker, porer, stifter eller bøyde eller brettede kanter.
- Bruk papir som ikke allerede er brukt til utskrift.
- Bruk papir som ikke inneholder metallisk materiale, for eksempel glitter.
- <span id="page-76-0"></span>Bruk papir som er beregnet på laserskrivere. Ikke bruk papir som er beregnet bare på blekkskrivere.
- Ikke bruk for grovt papir. Glattere papir gir generelt bedre utskriftskvalitet.

# Trinn 2: Kontrollere miljøet

Miljøet kan ha en direkte påvirkning på utskriftskvaliteten, og er en vanlig årsak til problemer med utskriftskvaliteten eller papirmating. Prøv følgende løsninger:

- Flytt skriveren vekk fra plasseringer der det er trekk, for eksempel ventiler eller åpne vinduer eller dører.
- Sørg for at skriveren ikke utsettes for temperaturer eller nivåer av luftfuktighet som ligger utenfor skriverens spesifikasjoner.
- Ikke plasser skriveren på et innelukket område, for eksempel inne i et skap.
- Plasser skriveren på et stødig, flatt underlag.
- Fjern alt som blokkerer for luftventilene på skriveren. Skriveren trenger god luftflyt på alle sider, inkludert toppen.
- Beskytt skriveren mot luftpartikler, støv, damp, fett eller andre elementer som kan etterlate rester inne i skriveren.

# Justere utskriftstetthet

Bruk følgende fremgangsmåte for å justere utskriftstettheten.

1. Åpne HP Embedded Web Server (EWS):

### Direct-tilkoblede skrivere

- a. Åpne HP Printer Assistant.
	- Windows 10: Klikk på Alle apper, og klikk på HP i Start-menyen, og velg deretter navnet på skriveren.
	- Windows 8.1: Klikk på pil ned nederst til venstre i startskjermen, og velg deretter skrivernavnet.
	- Windows 8: Høyreklikk på et ledig område på Start-skjermen, klikk på Alle apper på applinjen, og velg deretter skrivernavnet.
	- Windows 7: Klikk på Start fra skrivebordet, velg Alle apper, klikk på HP, klikk på mappen for skriveren, og velg deretter navnet på skriveren.
- b. Velg Skriv ut i HP Printer Assistant, og velg deretter HP Device Toolbox.

### Nettverkstilkoblede skrivere

- a. Skriv ut en konfigurasjonsside for å finne IP-adressen eller vertsnavnet.
	- i. Trykk på og hold inne Fortsett/Avbryt-knappen  $[g] \times$  til Klar-lampen (b) begynner å blinke.
	- ii. Slipp Fortsett/Avbryt-knappen  $\log x$

b. Åpne en nettleser, og skriv inn IP-adressen eller vertsnavnet nøyaktig slik det vises på skriverens konfigurasjonsside, i adressefeltet i nettleseren. Trykk på Enter på tastaturet. Den innebygde webserveren åpnes.

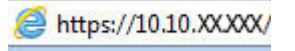

**MERK:** Hvis nettleseren viser en melding om at det kanskje ikke er trygt å besøke nettstedet, velger du alternativet for å fortsette til nettstedet. Datamaskinen skades ikke av å besøke dette nettstedet.

- 2. Klikk på System, og klikk deretter på Systemoppsett i navigasjonsruten til venstre.
- 3. Velg riktige innstillinger for utskriftstetthet.
- 4. Klikk på Bruk for å lagre endringene.

# <span id="page-78-0"></span>Løse problemer med utskriftskvaliteten

- **Innføring**
- Feilsøke problemer med utskriftskvaliteten

# Innføring

Nedenfor finner du hjelp til feilsøking for å løse problemer med bildedefekter, inkludert følgende defekter:

- Lys utskrift
- Grå bakgrunn eller mørk utskrift
- Tomme sider
- Svarte side
- Mørke eller lyse bånd
- Mørke eller lyse striper
- Manglende toner
- Skjeve bilder
- Farger som ikke er på rett sted
- Krøllete papir

# Feilsøke problemer med utskriftskvaliteten

### Tabell 6-3 Hurtigreferanse for bildefeiltabellen

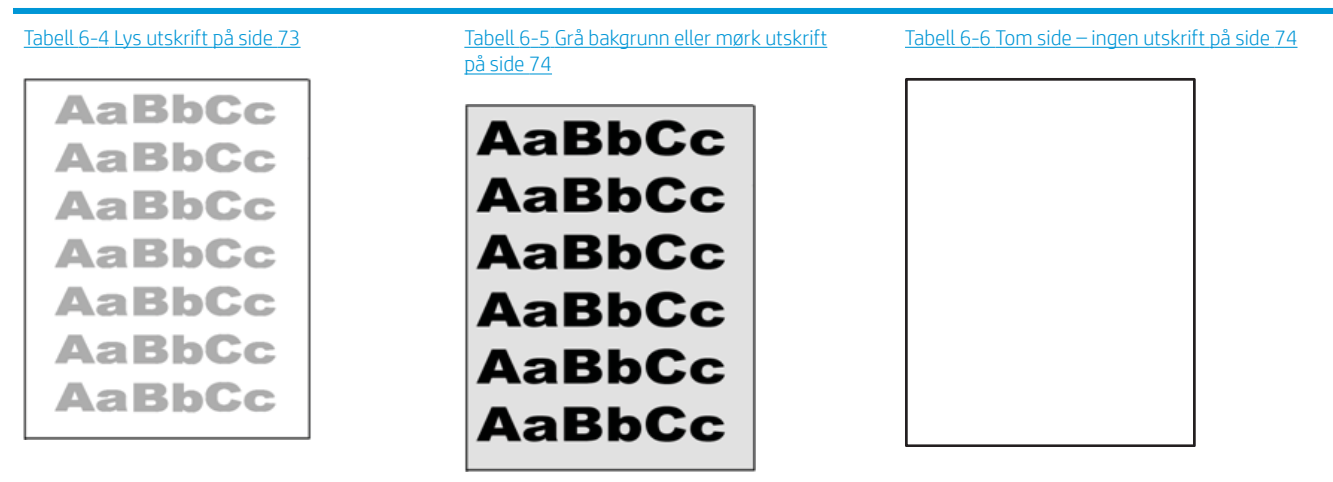

### Tabell 6-3 Hurtigreferanse for bildefeiltabellen (forts.)

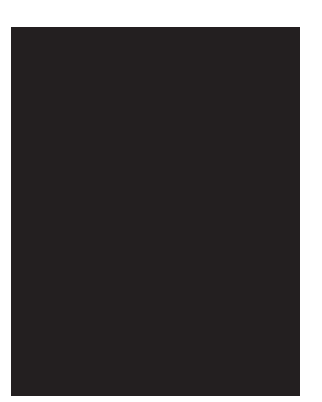

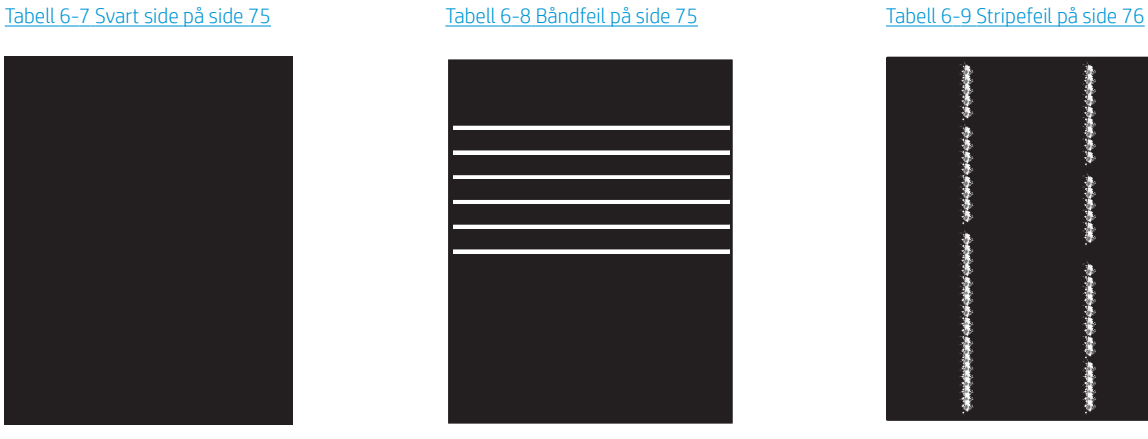

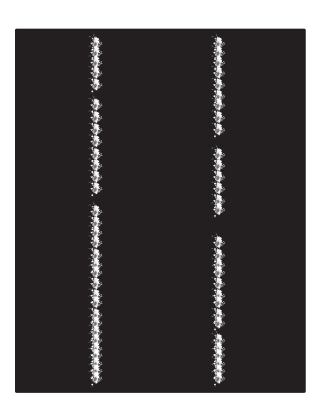

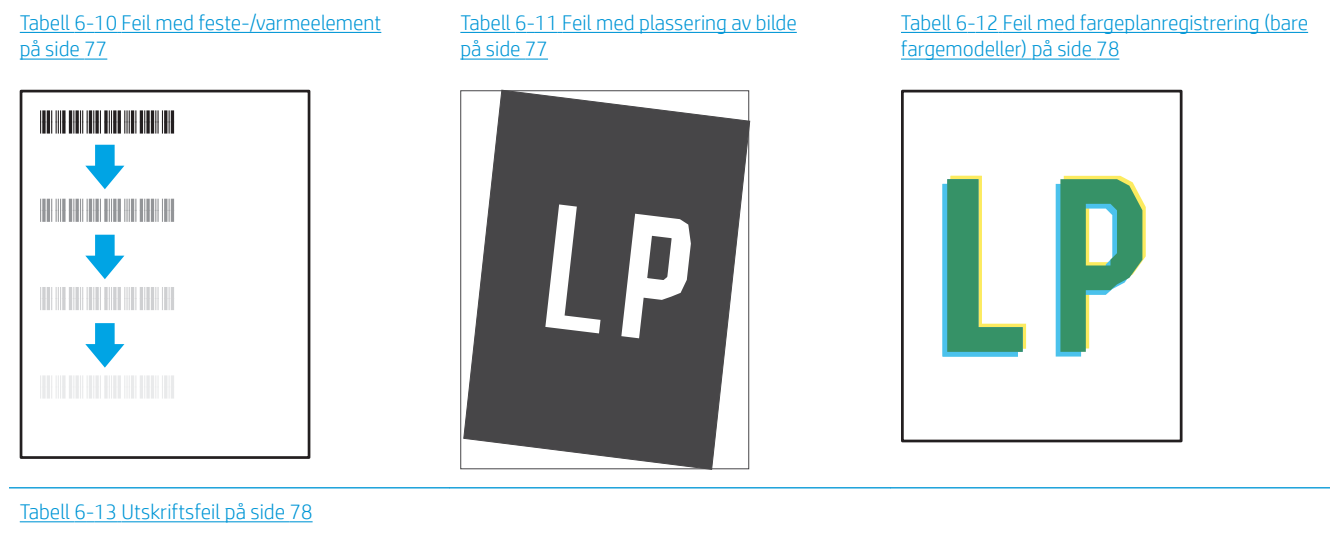

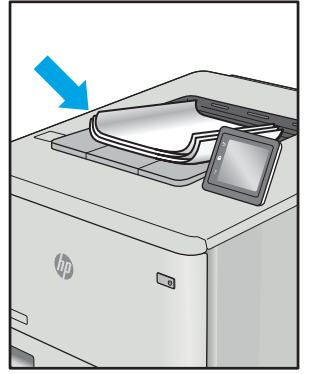

Bildefeil kan ofte løses på samme måte, uansett årsak. Bruk følgende trinn som utgangspunkt for å løse problemer med bildefeil.

- <span id="page-80-0"></span>1. Skriv ut dokumentet på nytt. Feil i utskriftskvaliteten kan være periodiske problemer eller forsvinne fullstendig ved å fortsette utskriften.
- 2. Kontroller tilstanden til kassetten. Hvis det er svært lite igjen i en tonerkassett (den har gått forbi levetiden), må du bytte ut kassetten.
- 3. Kontroller at innstillingene for utskriftsmodusen og driveren for skuffen samsvarer med utskriftsmaterialet som ligger i skuffen. Prøv å bruke et annet utskriftsmateriale eller en annen skuff. Prøv å bruke en annen utskriftsmodus.
- 4. Kontroller at skriveren er innenfor riktig område for temperatur/fuktighet.
- 5. Kontroller at papirtype, størrelse og vekt støttes av skriveren. Du finner en liste over støttede papirstørrelser og -typer for skriveren på støttesiden for utskrift på [support.hp.com](http://support.hp.com).

# **WERK:** Termen «fiksering» refererer til delen av utskriftsprosessen der toneren festes til papiret.

Følgende eksempler viser papir i Letter-størrelse som har gått gjennom skriveren med kortsiden først.

### Tabell 6-4 Lys utskrift

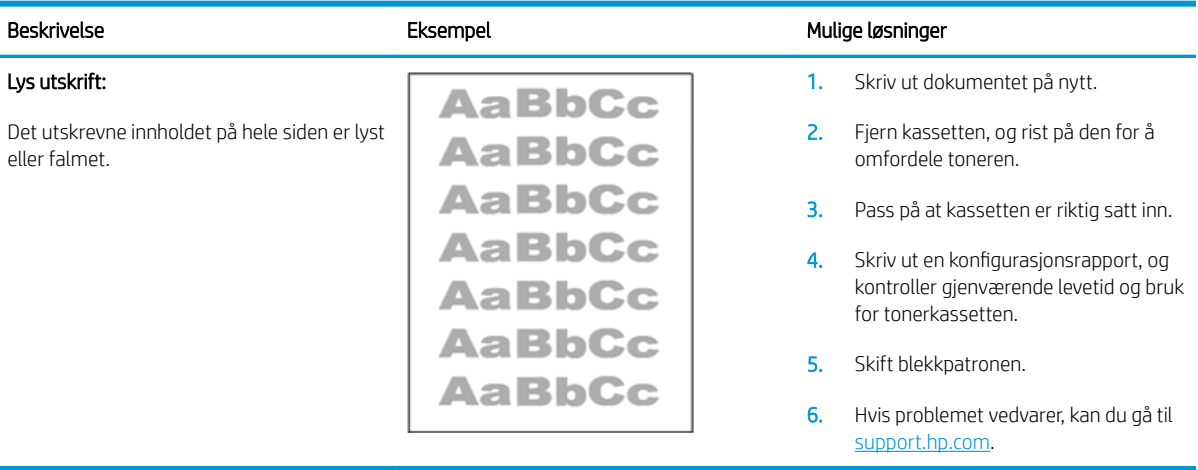

### <span id="page-81-0"></span>Tabell 6-5 Grå bakgrunn eller mørk utskrift

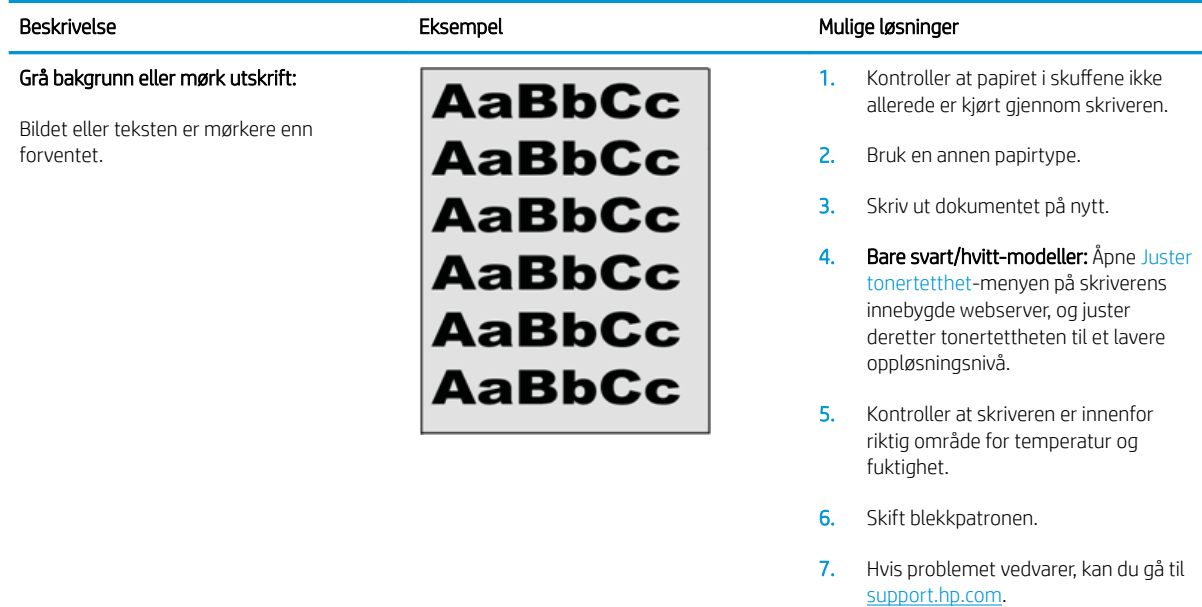

# Tabell 6-6 Tom side – ingen utskrift

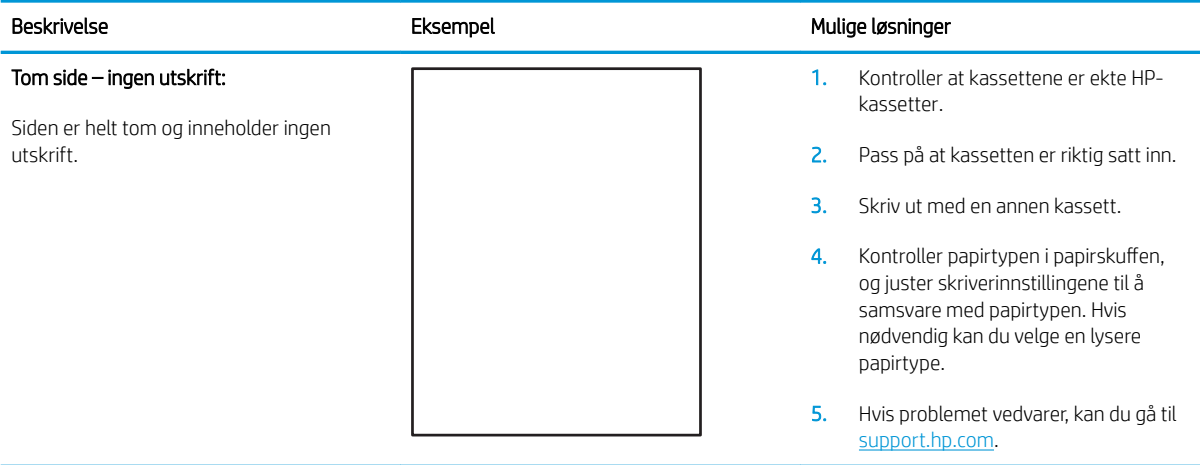

### <span id="page-82-0"></span>Tabell 6-7 Svart side

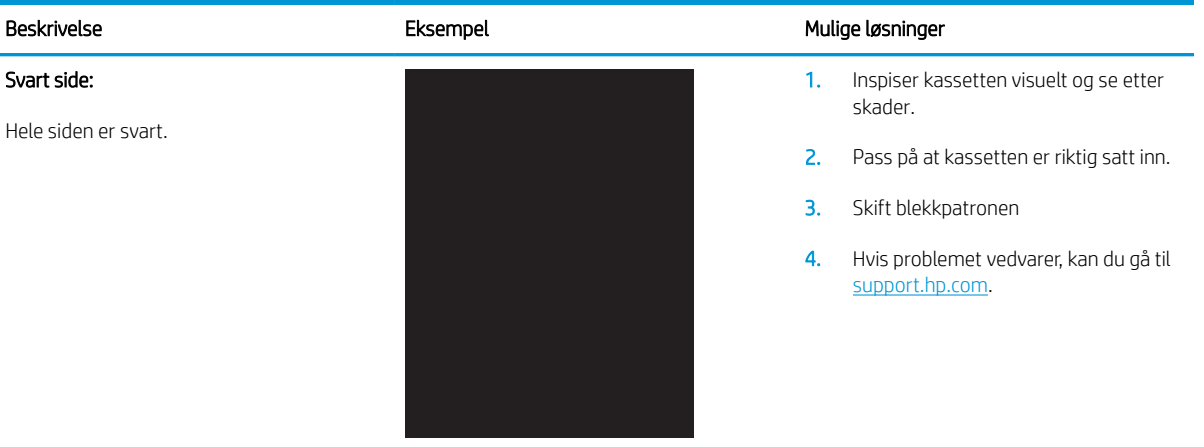

### Tabell 6-8 Båndfeil

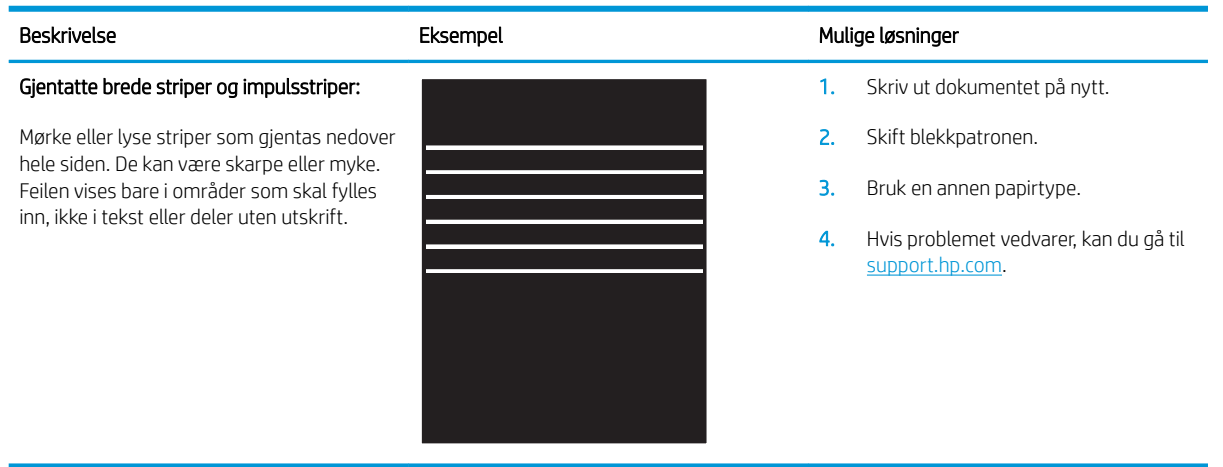

### <span id="page-83-0"></span>Tabell 6-9 Stripefeil

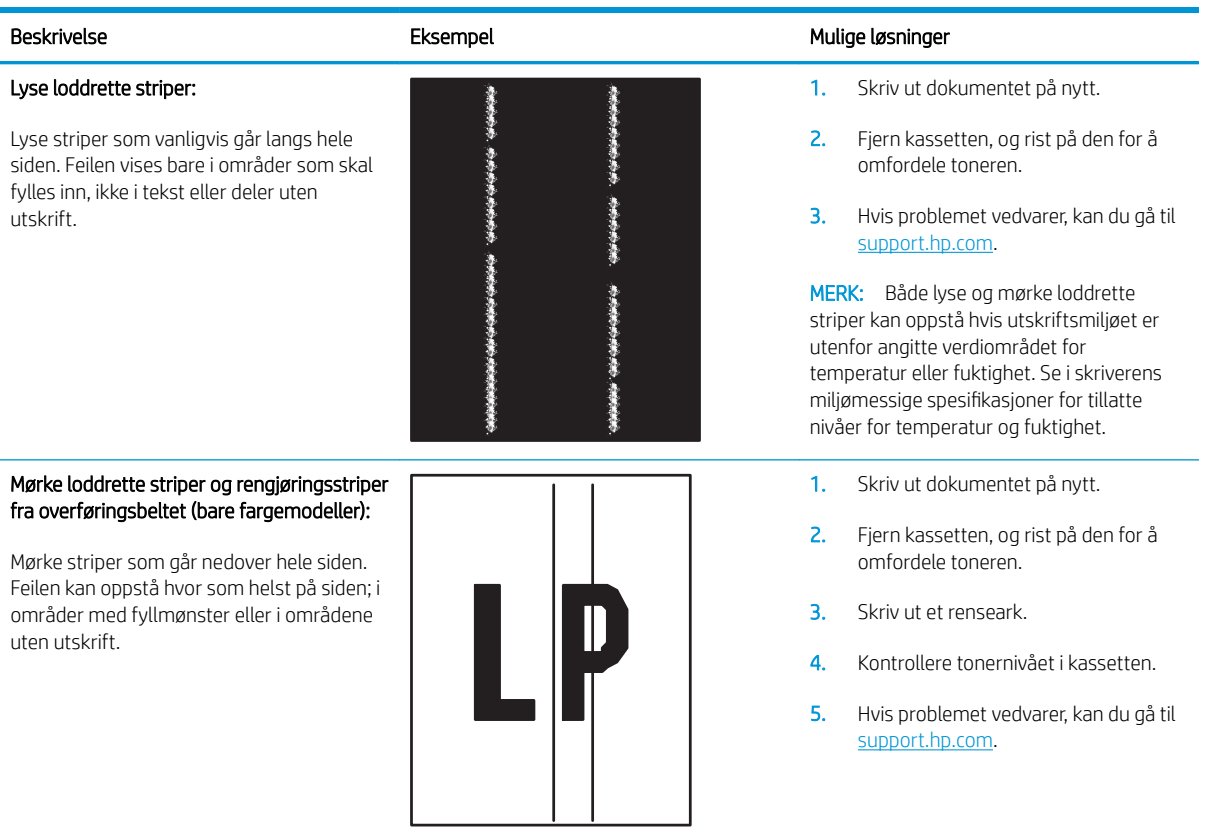

### <span id="page-84-0"></span>Tabell 6-10 Feil med feste-/varmeelement

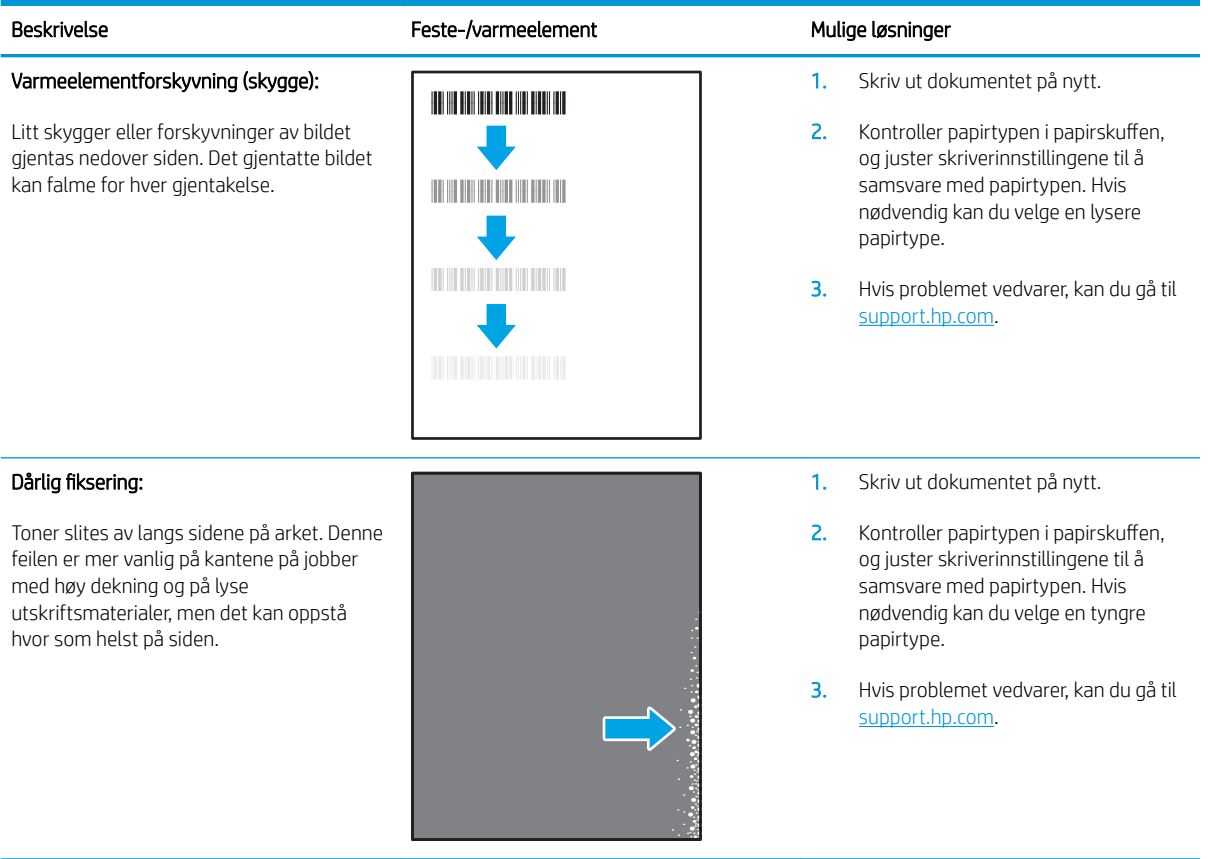

### Tabell 6-11 Feil med plassering av bilde

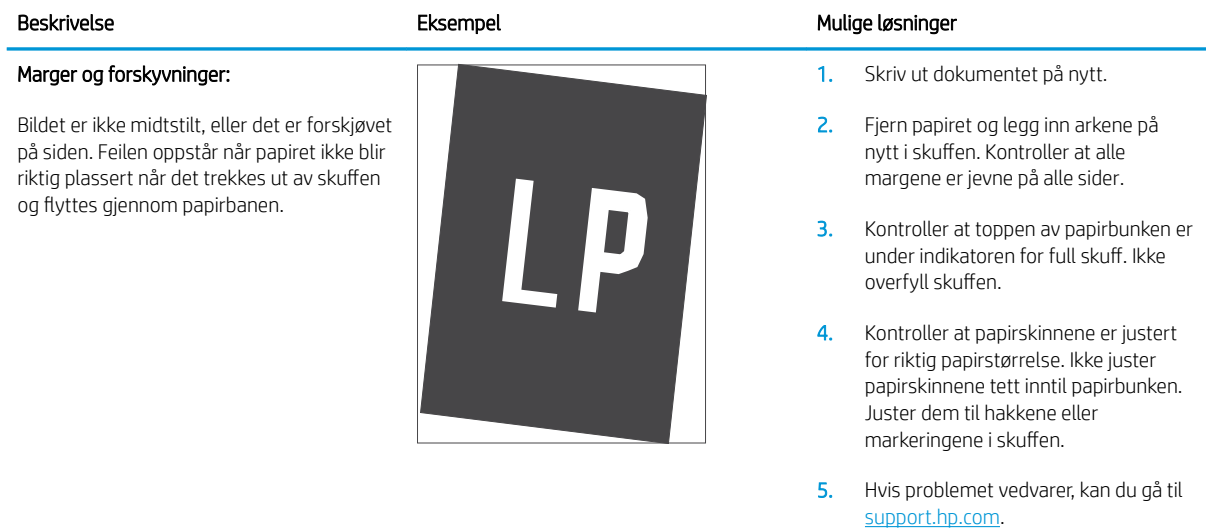

### <span id="page-85-0"></span>Tabell 6-12 Feil med fargeplanregistrering (bare fargemodeller)

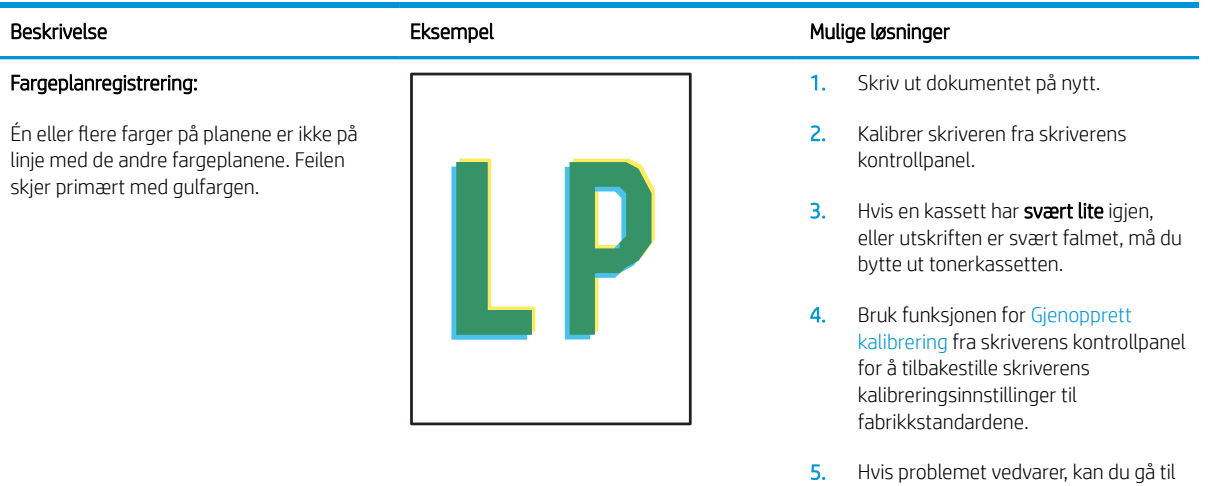

[support.hp.com](http://support.hp.com).

### Tabell 6-13 Utskriftsfeil

### Krøll på utskrift:

Utskriftspapiret er krøllete i kantene. Den krøllete kanten kan gå langs den korte eller lange siden av papiret. Det kan krøllet på to måter:

- Positiv krøll: Papiret er krøllet mot den utskrevne siden. Feilen oppstår i tørre miljøer, eller når du skriver ut sider med høy dekning.
- Negativ krøll: Papiret er krøllet bort fra den utskrevne siden. Feilen oppstår i miljøer med høy luftfuktighet, eller når du skriver ut sider med lite dekning.

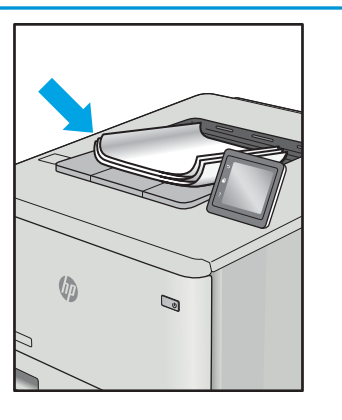

### Feil i utmatingsbunke:

Papiret stables ikke skikkelig i utskuffen. Bunken er kanskje ujevn eller forskjøvet, eller sidene trykkes ut fra skuffen og ned på gulvet. Følgende forhold kan forårsake feilen:

- Ekstrem papirkrølling
- Papiret i skuffen er skrukket eller deformert
- Papiret er en ikke-standard papirtype, som for eksempel konvolutter
- Utmatingsskuffen er for full

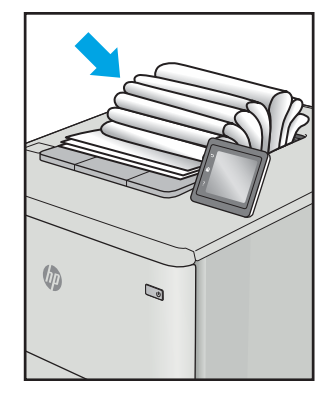

### Beskrivelse Eksempel Eksempel Mulige løsninger

- 1. Skriv ut dokumentet på nytt.
- 2. Positiv krøll: Velg en tyngre papirtype fra skriverens innebygde webserver. Den tyngre papirtypen skaper en høyere utskriftstemperatur.

Negativ krøll: Velg en lettere papirtype fra skriverens innebygde webserver. Den lysere papirtypen skaper en lavere utskriftstemperatur. Papiret bør oppbevares tørt før bruk, eller bruk nyåpnet papir.

- **3.** Skriv ut i tosidig modus.
- 4. Hvis problemet vedvarer, kan du gå til [support.hp.com](http://support.hp.com).
- 1. Skriv ut dokumentet på nytt.
- 2. Trekk ut utskufforlengeren.
- 3. Hvis feilen skyldes svært krøllet papir, følger du fremgangsmåten for feilsøking av krøll på utskrift.
- 4. Bruk en annen papirtype.
- 5. Bruk nyåpnet papir.
- 6. Fjern papiret fra utskuffen før skuffen blir for full.
- 7. Hvis problemet vedvarer, kan du gå til [support.hp.com](http://support.hp.com).

# <span id="page-86-0"></span>Løse problemer med det trådløse nettverket

- **Innføring**
- Sjekkliste for trådløs tilkobling
- Skriveren skriver ikke ut etter at trådløskonfigureringen er fullført
- [Skriveren skriver ikke ut, og det er installert en tredjeparts brannmur på datamaskinen](#page-87-0)
- Den trådløse tilkoblingen fungerer ikke etter at den trådløse ruteren eller skriveren ble flyttet
- Kan ikke koble flere datamaskiner til den trådløse skriveren
- [Den trådløse skriveren mister forbindelsen når det er koblet til et VPN \(Virtual Private Network\)](#page-88-0)
- [Nettverket står ikke oppført i listen over trådløse nettverk](#page-88-0)
- [Det trådløse nettverket fungerer ikke](#page-88-0)
- [Utføre en diagnosetest for trådløst nettverk](#page-88-0)
- [Få mindre interferens i et trådløst nettverk](#page-89-0)

# Innføring

Bruk feilsøkingsinformasjonen for å løse problemer.

**MERK:** Hvis du vil finne ut om utskrift med Wi-Fi Direct er aktivert på skriveren, kan du skrive ut en konfigurasjonsside fra skriverens kontrollpanel

# Sjekkliste for trådløs tilkobling

- Kontroller at skriveren og den trådløse ruteren er slått på og har strømtilførsel. Kontroller også at skriverens trådløse radio er slått på.
- Kontroller at SSID-navnet (Service Set Identifier) er riktig. Skriv ut en konfigurasjonsside for å finne SSIDnavnet.
	- a. Trykk på og hold inne Fortsett/Avbryt-knappen  $\left[\mathbf{E}|\mathbf{x}\right]$ til Klar-lampen  $\left(\mathbf{E}\right)$  begynner å blinke.
	- **b.** Slipp Fortsett/Avbryt-knappen  $\left| \mathbf{B} \right| \times$

Kjør det trådløse oppsettet på nytt hvis du er usikker på om du har riktig SSID-navn.

- I sikrede nettverk må du kontrollere at sikkerhetsinformasjonen er riktig. Kjør trådløsoppsettet på nytt hvis sikkerhetsinformasjonen ikke er riktig.
- Hvis det trådløse nettverket fungerer som det skal, kan du prøve å få tilgang til andre datamaskiner i det trådløse nettverket. Hvis nettverket har Internett-tilgang, kan du prøve å koble deg til Internett via en trådløs forbindelse.
- Kontroller at krypteringsmetoden (AES eller TKIP) er den samme for skriveren som den er for det trådløse tilgangspunktet (i nettverk som bruker WPA-sikkerhet).
- Kontroller at skriveren er innenfor rekkevidden til det trådløse nettverket. For de fleste nettverk må skriveren være innenfor 30 m fra det trådløse tilgangspunktet (den trådløse ruteren).
- <span id="page-87-0"></span>● Kontroller at ingen hindringer blokkerer det trådløse signalet. Fjern eventuelle store metallgjenstander mellom tilgangspunktet og skriveren. Kontroller at det ikke er søyler, vegger eller støttepilarer som inneholder metall eller betong, mellom skriveren og tilgangspunktet.
- Kontroller at skriveren er plassert på avstand fra elektroniske enheter som kan forstyrre det trådløse signalet. Det er mange typer produkter som kan forstyrre det trådløse signalet, blant annet motorer, trådløse telefoner, overvåkingskameraer, andre trådløse nettverk samt enkelte Bluetooth-enheter.
- Kontroller at skriverdriveren er installert på datamaskinen.
- Kontroller at du har valgt riktig skriverport.
- Kontroller at datamaskinen og skriveren er koblet til det samme trådløse nettverket.
- Du må kontrollere at den trådløse ruteren støtter Bonjour hvis du bruker OS X.

# Skriveren skriver ikke ut etter at trådløskonfigureringen er fullført

- 1. Forsikre deg om at skriveren er slått på og i Klar-tilstand.
- 2. Deaktiver eventuelle tredjeparts brannmurer på datamaskinen.
- 3. Kontroller at det trådløse nettverket fungerer slik det skal.
- 4. Kontroller at datamaskinen fungerer slik den skal. Start om nødvendig datamaskinen på nytt.
- 5. Kontroller at du kan åpne HPs innebygde webserver fra en datamaskin på nettverket.

# Skriveren skriver ikke ut, og det er installert en tredjeparts brannmur på datamaskinen

- 1. Oppdater brannmuren med den nyeste versjonen fra produsenten.
- 2. Hvis det er programmer som ber om brannmurtilgang når du installerer skriveren eller prøver å skrive ut, må du la programmene kjøre.
- 3. Slå av brannmuren midlertidig, og installer den trådløse skriveren på datamaskinen. Aktiver brannmuren når du har fullført trådløsinstalleringen.

# Den trådløse tilkoblingen fungerer ikke etter at den trådløse ruteren eller skriveren ble flyttet

- 1. Kontroller at ruteren eller skriveren er koblet til det samme nettverket som datamaskinen.
- 2. Skriv ut en konfigurasjonsside.
- 3. Kontroller at SSID-navnet (Service Set Identifier) på konfigurasjonssiden er det samme som SSID i datamaskinens skriveroppsett.
- 4. Hvis numrene er forskjellige, betyr det at enhetene ikke er koblet til det samme nettverket. Konfigurer trådløsoppsettet for skriveren på nytt.

# Kan ikke koble flere datamaskiner til den trådløse skriveren

- 1. Kontroller at de andre datamaskinene er innenfor trådløsområdet, og at det ikke er noe som blokkerer signalet. De fleste trådløse nettverk har en rekkevidde på 30 m fra det trådløse tilgangspunktet.
- 2. Forsikre deg om at skriveren er slått på og i Klar-tilstand.
- <span id="page-88-0"></span>3. Kontroller at det ikke er mer enn 5 samtidige Wi-Fi Direct-brukere.
- 4. Deaktiver eventuelle tredjeparts brannmurer på datamaskinen.
- 5. Kontroller at det trådløse nettverket fungerer slik det skal.
- 6. Kontroller at datamaskinen fungerer slik den skal. Start om nødvendig datamaskinen på nytt.

# Den trådløse skriveren mister forbindelsen når det er koblet til et VPN (Virtual Private Network)

● Du kan vanligvis ikke være koblet til et VPN-nettverk samtidig som du er koblet til andre nettverk.

# Nettverket står ikke oppført i listen over trådløse nettverk

- Kontroller at den trådløse ruteren er slått på og har strømtilførsel.
- Nettverket kan være skjult. Du kan imidlertid likevel koble deg til et skjult nettverk.

# Det trådløse nettverket fungerer ikke

- 1. Prøv å koble andre enheter til nettverket for å bekrefte at nettverket ikke kommuniserer.
- 2. Sjekk nettverkskommunikasjonen ved hjelp av ping-kommandoen.
	- **a.** Åpne en kommandolinje på datamaskinen.
		- I Windows: Klikk på Start og Kjør, og skriv deretter inn cmd og trykk på Enter.
		- Hvis du bruker OS X, går til Applikasjoner, Verktøy og åpner Terminal.
	- b. Skriv inn ping etterfulgt av IP-adressen til ruteren.
	- c. Hvis vinduet viser tiden for rundtur, betyr det at nettverket fungerer.
- 3. Kontroller at ruteren eller skriveren er koblet til det samme nettverket som datamaskinen.
	- a. Skriv ut en konfigurasjonsside.
		- i. Trykk på og hold inne Fortsett/Avbryt-knappen  $[\mathbf{a}|\mathbf{x}]$ til Klar-lampen  $\mathbf{d}$  begynner å blinke.
		- ii. Slipp Fortsett/Avbryt-knappen  $\lceil \cdot \rceil \times$
	- b. Kontroller at SSID-navnet (Service Set Identifier) i konfigurasjonsrapporten er det samme som SSID i datamaskinens skriveroppsett.
	- c. Hvis numrene er forskjellige, betyr det at enhetene ikke er koblet til det samme nettverket. Konfigurer trådløsoppsettet for skriveren på nytt.

# Utføre en diagnosetest for trådløst nettverk

En diagnostikktest for trådløst nettverk kan utføres ved hjelp av skriverens kontrollpanel eller den innebygde webserveren (EWS). Diagnostikktesten for trådløst nettverk gir informasjon om innstillinger for trådløst nettverk.

# Metode én: Utføre diagnostikktest for trådløst nettverk ved hjelp av EWS

1. Åpne HPs innebygde webserver (EWS):

- <span id="page-89-0"></span>a. Skriv ut en konfigurasjonsside for å finne IP-adressen eller vertsnavnet.
	- i. Trykk på og hold inne Fortsett/Avbryt-knappen  $|B| \times |$  til Klar-lampen (b) begynner å blinke.
	- ii. Slipp Fortsett/Avbryt-knappen  $\lceil \cdot \rceil \times$
- b. Åpne en nettleser, og skriv inn IP-adressen eller vertsnavnet nøyaktig slik det vises på skriverens konfigurasjonsside, i adressefeltet i nettleseren. Trykk på Enter på tastaturet. Den innebygde webserveren åpnes.

https://10.10.XXXXX/

- **WERK:** Hvis du ser en melding om at det kanskje ikke er trygt å besøke nettstedet, velger du alternativet for å fortsette til nettstedet. Datamaskinen skades ikke av å besøke dette nettstedet.
- 2. Velg kategorien Nettverk.
- 3. Kontroller at På-alternativet er valgt på siden Trådløs konfigurasjon.
- 4. Klikk på knappen Skriv ut testrapport for å skrive ut en testside som viser testresultater.

### Metode to: Utføre diagnostikktest for trådløst nettverk ved hjelp av skriverens kontrollpanel

▲ Trykk på og hold nede Trådløs-knappen på skriverens kontrollpanel i 20 sekunder.

# Få mindre interferens i et trådløst nettverk

Følgende tips kan redusere interferensen i et trådløst nettverk:

- Hold de trådløse enhetene på avstand fra store metallgjenstander, som arkivskap, og andre elektromagnetiske enheter, for eksempel mikrobølgeovner og trådløse telefoner. Slike gjenstander kan forstyrre radiosignaler.
- Hold de trådløse enhetene på avstand fra store murkonstruksjoner og andre bygningskonstruksjoner. Disse kan absorbere radiobølgene og svekke signalstyrken.
- Plasser den trådløse ruteren på et sentralt sted innenfor funksjonsradiusen til de trådløse enhetene i nettverket.

# **Stikkordregister**

# A

AirPrint [31](#page-38-0) akustiske spesifikasjoner [8](#page-15-0) Android-enheter utskrift fra [32](#page-39-0) av/på-knapp, finne [3](#page-10-0)

# B

bestille rekvisita og ekstrautstyr [18](#page-25-0) bildekvalitet kontroller tonerkassettstatusen [66](#page-73-0)

# D

deksler, finne [3](#page-10-0) delenumre [18](#page-25-0) ekstrautstyr [18](#page-25-0) rekvisita [18](#page-25-0) dobbeltsidig utskrift Mac [27](#page-34-0) Windows [25](#page-32-0) drivere som støttes [6](#page-13-0)

# E

elektriske spesifikasjoner [8](#page-15-0) elektronisk støtte [48](#page-55-0) etikett retning [14](#page-21-0) etiketter skrive ut på [14](#page-21-0) etiketter, legge i [14](#page-21-0) Explorer, versjoner som støttes HPs innebygde webserver [35](#page-42-0)

# F

fabrikkinnstillinger, gjenopprette [52](#page-59-0) fastkjørt papir plassering [56](#page-63-0)

skuff, tømme [59](#page-66-0) utskuff, tømme [63](#page-70-0) feilsøking kontroller tonerkassettstatusen [66](#page-73-0) LED, feil [50](#page-57-0) LED, lampemønstre [50](#page-57-0) papirmatingsproblemer [55](#page-62-0) trådløst nettverk [79](#page-86-0) fjerne fastkjøringer plassering [56](#page-63-0) flere sider per ark skrive ut (Mac) [27](#page-34-0) skrive ut (Windows) [26](#page-33-0) forsinkelse for dvalemodus angi [45](#page-52-0)

# G

gjenopprette standardinnstillinger [52](#page-59-0) grensesnittporter finne [3](#page-10-0)

# H

HP Customer Care [48](#page-55-0) HP Device Toolbox, bruke [35](#page-42-0) HP EWS, bruke [35](#page-42-0) HPs innebygde webserver (EWS) funksjoner [35](#page-42-0) HP Utility [37](#page-44-0) HP Utility, Mac [37](#page-44-0) HP Utility for Mac Bonjour [37](#page-44-0) funksjoner [37](#page-44-0) hvilemodusforsinkelse aktivere [43](#page-50-0) deaktivere [43](#page-50-0)

# I

Innebygd webserver (EWS) funksjoner [35](#page-42-0) tildele passord [41](#page-48-0) innstillinger standardinnstillinger, gjenopprette [52](#page-59-0) innstillinger for økonomisk bruk [43](#page-50-0) interferens i trådløst nettverk [82](#page-89-0) Internet Explorer, versjoner som støttes HPs innebygde webserver [35](#page-42-0)

# K

kontrollpanel finne [3](#page-10-0) statuslampemønstre [50](#page-57-0) konvolutt retning [13](#page-20-0) kundestøtte elektronisk [48](#page-55-0)

# L

legge i konvolutter [13](#page-20-0)

# M

Macintosh HP Utility [37](#page-44-0) manuell tosidig utskrift Mac [27](#page-34-0) Windows [25](#page-32-0) minne inkludert [6](#page-13-0) mobilutskrift Android-enheter [32](#page-39-0) mobilutskriftsløsninger [6](#page-13-0) mål, skriver [8](#page-15-0)

# N

nettleserkrav HPs innebygde webserver [35](#page-42-0) nettverk installere skriveren [34](#page-41-0) støttes [6](#page-13-0) nettverksinstallering [34](#page-41-0) nettverksport finner [3](#page-10-0)

# O

operativsystem som støttes [6](#page-13-0) operativsystemer som støttes [6](#page-13-0) operativsystemer som støttes [6](#page-13-0)

# P

papir velge [68](#page-75-0) papir, bestille [18](#page-25-0) papirhentingsproblemer løse [55](#page-62-0) papirtyper velge (Mac) [28](#page-35-0) velge (Windows) [26](#page-33-0) prioritetsspor for enkeltark legge i etiketter [14](#page-21-0) legge i konvolutter [13](#page-20-0) problemer med bildekvaliteten eksempler og løsninger [71](#page-78-0) produkt- og serienummeretikett finner [3](#page-10-0) programvare HP Utility [37](#page-44-0)

# R

rekvisita bestille [18](#page-25-0) bruke ved lavt [53](#page-60-0) delenumre [18](#page-25-0) nedre terskelverdi-innstillinger [53](#page-60-0) status, vise med HP Utility for Mac [37](#page-44-0) rengjøre papirbane [68](#page-75-0)

### S

serienummeretikett finner [3](#page-10-0)

sider per ark velge (Mac) [27](#page-34-0) velge (Windows) [26](#page-33-0) sider per minutt [6](#page-13-0) sjekkliste trådløs tilkobling [79](#page-86-0) skriverdrivere som støttes [6](#page-13-0) skrive ut på begge sider Mac [27](#page-34-0) manuelt, Windows [25](#page-32-0) Windows [25](#page-32-0) skuff fastkjøringer, fjerne [59](#page-66-0) skuff, utskuff fastkjøringer, fjerne [63](#page-70-0) skuff 1 legge i konvolutter [13](#page-20-0) Skuff 1 legge i etiketter [14](#page-21-0) legge i konvolutter [13](#page-20-0) skuffer finne [3](#page-10-0) inkludert [6](#page-13-0) kapasitet [6](#page-13-0) legge i [12](#page-19-0) skuffer, ut finne [3](#page-10-0) slå av etter-forsinkelse innstilling for [44](#page-51-0) spesifikasjoner elektriske og akustiske [8](#page-15-0) standardinnstillinger, gjenopprette [52](#page-59-0) status HP Utility, Mac [37](#page-44-0) lamper på kontrollpanelet [50](#page-57-0) strøm forbruk [8](#page-15-0) strømbryter, finne [3](#page-10-0) strømtilkobling finne [3](#page-10-0) støtte elektronisk [48](#page-55-0)

støttet programvare for mobilutskrift [7](#page-14-0)

HPs innebygde webserver [35](#page-42-0)

systemkrav

# T

teknisk støtte elektronisk [48](#page-55-0) tilbehør bestille [18](#page-25-0) delenumre [18](#page-25-0) tonerkassett bruke ved lavt [53](#page-60-0) nedre terskelverdi-innstillinger [53](#page-60-0) tonerkassetter delenumre [18](#page-25-0) tosidig utskrift manuell (Windows) [25](#page-32-0) manuelt (Mac) [27](#page-34-0) trådløst nettverk feilsøking [79](#page-86-0)

# U

USB-port finne [3](#page-10-0) utskuff finne [3](#page-10-0)

# V

vekt, skriver [8](#page-15-0)

# W

webområder kundestøtte [48](#page-55-0) Wi-Fi Direct-utskrift [7,](#page-14-0) [29](#page-36-0)